# Volume 2 – Vidéo sous linux

Tutoriel kdenlive

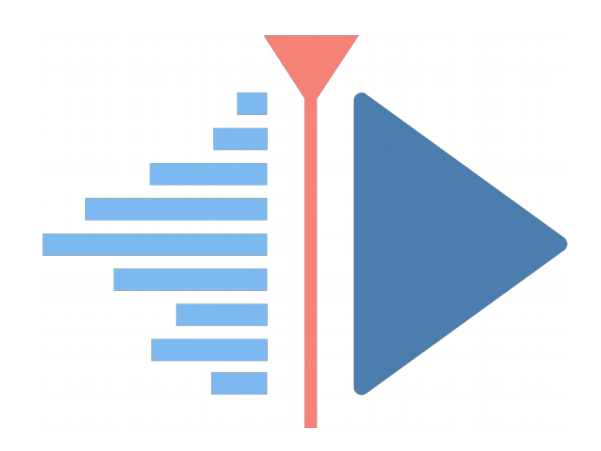

V4.8 du 26 mars 2024

Par Olivier Hoarau ([olivier.hoarau@funix.org](mailto:olivier.hoarau@funix.org))

- Volume 1 Installation des outils vidéo
- **Volume 2 Tutoriel Kdenlive**
- **Volume 3 Tutoriel Cinelerra**
- Volume 4 Tutoriel OpenShot Video Editor
- **Volume 5 Tutoriel Shotcut**
- Volume 6 Tutorial Flowblade Movie Editor
- Volume 7 Tutorial Pitivi Video Editor

### **Table des matières**

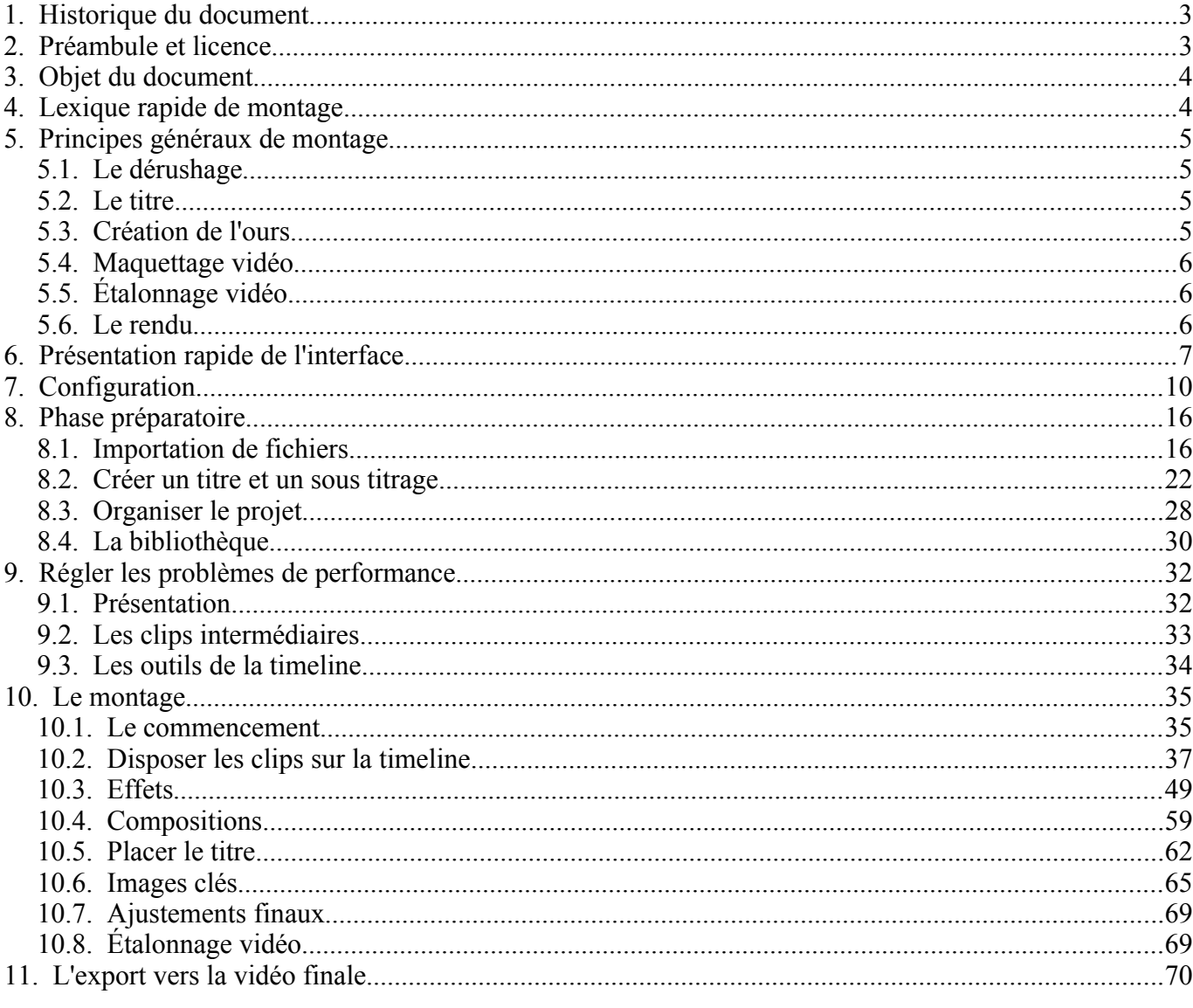

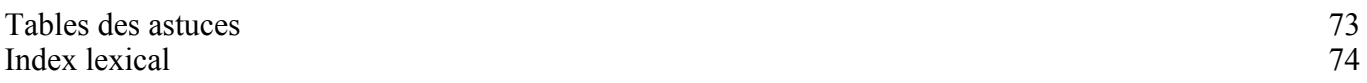

# **1. Historique du document**

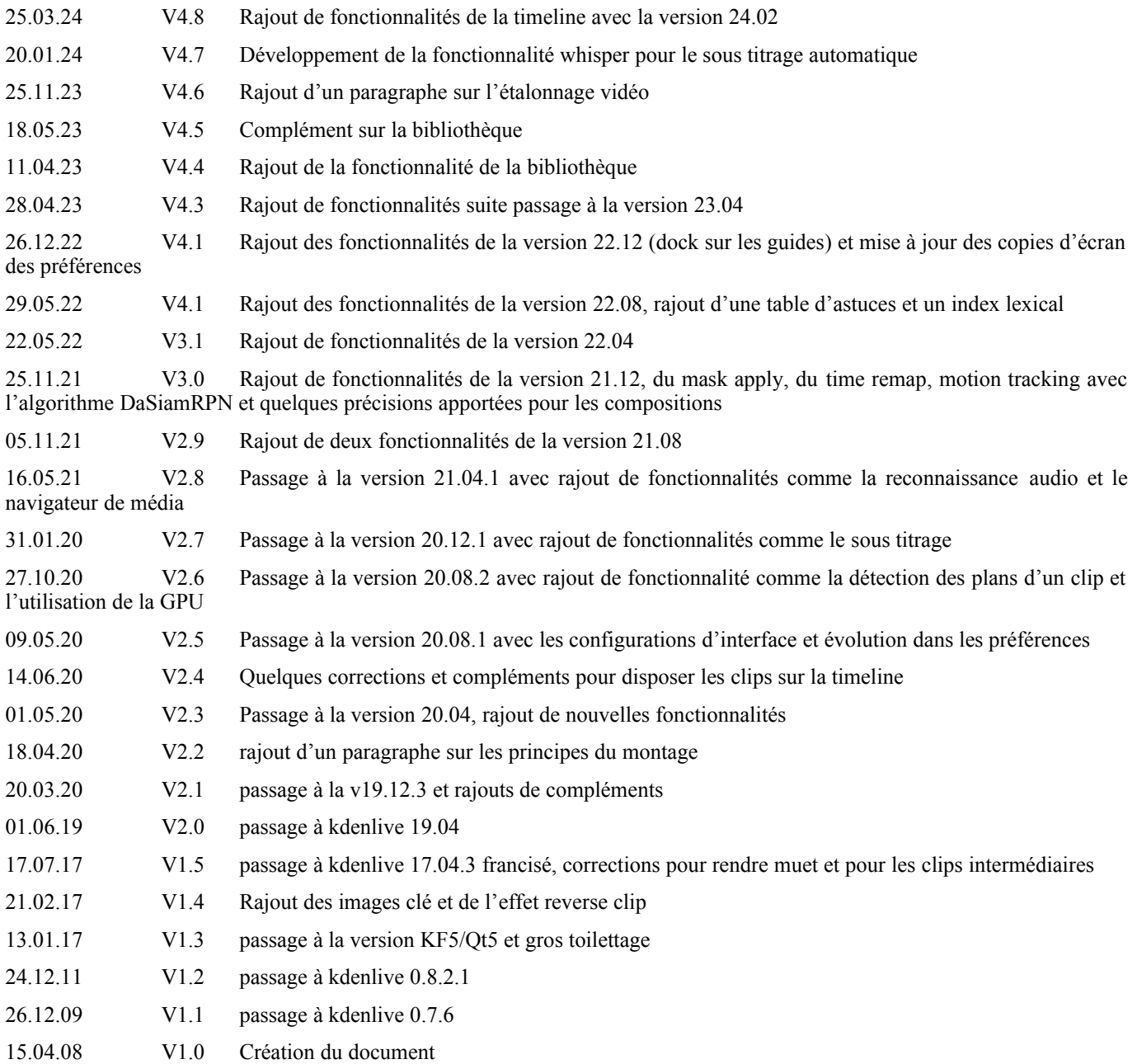

# **2. Préambule et licence**

Ce document est un tutoriel qui présente les rudiments d'utilisation du logiciel de montage **kdenlive**. Après avoir lu ce document vous saurez extraire des séquences vidéo d'enregistrements différents provenant de votre appareil photo numérique, téléphone, caméscope, les sélectionner et les joindre dans une vidéo unique, en créant des transitions entre les scènes, des effets et en rajoutant un titre. Vous pourrez ensuite sauvegarder votre vidéo dans un format approprié pour l'envoyer sur votre réseau social favori ou le visualiser sur le support qui vous plaira.

Pour avoir des informations sur la manière d'installer **kdenlive** je vous recommande la visite de https://www.funix.org. Vous y trouverez également à l'adresse https://www.funix.org/fr/linux/index.php?ref=kdenlive2 des liens vers un ensemble de tutoriels vidéo consacrés à **kdenlive**.

La dernière version de ce document est téléchargeable à l'URL https://www.funix.org.

Ce document est sous licence Creative Commons Attribution-ShareAlike 4.0 Unported, le détail de la licence se trouve sur le site http://creativecommons.org/licenses/by-sa/4.0/legalcode. Pour résumer, vous êtes libres

de reproduire, distribuer et communiquer cette création au public ;

• de modifier cette création.

suivant les conditions suivantes:

- **Paternité** Vous devez citer le nom de l'auteur original de la manière indiquée par l'auteur de l'œuvre ou le titulaire des droits qui vous confère cette autorisation (mais pas d'une manière qui suggérerait qu'ils vous soutiennent ou approuvent votre utilisation de l'œuvre).
- **Partage des Conditions Initiales à l'Identique** Si vous transformez ou modifiez cette œuvre pour en créer une nouvelle, vous devez la distribuer selon les termes du même contrat ou avec une licence similaire ou compatible.

Par ailleurs ce document ne peut pas être utilisé dans un but commercial sans le consentement de son auteur. Ce document vous est fourni "dans l'état" sans aucune garantie de toute sorte, l'auteur ne saurait être tenu responsable des quelconques misères qui pourraient vous arriver lors des manipulations décrites dans ce document.

# **3. Objet du document**

Ce document a pour objet de vous apporter les rudiments pour pouvoir monter des vidéos avec **kdenlive**. Certaines fonctionnalités présentées dans cette page ne sont présentes qu'à partir de certaines versions, elles seront précisées au fil du document.

Pour l'installation du logiciel vous pouvez consulter la [page](https://www.funix.org/fr/linux/index.php?ref=montage) sur l'installation des logiciels de montage vidéo. Pour l'utilisation du logiciel dans une version antérieure à la 19.X, on consultera cette autre [page](https://www.funix.org/fr/linux/index.php?ref=kdenlive).

Ce document n'est pas vocation à faire de vous un expert du montage vidéo, mais à vous donner les bases nécessaires pour faire vos premiers montages avec **kdenlive**.

# **4. Lexique rapide de montage**

**Montage linéaire, non linéaire** : le montage vidéo du temps de l'analogique est dit linéaire, en effet la vidéo brute se retrouvait sur une pellicule et le montage était manuel avec découpe au ciseau de la pellicule pour sélectionner les séquences intéressantes et les réagencer manuellement. Il n'était plus possible (ou du moins très difficile) de revenir à la vidéo d'origine, vous avanciez de manière linéaire sans retour en arrière possible. Au contraire du mode non linéaire, rendu possible par le numérique où on peut très bien revenir en arrière. Tous les logiciels de montage vidéo actuels sont des logiciels de montage vidéo non linéaires.

**Timeline** : c'est une représentation du montage sur un axe de temps.

**Rushes** : ce sont les vidéos brutes importées à la création du projet.

**Clips** : ce sont des petites séquences vidéos issues des rushes qu'on manipule sur la timeline.

**Dérushage** : le dérushage est la première étape du montage, elle consiste à sélectionner les clips des rushes qu'on va utiliser sur la timeline.

**Ours** : quand on a terminé la phase de dérushage, on se retrouve avec des clips mis bout à bout sur la timeline, à ce stade on a appliqué aucun traitement particulier (effet, filtre, composition, transition), c'est qu'on appelle l'ours (ne me demandez pas pourquoi !).

**Trim** (ou trimming) : c'est une technique qui consiste à rallonger ou à raccourcir un clip de la timeline à partir du début ou de la fin, dans ce cas il peut avoir plusieurs cas de figures :

- si vous avez rallongé votre clip il peut se chevaucher
	- sur le clip précédent si vous avez rallongé en partant du début
	- sur le clip suivant si vous avez rallongé en partant de la fin
- si vous avez raccourci votre clip, il y a un trou dans la timeline entre le clip raccourci
	- et le clip précédent si vous avez raccourci en partant du début
	- et le clip suivant si vous avez raccourci en partant de la fin

On parlera de montage **ripple** (insertion):

- si vous avez rallongé votre clip, les clips suivants sont repoussés sur la timeline pour laisser de la place au clip rallongé
- si vous avez raccourci votre clip, le trou dans la timeline qu'il soit avant ou après le clip raccourci est automatiquement comblé

On parlera de montage **roll** (écrasement) :

- si vous avez rallongé votre clip par sa fin, le clip suivant est raccourci d'autant et il n'y a aucune translation des clips
- si vous avez rallongé votre clip par le début, le clip précédent est raccourci d'autant et il n'y a aucune translation de clips.

A noter que ça va translater les clips de toutes les pistes et pas seulement les clips de la piste où se trouve le clip raccourci ou rallongé.

**Séquence** : une séquence est un lot cohérent de clips qui forme un moment particulier dans la vidéo, typiquement si votre vidéo a pour sujet une sortie en surf et qu'elle se découpe en plusieurs moments, la découverte du spot, les actions sur l'eau puis le remballage du matériel au soleil couchant, vous avez trois séquences différentes.

**Forme d'onde** (waveform) : les clips audio sont généralement représentés par une forme d'onde qui restitue le volume sonore, elle permette de visualiser assez facilement un changement de rythme dans la bande son et donc d'y placer une transition d'un clip à un autre.

**Image clé** (keyframe) : les images clé permettent de séquencer un clip par des points d'arrêts qui marquent un évènement particulier, entre les images clés on aura une extrapolation de l'image entre les deux évènements. Par exemple si le clip dure 10s et qu'on veuille mettre en place un fondu depuis le noir à l'ouverture de 2s et un fondu vers le noir à la fermeture de 2s, on placera une image clé au début du clip, 2s plus tard, 8s depuis le début et tout à la fin. A la première image clé, l'évènement particulier sera affichage complet en noir, à la deuxième l'évènement sera l'affichage du clip vidéo, le système va extrapoler de lui même les images entre le noir et la vidéo. Entre la 2ème et 3ème, pas d'évolution, l'évènement est le même (affichage de la vidéo). L'évènement de la dernière image clé est le retour vers le noir, donc le système va extrapoler les images de la vidéo vers le noir entre la 3ème et dernière image clé.

**Étalonnage vidéo** : il permet de modifier le contraste, la luminosité ou les couleurs de votre vidéo pour lui donner un rendu particulier.

**Effet** (ou filtre) : c'est un traitement audio et/ou vidéo qu'on applique sur un clip de la timeline, par exemple un effet technicolor pour un clip vidéo et un effet muet pour une bande son

**Transitions** : ce sont des généralement des petites animation vidéo pour passer d'un clip à l'autre. Il existe plusieurs type de transitions:

- les transitions franches : dans ce cas on passe directement d'un clip à l'autre sans autre forme de procès (et dans ce cas sans animation), c'est la transition la plus utilisée qui suggère une continuité dans le temps et l'espace
- les transitions de type fondu de ou vers le noir : qui comme le nom l'indique vont passer du noir vers l'image graduellement ou vice-versa, ça marque souvent une rupture dans le temps et l'espace,
- les transitions avec fondu enchaîné : les deux clips se mélangent pour passer de l'un à l'autre, ca peut être agrémenté par une figure géométrique (du style cercle, spirale, nuage, explosion, ...) ou d'un balayage (translation d'image, etc.), cela marque également le plus souvent une rupture dans le temps et l'espace.

# **5. Principes généraux de montage**

# **5.1. Le dérushage**

Cette étape consiste à ne garder que certaines parties des vidéos importées (rushes) et de les placer en vrac sur la timeline. Pour cela on va partir d'un rush, on va le visualiser, placer un point d'entrée et un point de sortie qui vont marquer la partie sélectionnée, puis déplacer cette partie sur la timeline. On nommera clip la partie sélectionnée qui a été placée sur la timeline, il peut très bien y avoir des clips vidéo avec ou sans son et des clips audio seul.

### **5.2. Le titre**

La création des génériques (de début et de fin) est une phase relativement indépendante, elle peut aussi bien se faire après le dérushage, qu'après la création de l'ours ou pendant le maquettage vidéo; Elle consiste à créer les génériques de début et de fin, elle consiste également à créer les sous titres si nécessaires (qu'on créera le plus souvent pendant la phase de maquettage).

### **5.3. Création de l'ours**

Cette étape consiste à réagencer les clips dans un ordre déterminé qui n'est pas forcément l'ordre chronologique, cela dépend de ce que vous souhaitez obtenir au final. Pour toute vidéo il faudra préalablement réfléchir à cela et constituer un semblant de storyboard. Tout l'art du montage réside à les placer dans le bon ordre, le bon rythme, la bonne durée, etc. Ça ne s'improvise pas et ça vient avec le temps, il y a pas mal de sites sur internet qui explique très bien cela en donnant quelques bons conseils.

Lors de cette étape il peut y avoir du découpage et des rallonges, c'est à dire qu'on peut raccourcir quelques clips (voire les supprimer totalement) ou a contrario rallonger quelques clips.

### **5.4. Maquettage vidéo**

C'est l'étape qui va donner corps à la vidéo, c'est là que le montage proprement dit se fait réellement. Tous les ingrédients sont là, les clips, les outils, les effets, les compositions et les transitions, il ne reste plus qu'à mixer tout ça pour créer la vidéo finale.

Dans la pratique on va rajouter des transitions entre les clips, rajouter des effets à certains clips, redéplacer ou redimensionner encore quelques clips. Il est difficile de liste de manière linéaire les actions qui seront menées car cela dépend beaucoup de ce que vous voulez faire et de votre niveau de maîtrise. C'est certainement la phase la plus laborieuse mais qui a l'avantage d'être itérative, on peut revenir facilement en arrière si on n'est pas satisfait du résultat et recommencer le nombre de fois qu'il faut.

# **5.5. Étalonnage vidéo**

c'est souvent la dernière étape du montage, l'étalonnage a deux objectifs:

- homogénéiser la vidéo ou une partie de la vidéo pour que la lumière, le contraste et les couleurs soient les mêmes alors que les rushs n'ont pas été tournés dans les mêmes conditions de temps, de lumière,
- apporter un rendu et une touche particulière pour donner une ambiance ou un style à la vidéo

Ce n'est pas forcément l'étape la plus facile, les débutants pourront passer leur chemin, elle s'adresse à des monteurs qui commencent à avoir une certaine expérience.

### **5.6. Le rendu**

C'est bon vous êtes satisfait du résultat, il ne reste plus qu'à générer la vidéo finale avec le rendu vidéo dans le format vidéo ([codec+conteneur\)](https://www.funix.org/fr/linux/index.php?ref=def-video) qui va bien.

# **6. Présentation rapide de l'interface**

Il suffit de taper **kdenlive** pour lancer l'application, on pourra changer éventuellement le thème à partir du menu **Configuration->Thème de couleurs** j'ai choisi un thème sombre

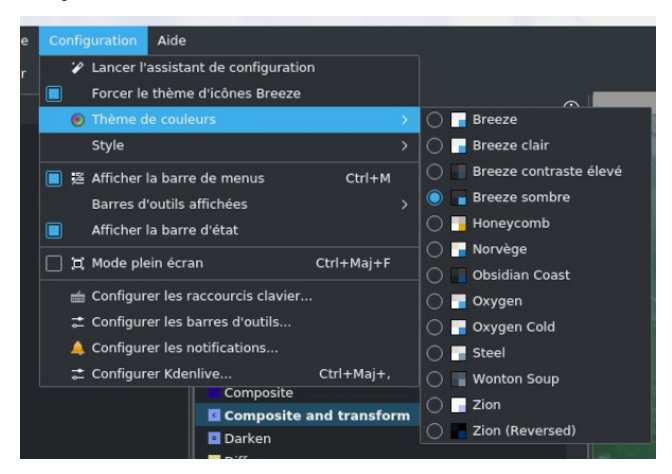

L'interface est totalement paramétrable mais on retrouve globalement ces différentes zones

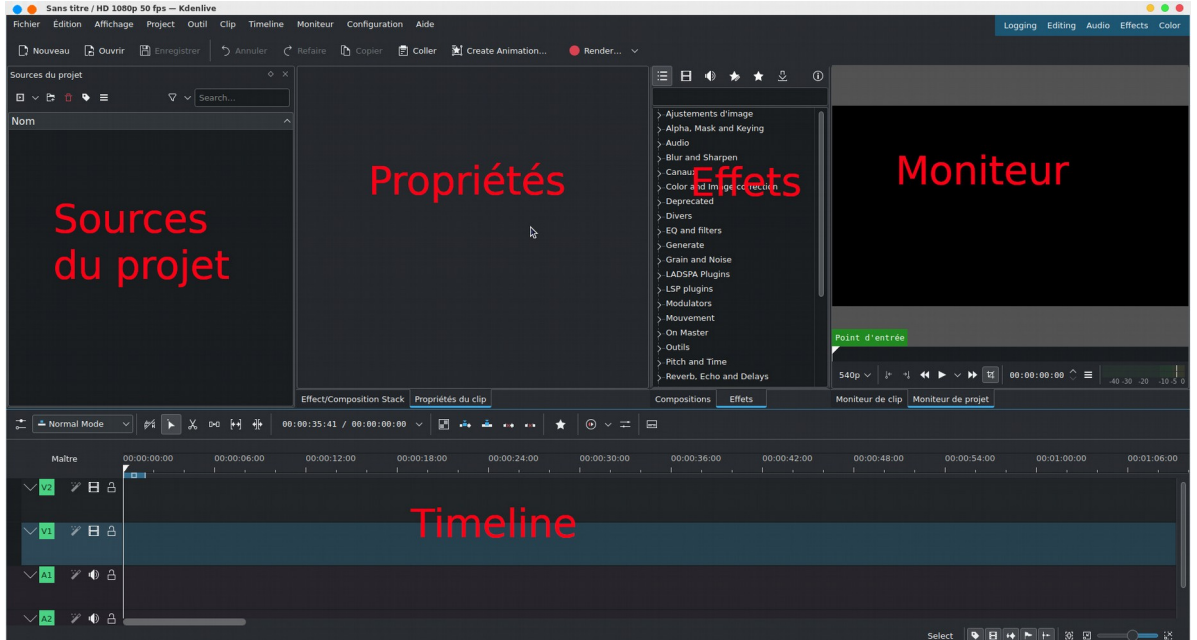

A gauche la zone des fichiers du projet **Sources du projet** (**Project Bin** en anglais), où on va retrouver tous les fichiers bruts multimédia (audio, vidéo, image) qui seront à la base de notre vidéo finale, on parlera aussi de rush. En bas la timeline où se fait le montage vidéo sur une ligne temporelle (d'où le terme timeline), c'est à cet endroit qu'on enchaînera des bouts de clips l'un après dans l'échelle de temps de notre vidéo. La timeline est constituée souvent de plusieurs pistes audio et vidéo, on verra plus loin leur intérêt. Le moniteur de projet permet de visualiser votre travail sur la timeline (onglet **Moniteur de projet**) ou les rushes (onglet **Moniteur de clip**). La zone propriétés liste les propriétés de l'élément sélectionné dans les **Sources du projet** ou dans la timeline, la zone effets quant à elle liste les effets et les compositions.

Ce n'est pas trop visible avec ce thème sombre mais vous pouvez réduire ou agrandir la taille verticale de la timeline en jouant sur la double flèche ci-contre.

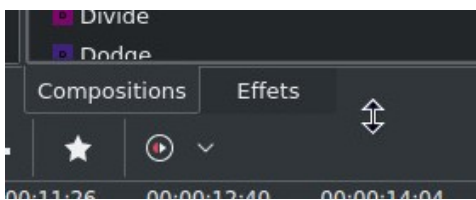

A partir de la version 20.08, différents affichages prédéfinis sont accessibles via les boutons en haut à droite Logging Editing Audio Effects Color

 chaque affichage correspond à une étape particulière du montage. Pour illustrer le tout voilà ce que ça peut donner avec un projet chargé.

Tout d'abord **Logging** permet de travailler sur les fichiers bruts (derushage) des **Sources du projet** en prenant des notes**.**

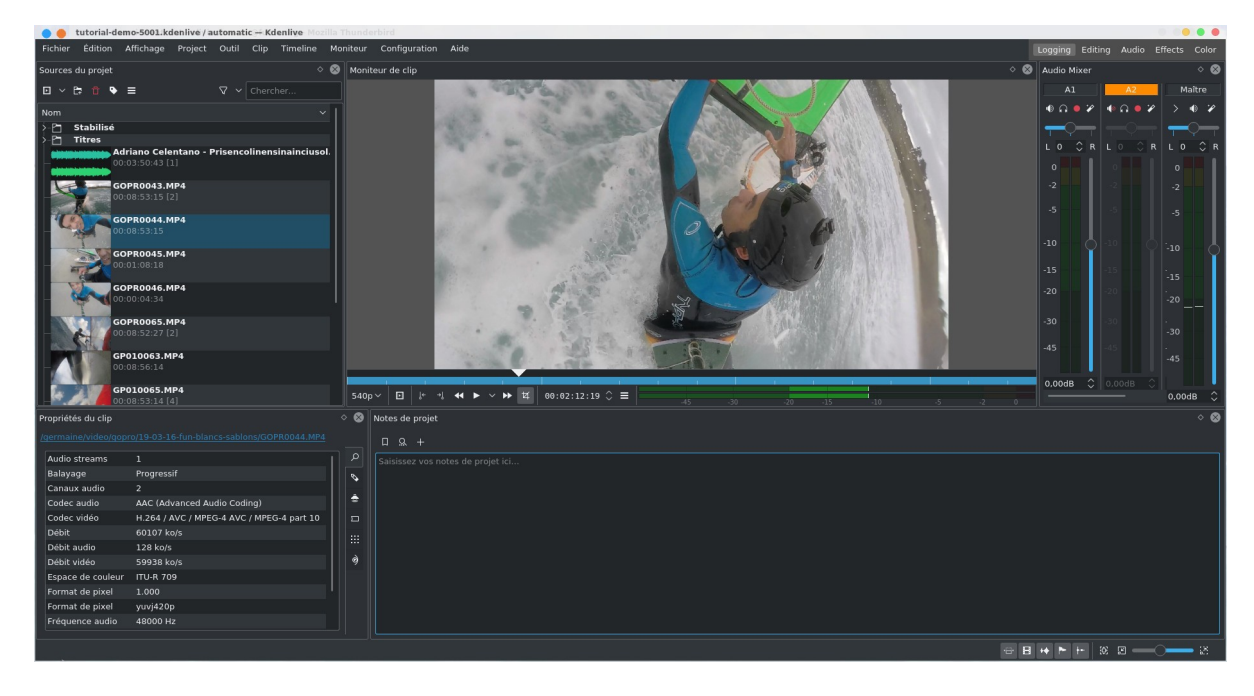

L'affichage **Editing** est le mode par défaut pour travailler sur le montage vidéo au niveau de la timeline.

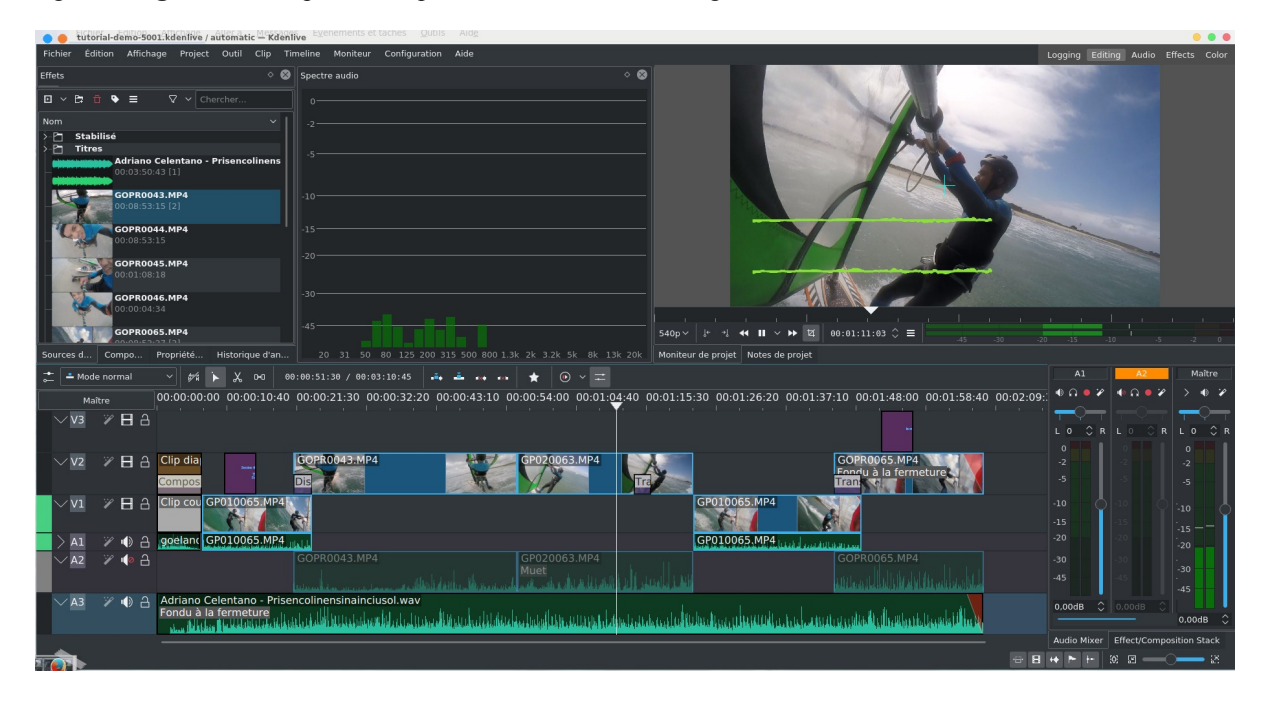

L'affichage **Audio** permet de travailler l'édition et le mixage audio.

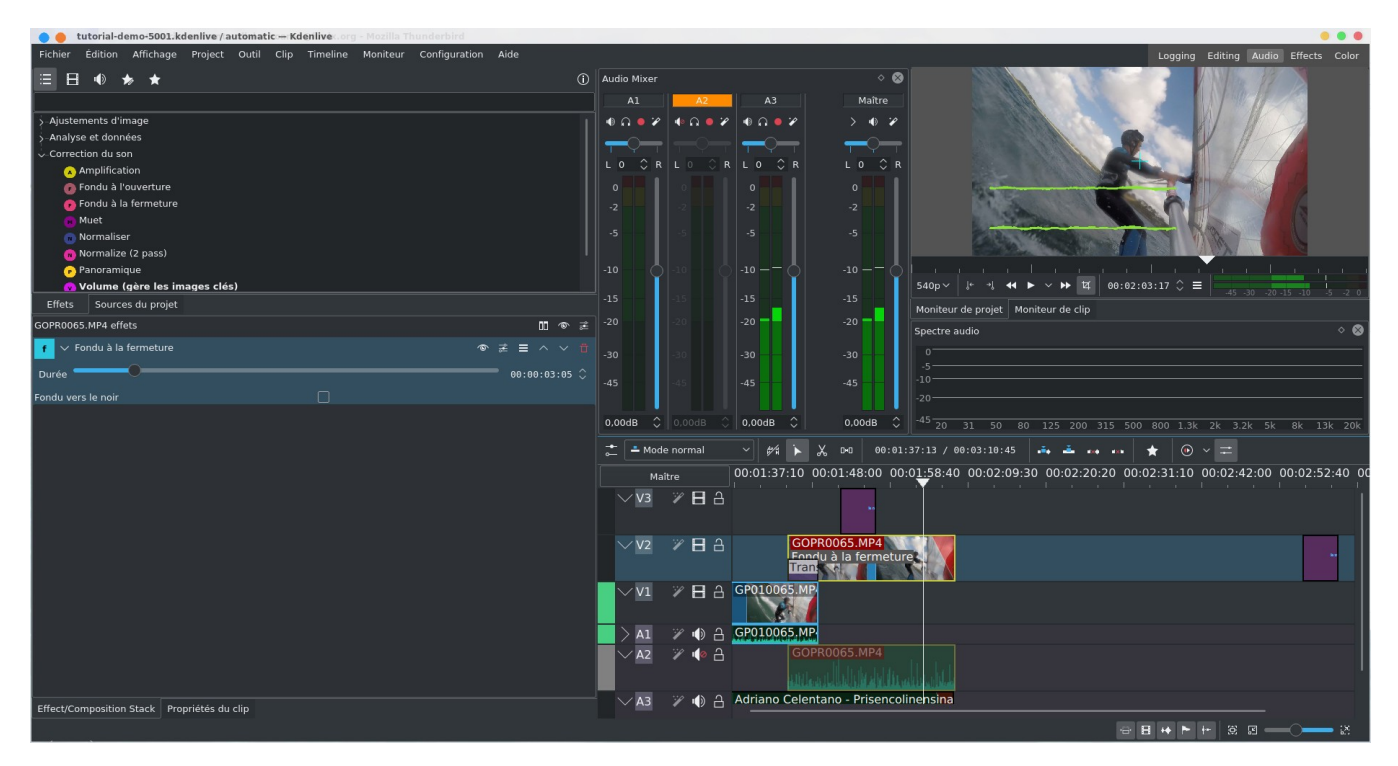

#### L'affichage **Effects** pour travailler sur les effets.

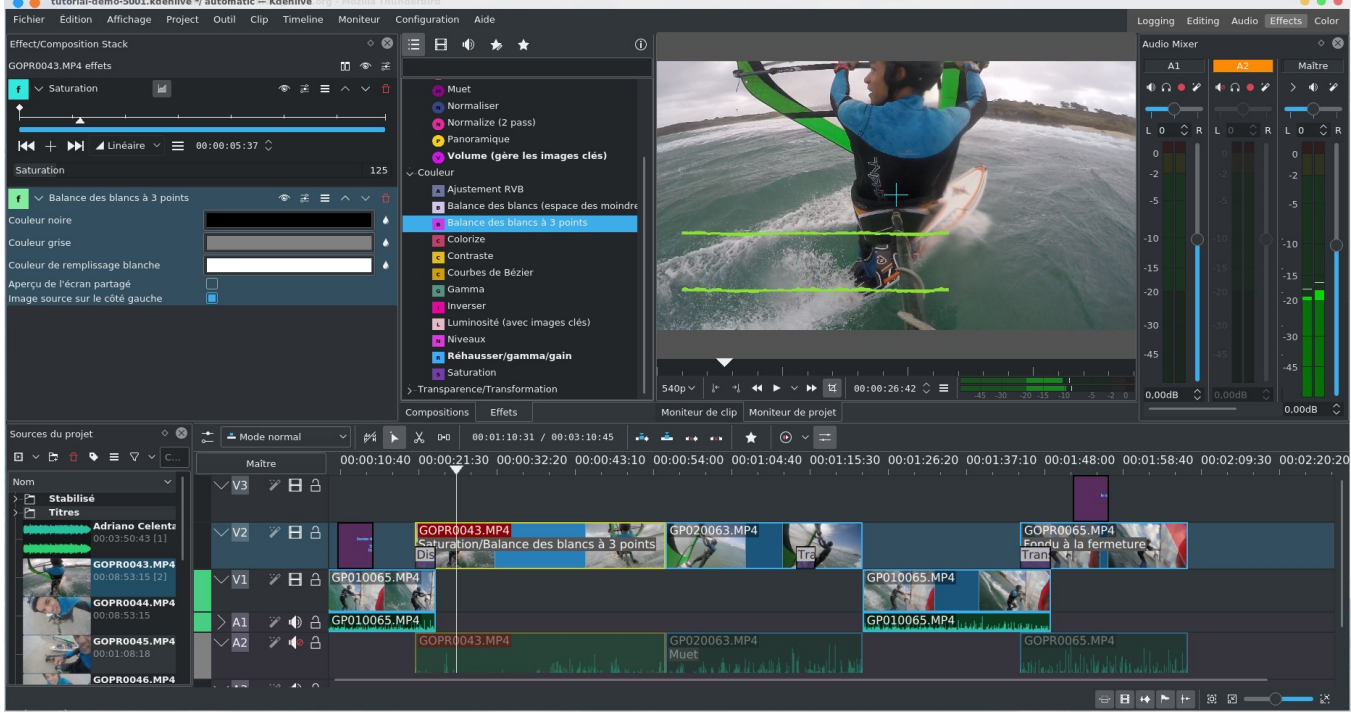

Et enfin l'affichage **Color** permet de travailler sur la colorimétrie du projet.

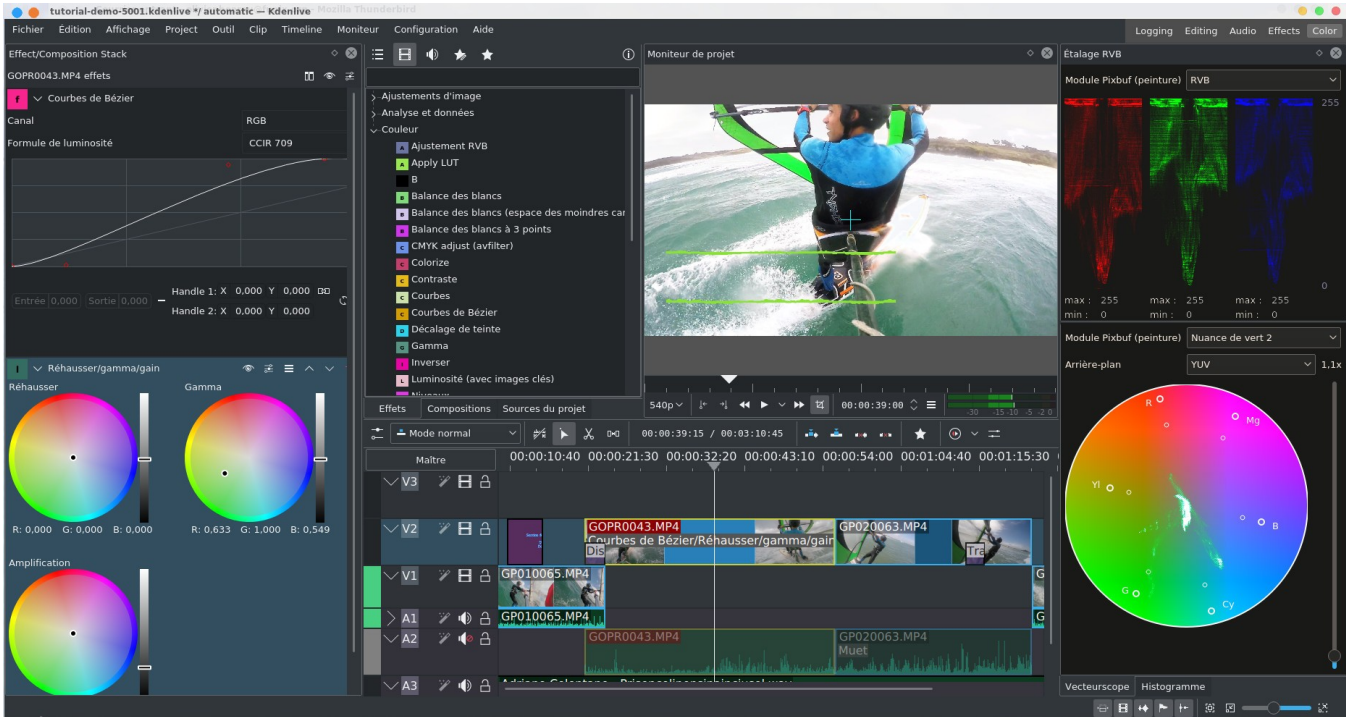

Alors bien sûr tous ces modes d'affichage sont totalement configurables, pour chacun d'entre eux vous avez le choix dans les éléments à afficher à partir du menu **Affichage.**

Ensuite chaque module de l'interface peut se déplacer par drag and drop et être redimensionné. Quand vous êtes satisfait de l'agencement de l'écran, il y a moyen de sauvegarder la configuration à partir du menu **Affichage->Enregistrer l'agencement** puis de la recharger à partir du menu **Affichage- >Charger l'agencement** ou à partir des boutons en haut à

Logging Editing Audio Effects Color droite

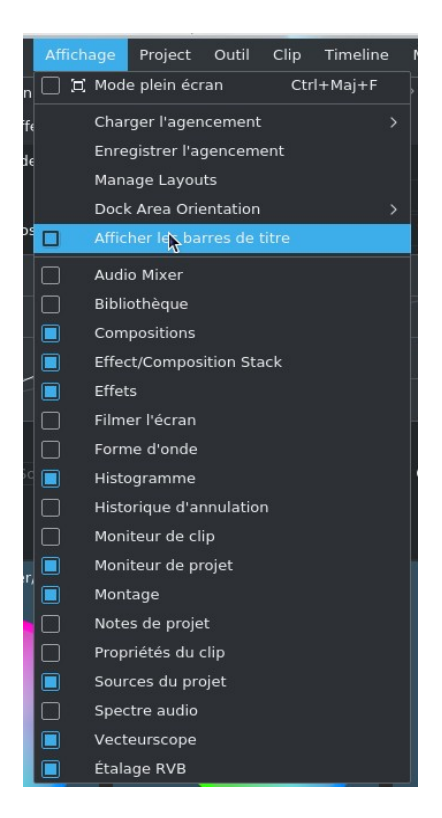

Pour résumer et pour une bonne compréhension ultérieure, on parle de clip pour les rushes qui se trouvent dans **Sources du projet** et pour les éléments audio et vidéo qui sont dans la timeline. Par ailleurs le menu contextuel est le menu qui s'affiche quand on clique à partir du bouton droit de la souris sur un élément particulier.

# **7. Configuration**

On va commencer par la configuration du logiciel dans le menu **Configuration->Configurer Kdenlive**, on pourra se contenter des réglages par défaut, je pointe juste les paramètres intéressants. Au niveau de la rubrique **Divers**, on trouvera notamment la durée par défaut des titres et des transitions et d'autres paramètres plus ou moins intéressants qu'on peut découvrir dans la copie d'écran ci-dessous :

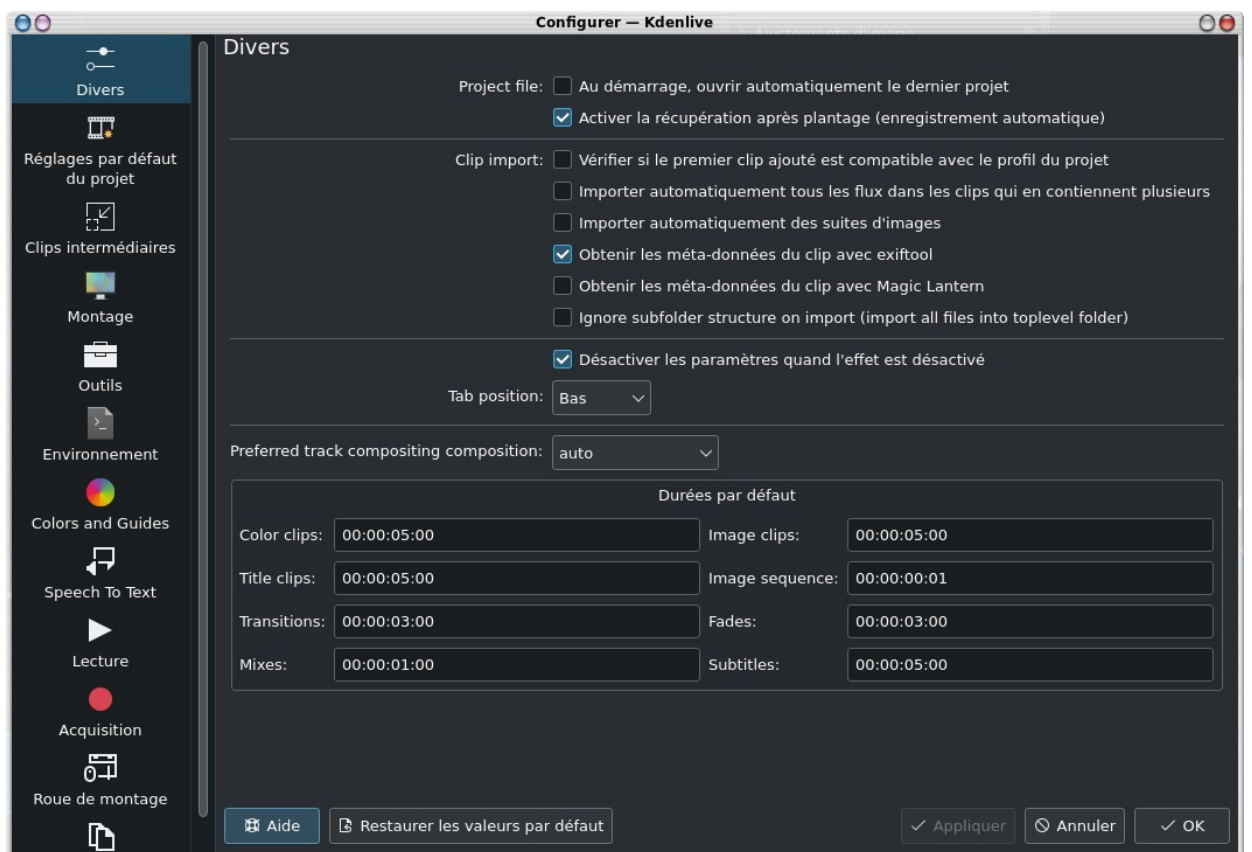

au niveau de **Réglages par défaut du projet** on mettra le format vidéo par défaut des vidéos. J'ai mis HD1080p (donc 1920x1080) et 50 images par seconde

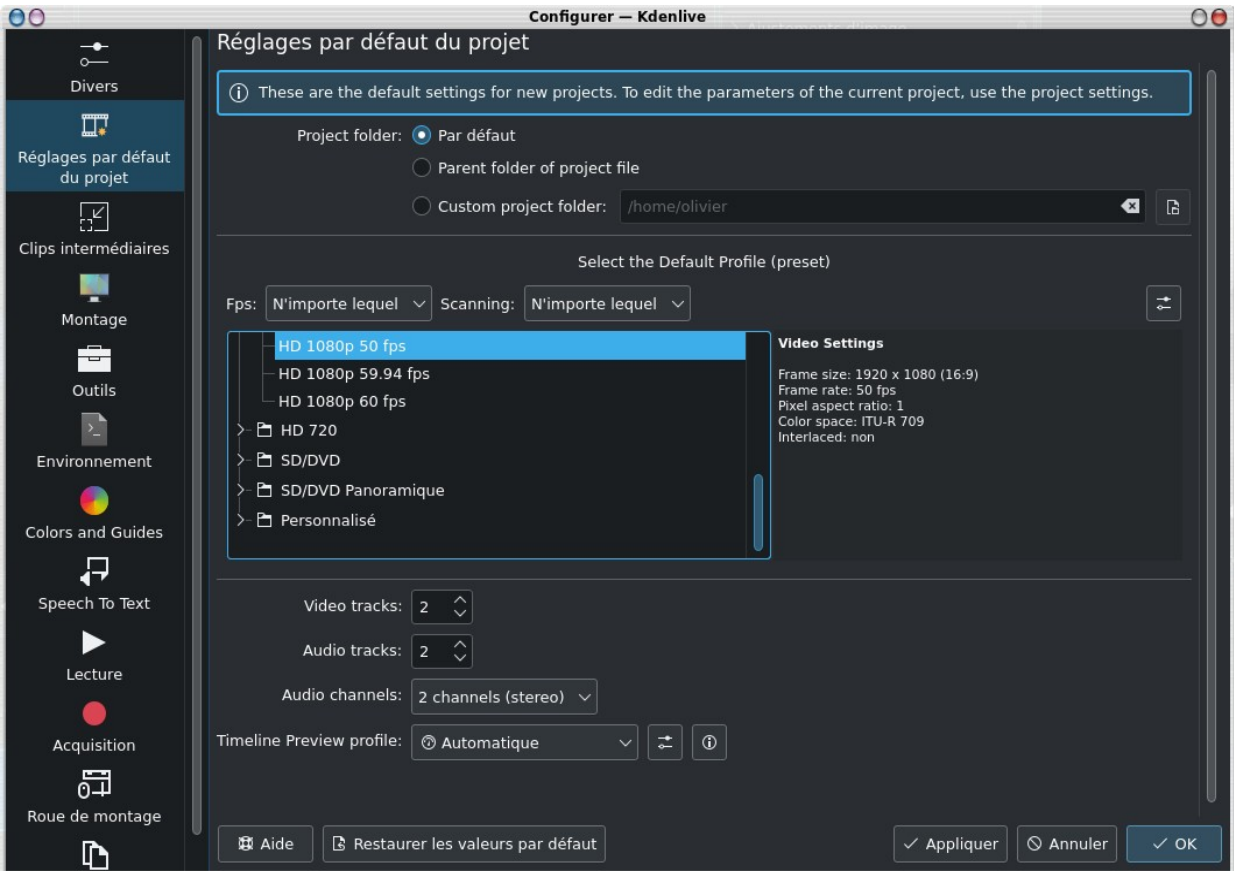

En cliquant sur **Gérer les profils du projet** vous pouvez éditer le format des projets

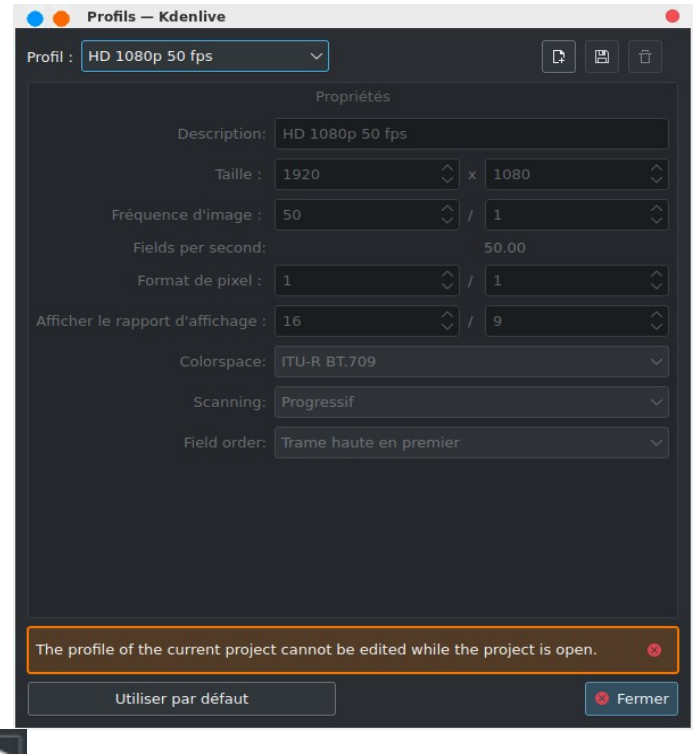

En cliquant sur le bouton à droite de **Timeline Preview profile**, on peut éditer les profils d'aperçu du montage dans la timeline, ci-dessous les options avec l'accélération matérielle

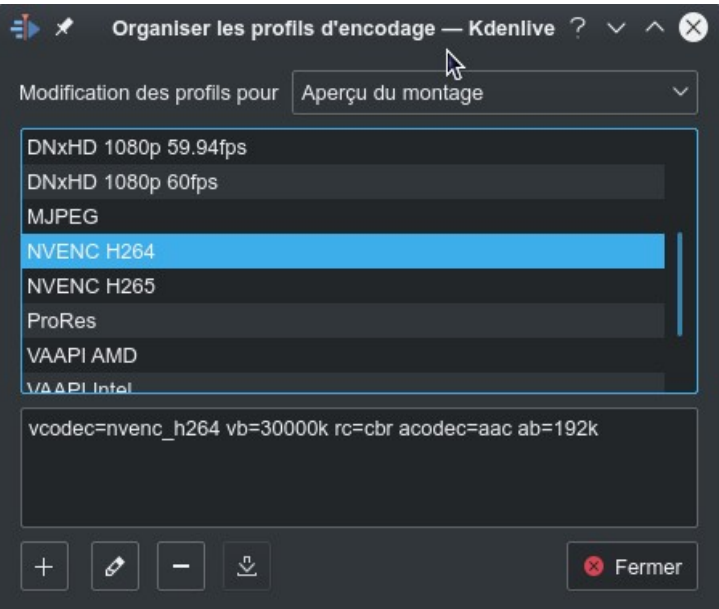

A noter également le paramètre **Clips intermédiaires** (**Proxy clips** en anglais) qui pourra être utilisé si vous ne disposez pas d'une machine foudre de guerre. En effet dans ce cas, le montage peut être laborieux et assez galère quand vous travaillez sur des clips en HD. Dans ce cas il faudra cocher **Clips intermédiaires**, les clips importés seront alors automatiquement "dégradés" pour pouvoir être exploités et montés, une fois le montage terminé, la vidéo finale doit être générée en désactivant la fonction proxy clip. Mais ça ce stade je vous conseille de ne pas le cocher, on verra [plus loin](#page-32-0) comment s'en servir.

#### Au niveau de l'onglet **Montage** vous avez les paramètres de montage, j'ai laissé les valeurs par défaut

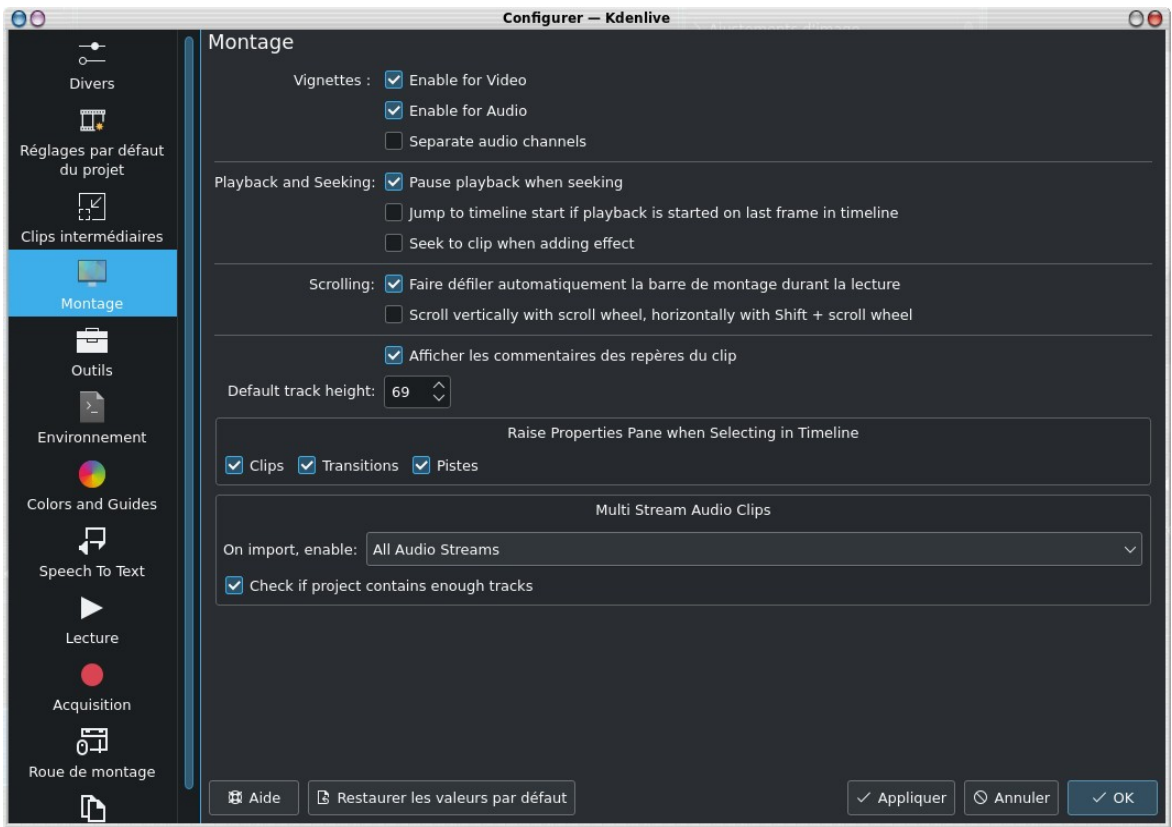

L'onglet **Outils** correspond à des options de l'outil de découpe **Razor**. Au niveau de l'onglet **Environnement** normalement on a rien à faire, tout est saisi automatiquement, cela permet néanmoins de vérifier que **kdenlive** dispose bien de **ffmpeg**, **MLT**, **audacity** ou bien encore **Gimp**. A noter qu'il existe un mode de travail en multi processeur, malheureusement encore expérimental (et donc a priori sujet à des plantages, mais personnellement je n'ai rien constaté de fâcheux).

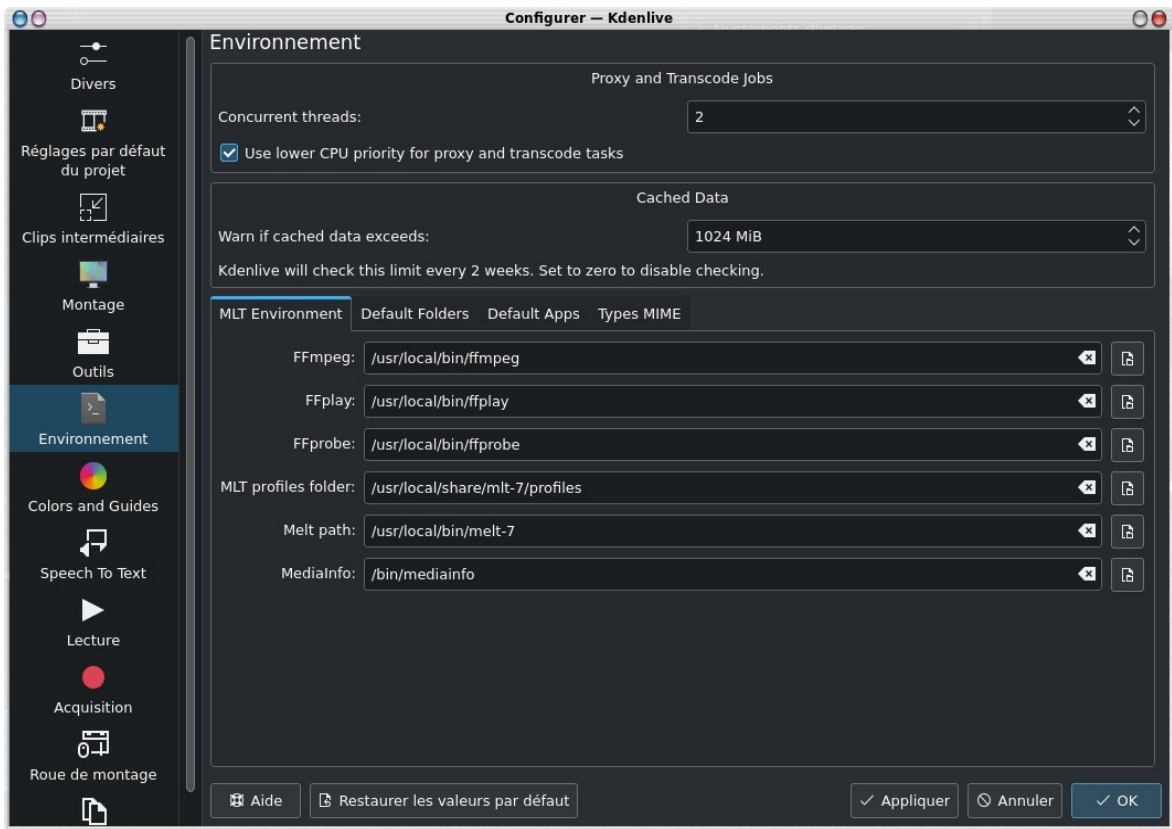

Dans l'onglet **Applications par défaut** à noter qu'on doit indiquer le chemin de **glaxnimate** pour avoir droit aux animations

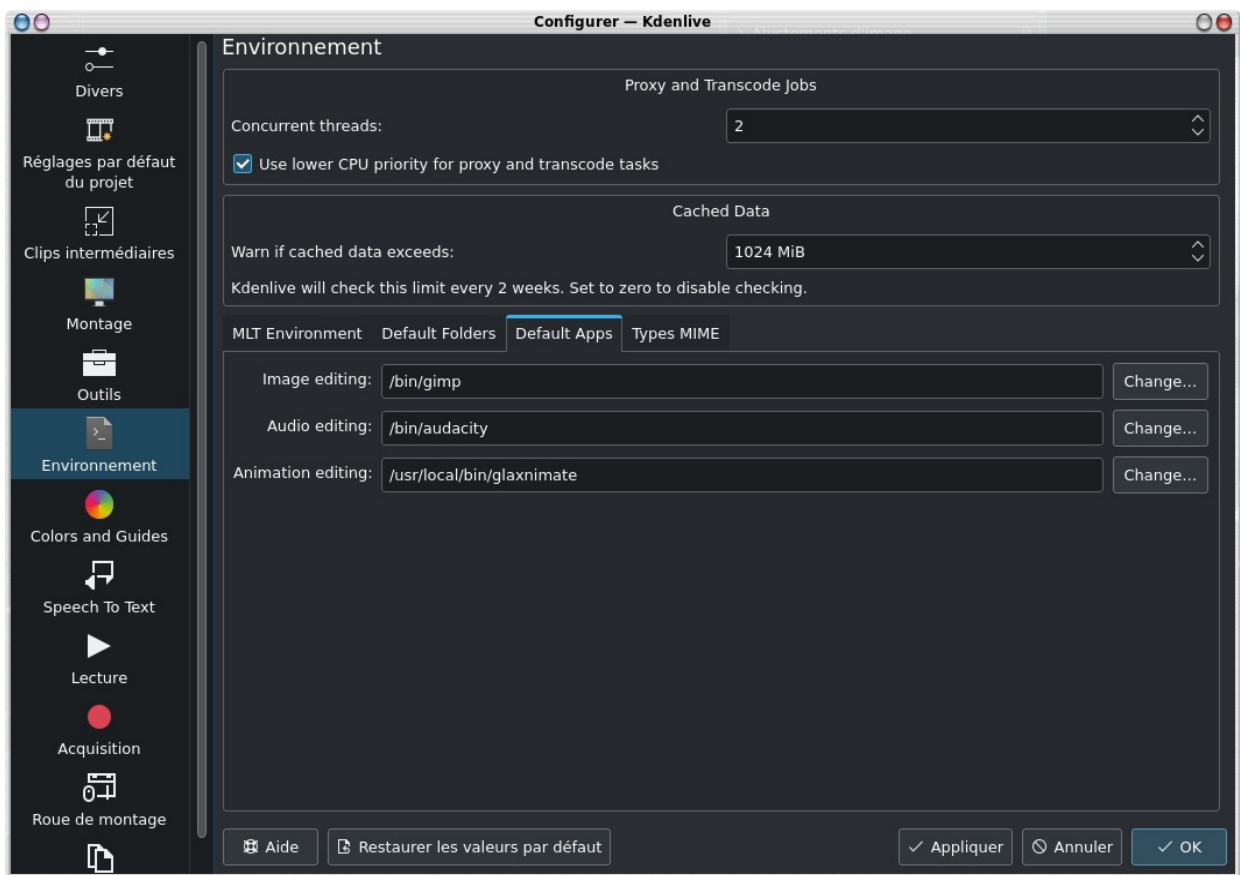

Au niveau de **Colors and Guides** on choisit les couleurs par défaut pour les guides et marqueurs

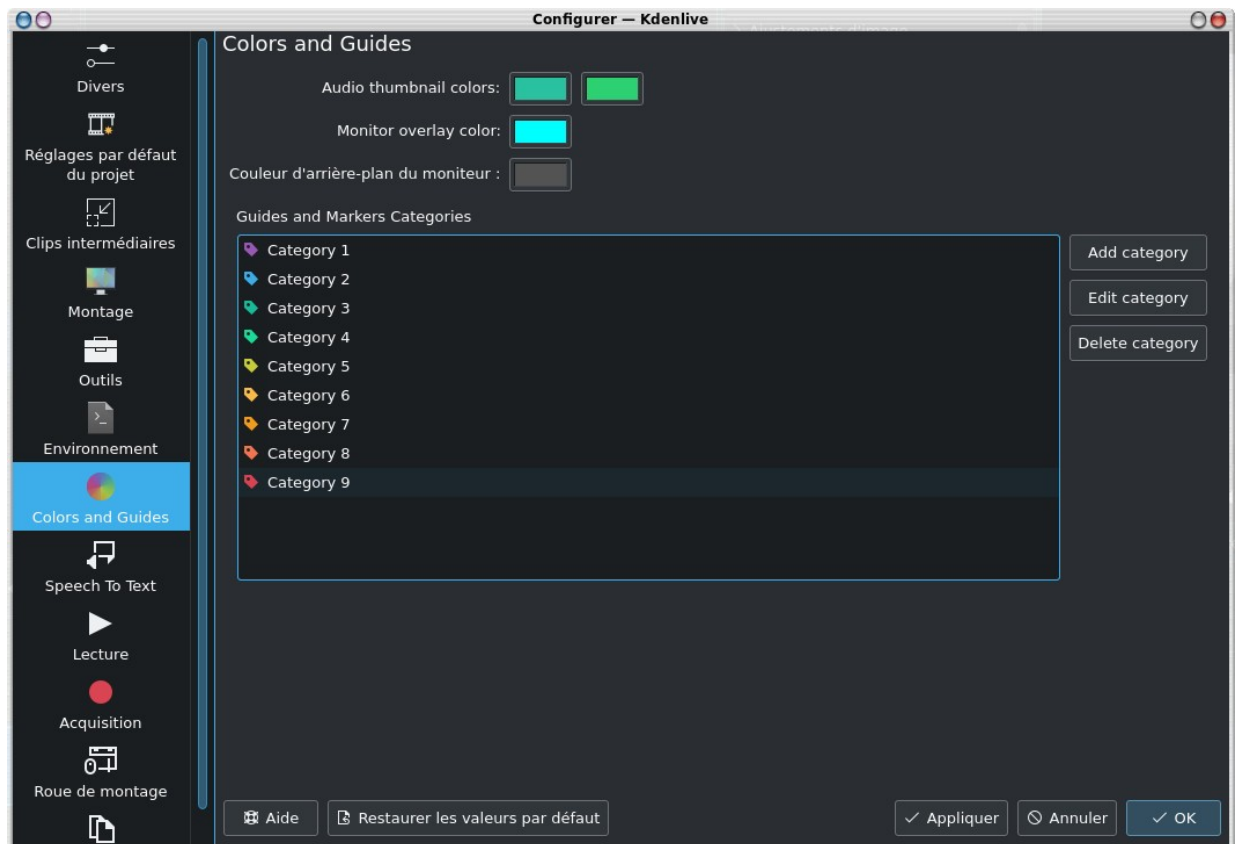

Pour **Speech to text** qui permet de faire de la reconnaissance audio et de la transcription automatique vers du texte pour créer

des sous titres, on verra ça [plus loin.](#page-26-0)

Au niveau de **Acquisition**, on peut configurer un éventuel périphérique, c'est une fonctionnalité de moins en moins utile à l'heure où on peut prendre des vidéos sur un téléphone portable. C'était surtout utile du temps des caméscope miniDV firewire ou plus vieux encore S-VHS, cette fonctionnalité a maintenant disparu, je vous invite à visiter cette page pour [numériser des](http://olivier.hoarau.org/?p=1892) [vieilles K7 VHS](http://olivier.hoarau.org/?p=1892) qui vous donnera des alternatives.

Au même niveau, on trouve également une possibilité de faire des screencasts, donc d'enregistrer ce qui se passe sur votre écran de travail, c'est intéressant pour ceux qui font des tutoriels vidéo.

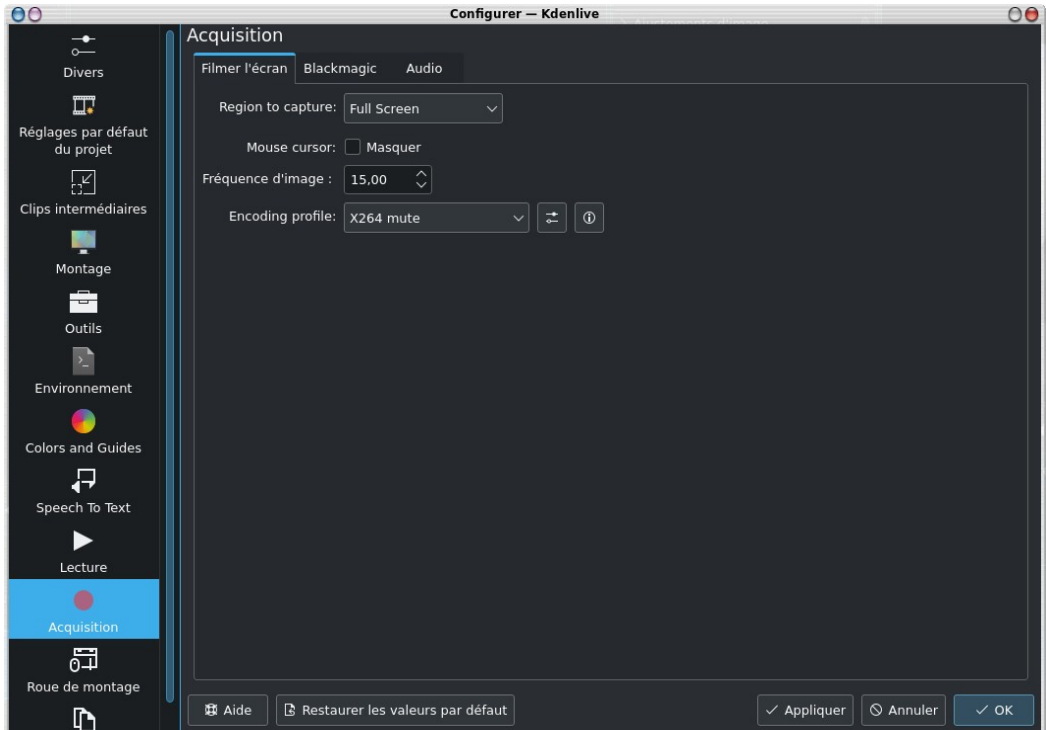

<span id="page-14-0"></span>Je passe l'écran **Roue de montage**, cela concerne ceux qui ont ce genre de périphériques. Au niveau de **Lecture**, vous pouvez cocher **Utiliser le traitement par GPU**, cela permet d'utiliser le processeur de votre carte graphique, avec des cartes vidéo modernes, ça booste généralement le fonctionnement de **kdenlive**, le traitement de vidéo HD poussif devient vraiment très fluide. Par contre c'est sujet à des plantes pour certaines configurations matérielles dont la mienne :-( à tenter néanmoins. Si vous avez des problèmes de performance il y a toutefois d'autres solutions dont les clips intermédiaires qui sont décrites [là.](#page-31-0)

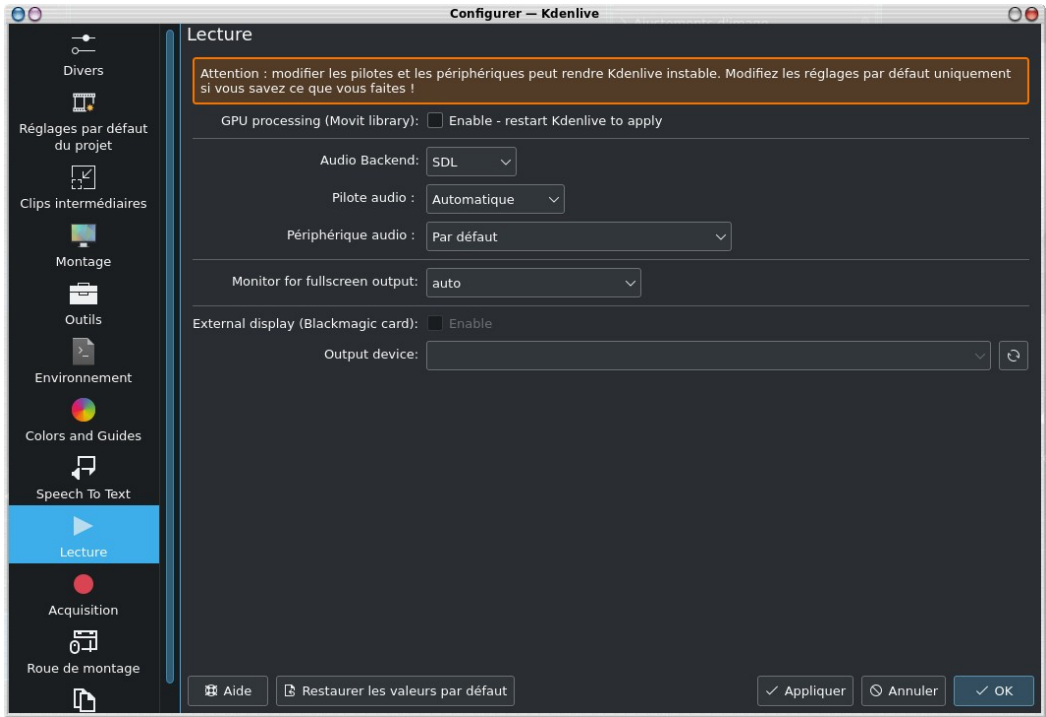

L'écran **Convertir** permet de configurer les paramètres d'encodage au niveau du rendu de la vidéo finale.

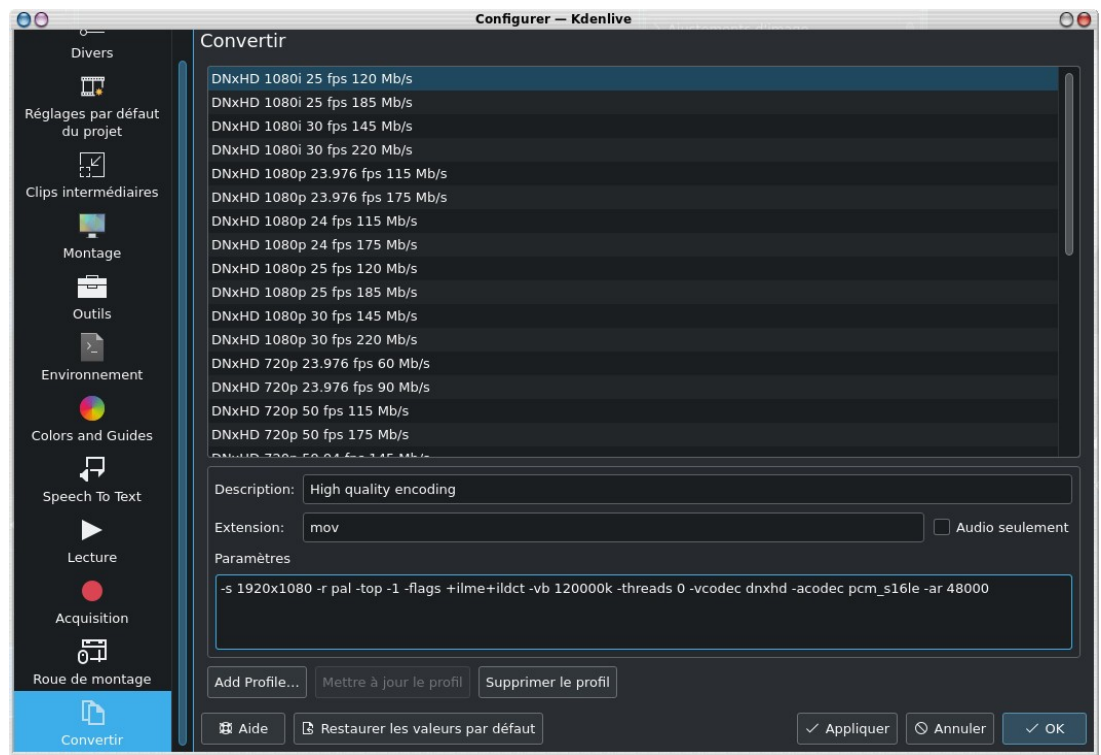

# **8. Phase préparatoire**

### **8.1. Importation de fichiers**

Étape suivante on peut commencer à importer des rushes vidéo, des photos, de l'audio, enfin bref tout ce qui est utile pour faire notre montage vidéo, ça se passe au niveau du menu **Projet**, on cliquera sur **Ajouter un clip** pour sélectionner un fichier vidéo, audio ou une photo. En maintenant appuyée la touche Ctrl ou Shift vous pouvez sélectionner plusieurs fichiers multimédia en même temps.

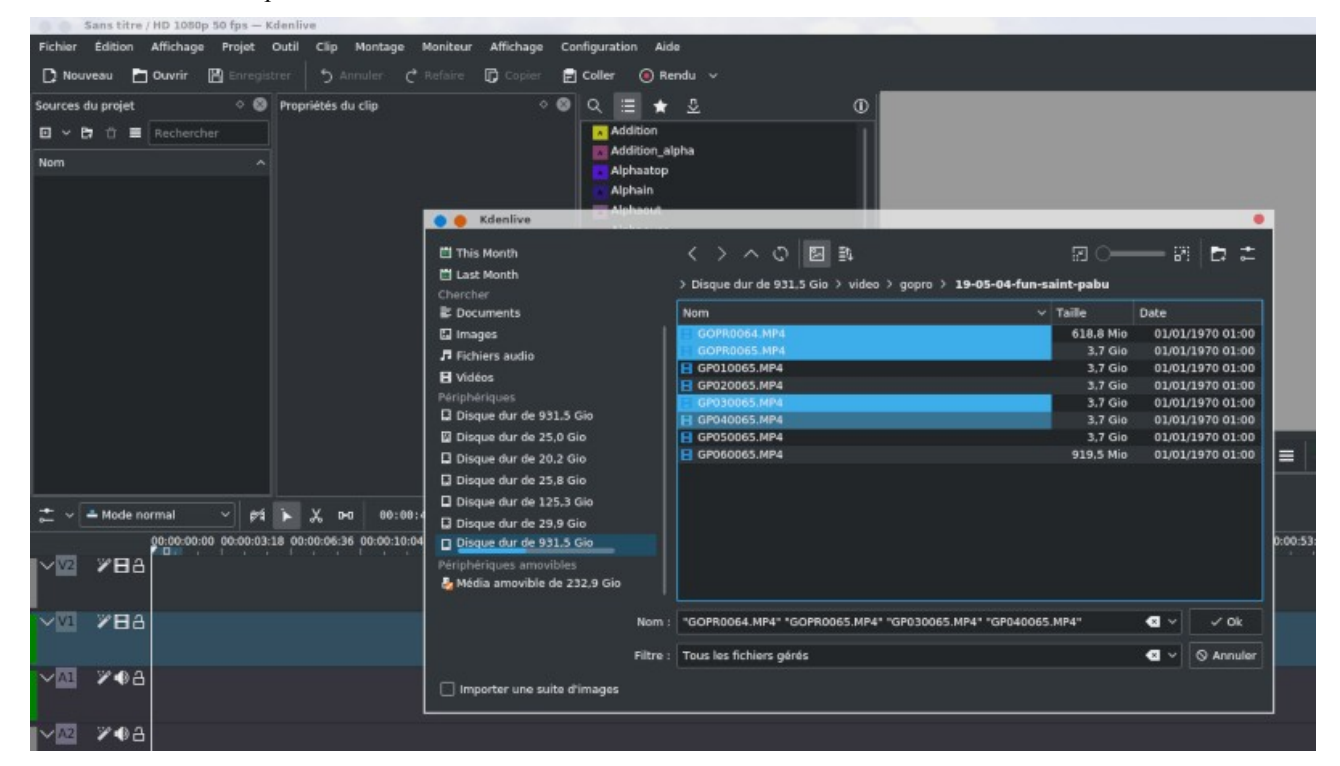

A partir de la version 21.04 vous avez le navigateur de média qui fait son apparition dans le menu **Affichage**, c'est un navigateur classique dans lequel vous sélectionnez vos média et vous pouvez les glisser/déposer dans les sources du projet.

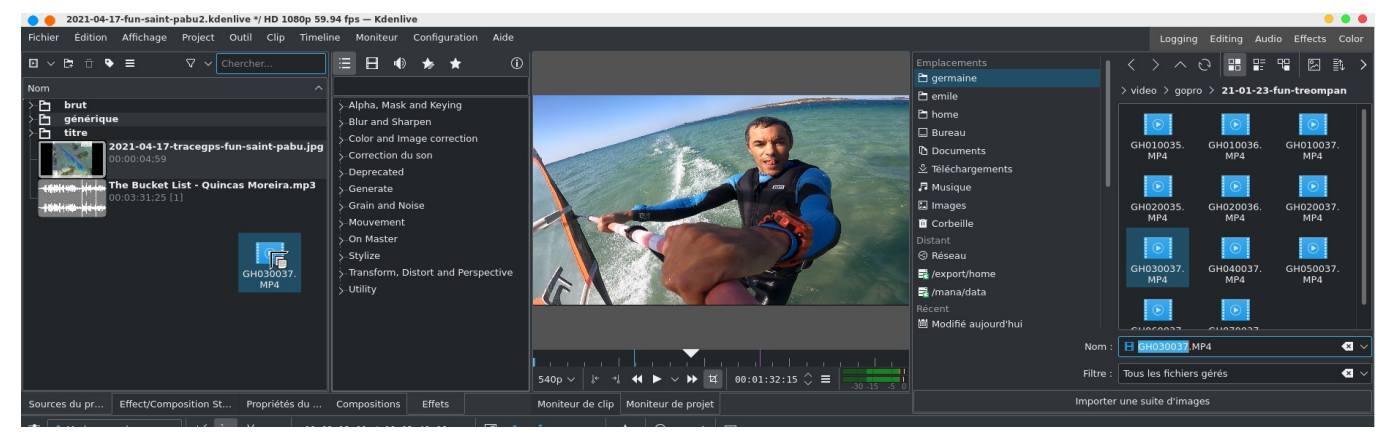

Tous les fichiers bruts vont se retrouver à gauche dans la partie **Sources du projet**, par défaut le projet utilisera la définition vidéo des rushes vidéo, il sera sans doute nécessaire de modifier cela. A noter que vous pouvez créer des répertoires en

cliquant sur cette icône  $\boxed{\Box}$  pour ranger vos rushes.

Une fois vos rushes chargés les sources du projet vont se remplir.

Si vous sélectionnez un clip dans cette partie, vous pourrez le visualiser dans le moniteur de clip (**Moniteur de clip**) à droite.

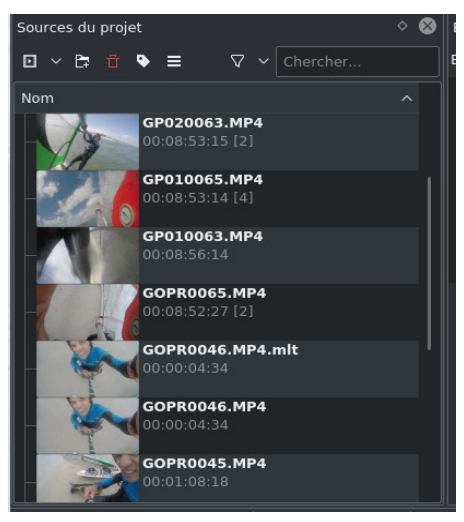

A noter dans la vue ci-dessous l'importation de fichier entraîne des traitements (**tâches**) qui peuvent prendre du temps et de la ressource.

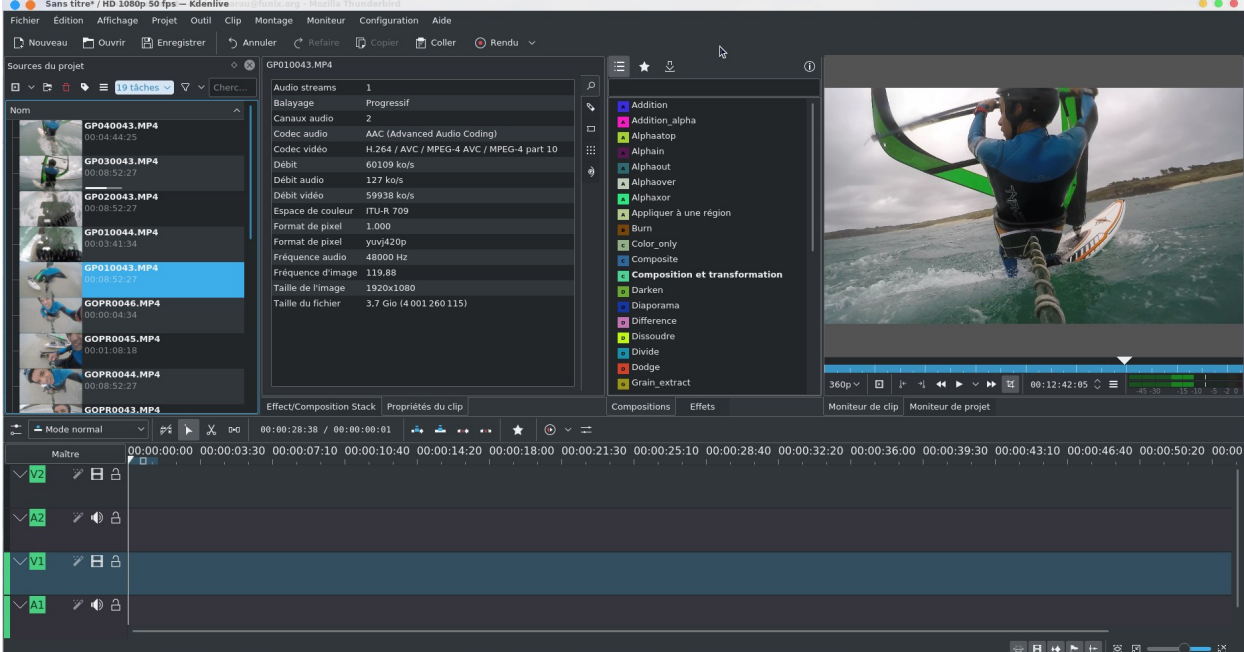

A ce stade c'est pas mal de sauvegarder votre projet pour éviter les mauvaises surprises à partir de **Fichier->Enregistrer** ou tout simplement la disquette **Enregistrer**. A noter également qu'à partir de la version 20.12 vous pouvez archiver votre projet

#### avec tous les fichiers sources, c'est accessible à partir du menu **Projet->Archiver le projet**

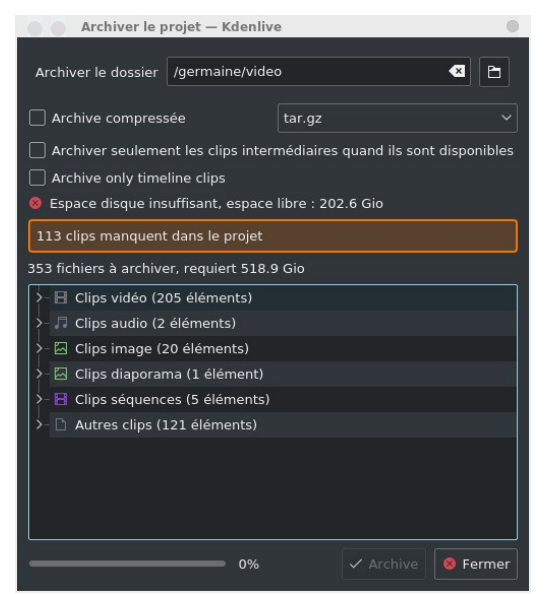

On modifiera les propriétés du projet en cliquant sur **Projet->Configuration du projet** on en profitera pour mettre la bonne définition.

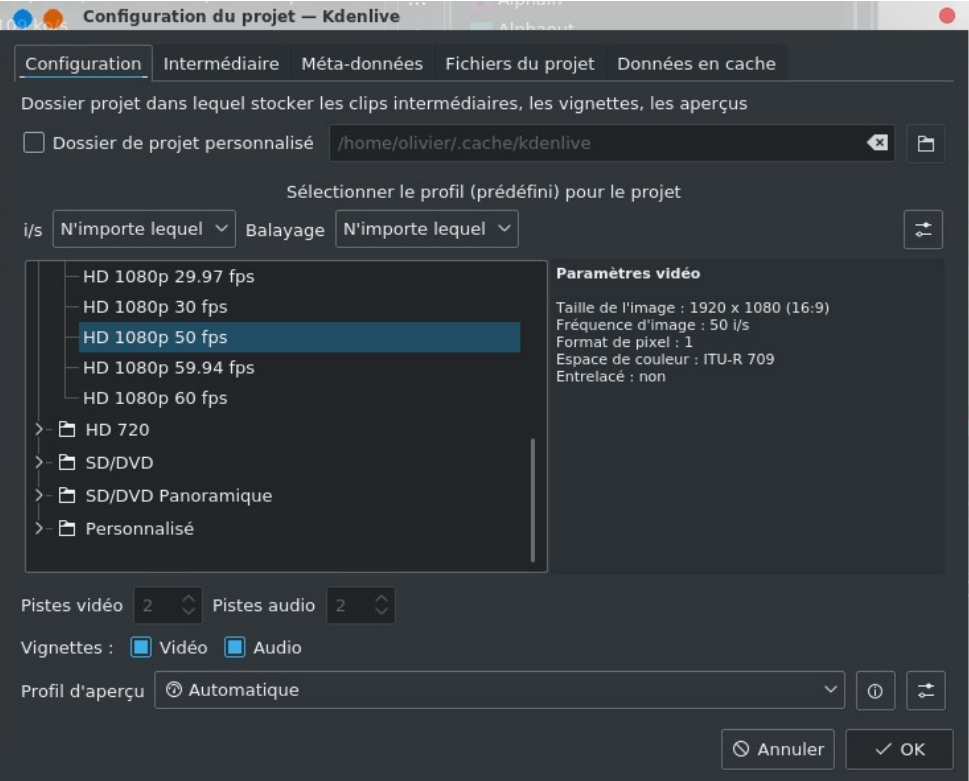

#### *Astuce 1 - Stabiliser une vidéo*

Lors de la visualisation du clip vous pouvez vous rendre compte qu'il souffre d'un gros problème de tremblote et qu'il mériterait d'être stabilisé, c'est possible ! Sélectionnez le dans le **Sources du projet**, puis à partir du menu contextuel accessible du bouton droit de la souris, vous allez choisir **Tâches sur le clip -> Stabiliser (vidstab)**

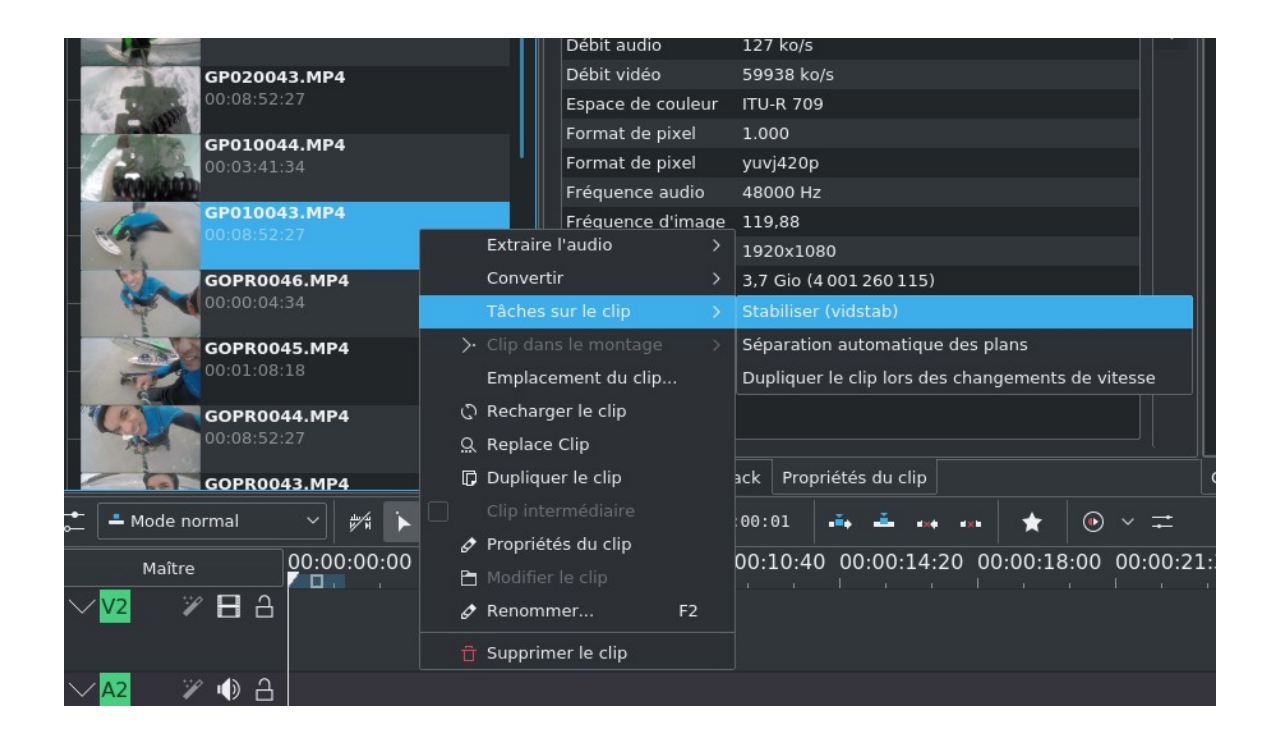

La fenêtre ci-contre fait son apparition, vous pouvez laisser les paramètres par défaut, cela donne déjà de très bon résultats.

On lance le calcul en cliquant sur **OK**, puis au niveau de **Sources du projet** on voit que la tâche est en cours de traitement et son avancement au niveau de notre clip vidéo (cidessous sous GOPR0046.MP4). Attention pour de clips en haute définition et de plusieurs dizaines de minutes, c'est très coûteux en temps machine, sur mon i7, j'ai largement de quoi aller prendre un café et même bien plus. Malheureusement il n'y a pas moyen de pouvoir stabiliser via un effet juste le clip qui nous intéresse lors du montage, on est obligé de stabiliser le rush complet. Pour gagner du temps, je vous conseille de faire un prémontage avec [avidemux](https://www.funix.org/fr/linux/index.php?ref=conversion#Transcode) par exemple (en conservant la qualité audio/vidéo) et d'extraire que la partie à stabiliser.

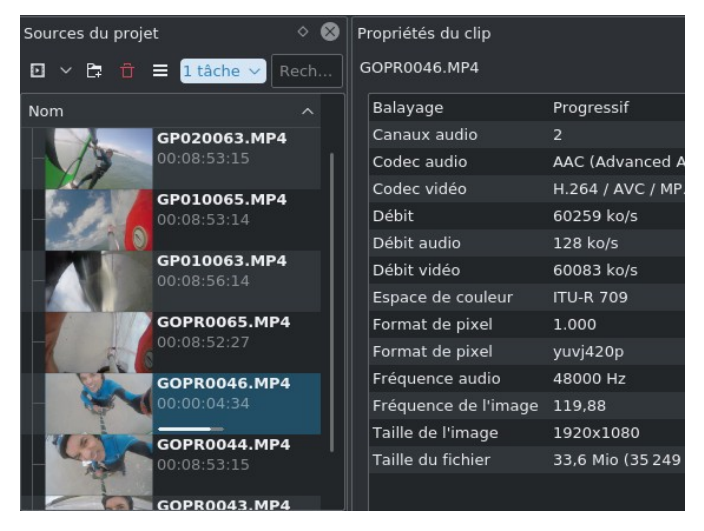

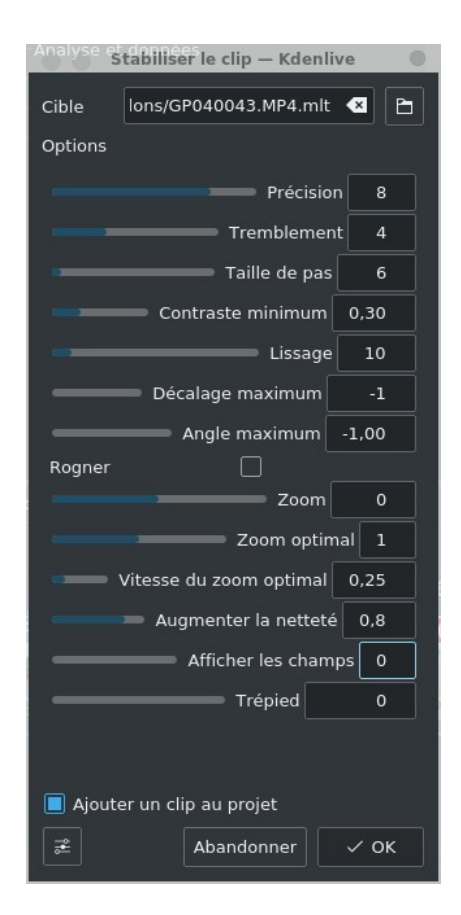

Quand le job est terminé, **kdenlive** a créé un nouveau clip vidéo avec l'extension **.mlt** dans un répertoire **Stabilisé** qui va se créer automatiquement.

c'est le fichier **.mlt** qu'il faudra utiliser pour le montage, d'expérience il demande plus de ressource lors du montage qu'avec le fichier initial.

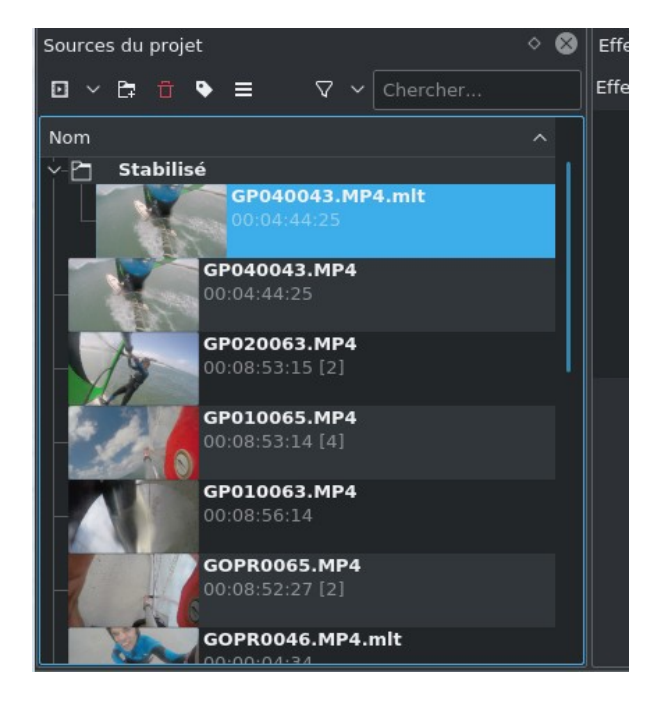

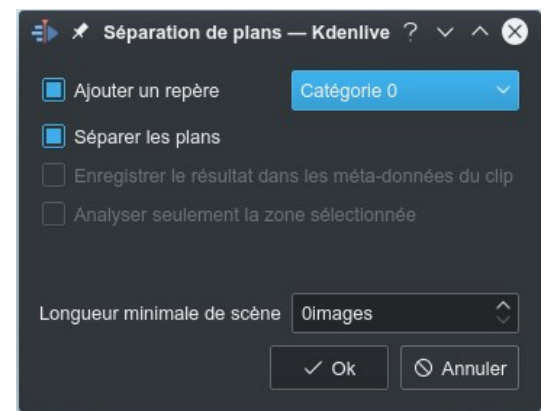

Au niveau du même menu pour pouvoir stabiliser la vidéo, il existe également la fonctionnalité **Séparation automatique des plans**, qui permet de scinder automatiquement votre clip en autant de scènes qu'il contient, une scène correspondant à un plan, en d'autres termes à une prise de vue. Cela donne cette fenêtre à gauche.

En cliquant sur OK, ça va lancer un traitement sur la vidéo sélectionnée, ensuite dans le moniteur de clip on retrouve des marqueurs qui correspondent à chaque changement de scène, dans le cas ci-dessous, il y a 3 trois changements de plan dans le clip.

Ce sont des repères qui sont utiles et qui peuvent vous faciliter la vie pour sélectionner les clips qui iront sur la timeline.

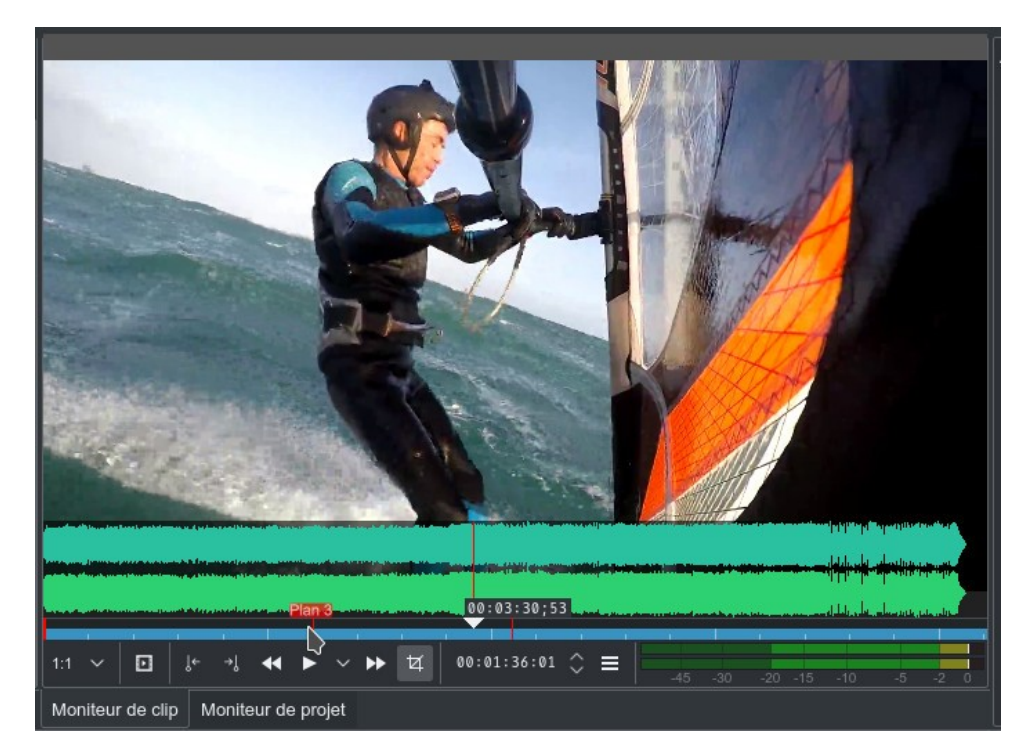

En effet dans le gestionnaire de projet, le clip a été scindé en plans, en sélectionnant un plan on le retrouve dans le moniteur de clip, il est donc très facile ensuite de le repérer et le glisser sur la timeline.

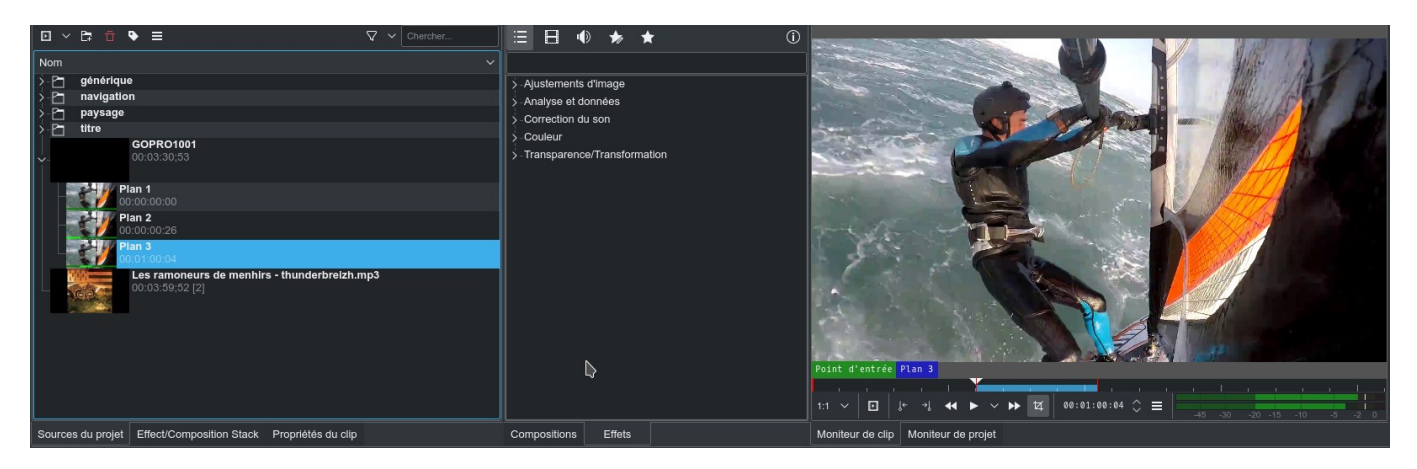

A noter qu'en cliquant avec le bouton droit sur un clip en choisissant **Propriétés du clip** on obtient les informations d'encodage initial de votre vidéo, exemple ici avec une vidéo issue d'une GoPro HD4 Black

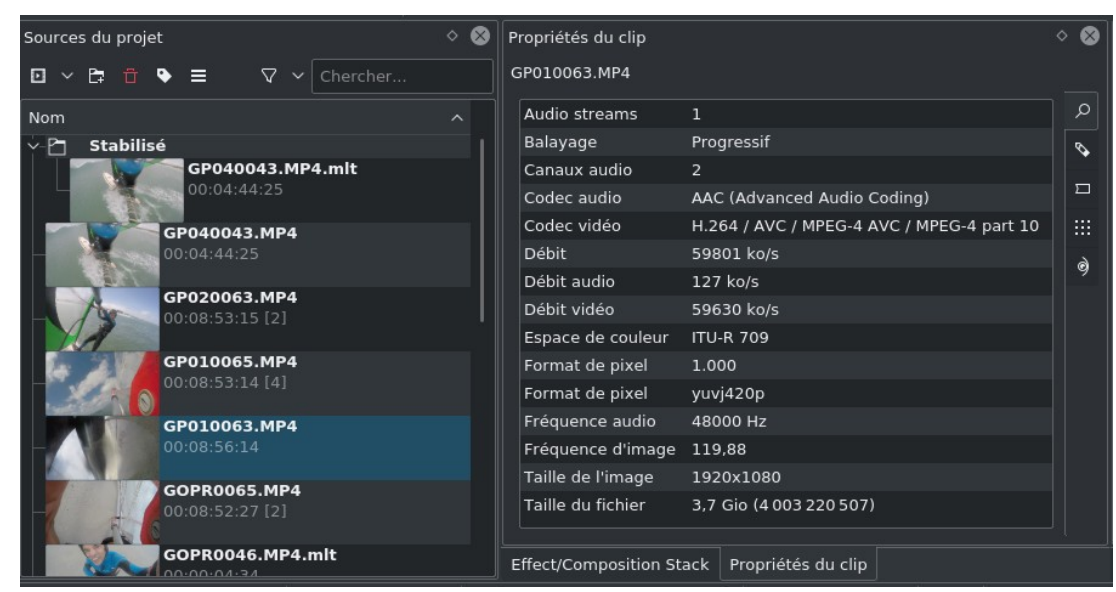

On peut aller plus loin en modifiant certains paramètres de la vidéo comme la fréquence ou le rapport d'affichage.

#### *Astuce 2 - Faire une rotation à un clip*

Vous pouvez très facilement faire une rotation d'un clip en choisissant l'angle désiré au niveau de **Désactiver la rotation automatique**

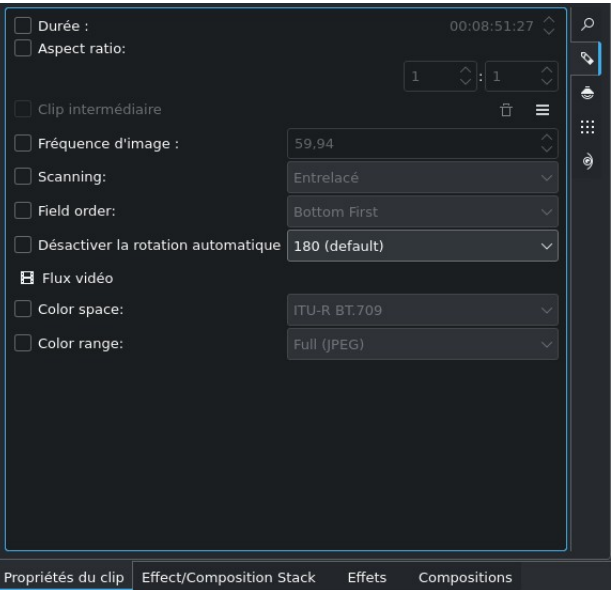

Si on importe une image dans le projet, vous passez de manière classique par **Projet->Ajouter un clip**, problème le ratio de l'image ne colle pas forcément avec celui du projet, dans ce cas on sélectionne l'image dans les clips et au niveau de **Propriétés du clip** on peut modifier le rapport d'affichage. C'est parfois assez laborieux de le trouver, il existait auparavant une fonction qui permettait de trouver automatiquement le bon ratio (**Center crop**) mais elle a malheureusement disparu. Dans le cas ci-dessous j'ai forcé un rapport 1400:1200 en déformant l'image pour éviter les bandes noires et l'incorporer dans une vidéo en HD 1920x1080 pixels.

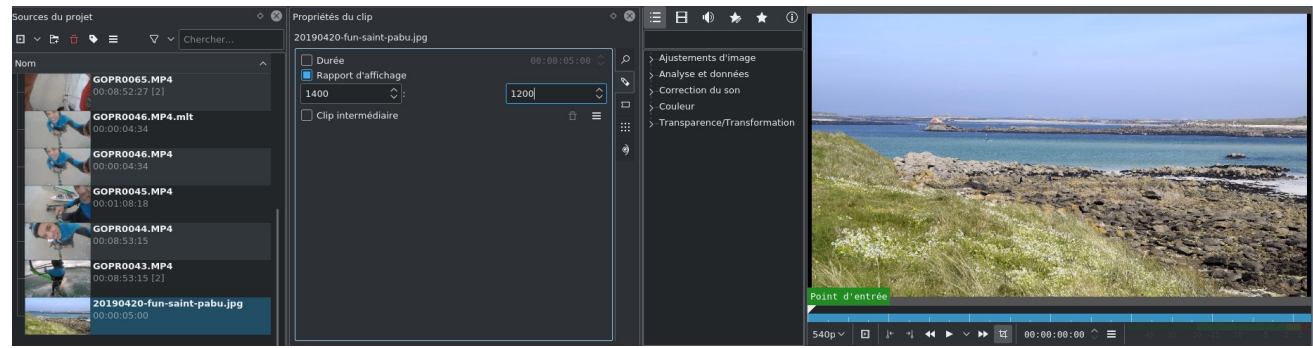

### **8.2. Créer un titre et un sous titrage**

On va préparer maintenant un simple titre en guise d'instruction pour notre vidéo, à partir du menu **Projet->Ajouter un clip titre**

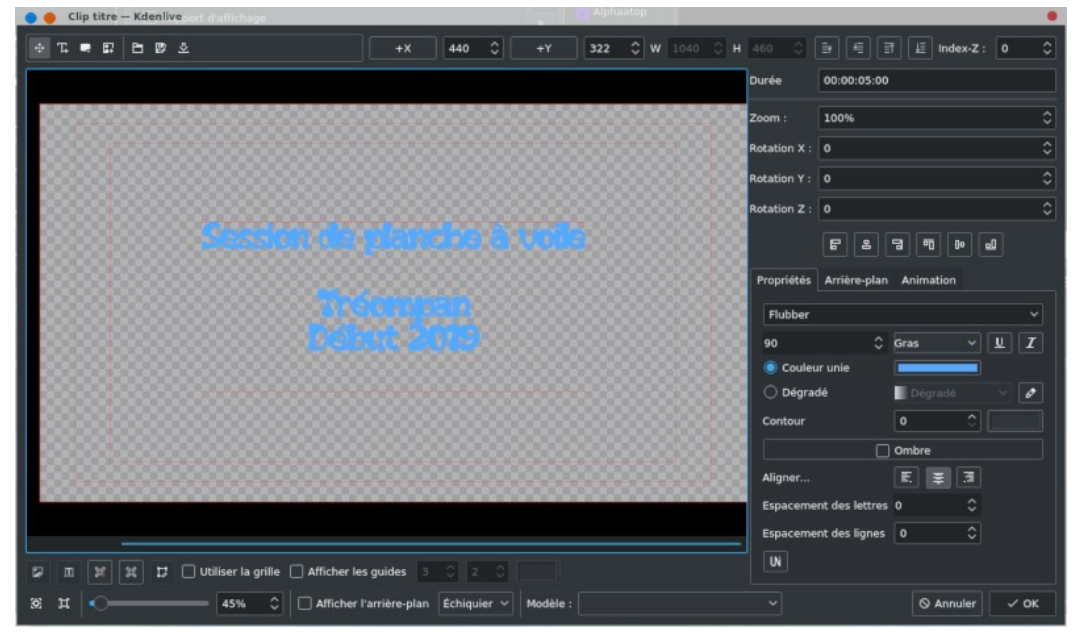

On commence d'abord à définir la taille de la police (entre 75 et 90), la couleur, puis vous pouvez écrire seulement après. A noter que vous pouvez rajouter une image de fond et faire des animations. On peut également très facilement faire une animation de titre qui défile façon Star Wars. Dans l'exemple donné, on se contentera de quelque chose de très simple. Après avoir cliqué sur **OK**, votre clip de titre apparaît dans la liste avec les autres clips de l'arborescence du projet.

On crée ensuite un autre titre générique de fin qui sera placé en fin de montage et on procédera exactement de la même manière pour tous les sous titres éventuels qu'on pourra placer dans la vidéo.

#### *Astuce 3 - Importer une animation synfig*

On va aborder maintenant l'importation d'une suite d'images, quel intérêt ? Ça peut être pour faire un diaporama, dans le cas présent on prendra une suite d'images pour créer une animation, elles ont été créées avec [Synfig Studio e](https://www.funix.org/fr/linux/index.php?ref=synfig)t qu'on placera au début de notre montage. On les importe à partir du menu **Projet->Ajouter un clip diaporama**, dans la fenêtre cidessous j'ai indiqué le répertoire qui contient les images, le format d'image et le temps entre 2 images (dans le cas présent c'est très court pour donner l'effet d'animation).

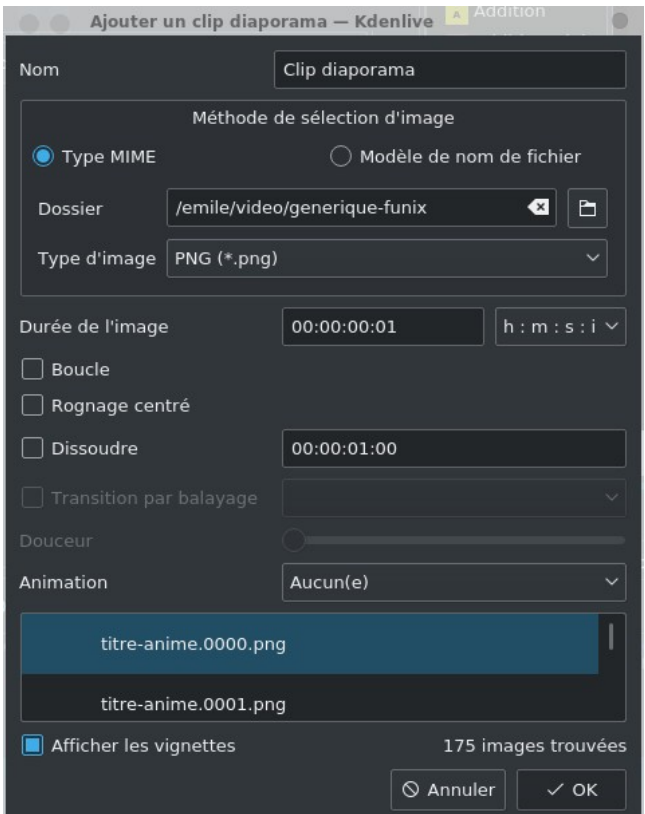

et voilà ce que ça donne au niveau de **Sources du projet**, on peut voir nos deux clips titres et le clip diaporama que j'ai placés dans un répertoire **Titres** préalablement créé, par défaut il prenne le nom du texte, mais vous pouvez les renommer.

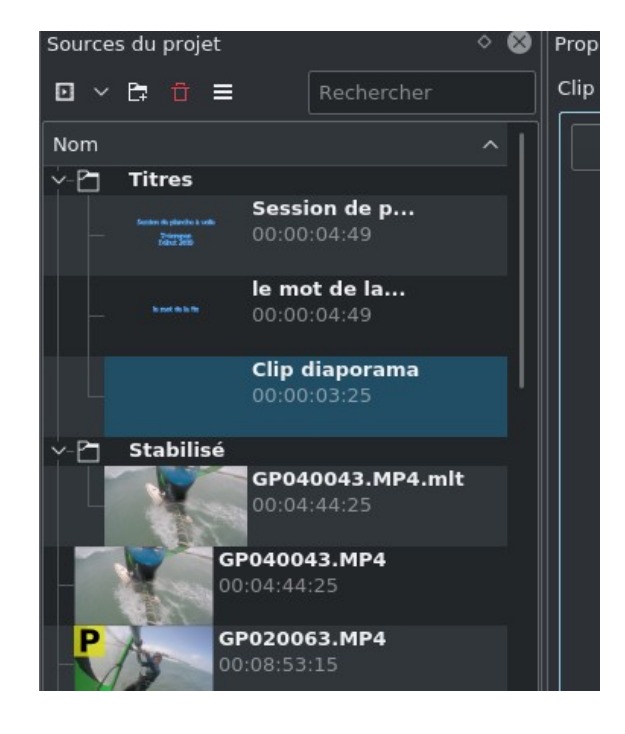

on termine maintenant en important un clip avec un fond blanc qui nous servira pour le clip diaporama. On va dans **Projet- >Ajouter un clip couleur** on choisit la couleur, on peut laisser la **Durée** par défaut.

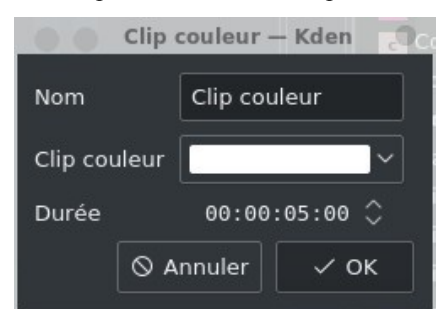

Voilà, voilà, nous avons presque tout ce qu'il nous faut pour commencer notre montage, on verra [plus loin](#page-40-0) pour rajouter la

bande son. J'importe également mon jingle, le bruit criard du goéland qu'on retrouve au début de mes vidéos de [ma chaîne](https://www.youtube.com/user/funixOH) [youtube](https://www.youtube.com/user/funixOH).

#### *Astuce 4 - Rajouter des formes au titre*

Quelques astuces supplémentaires pour aller plus loin, au niveau des boutons de la fenêtre de titre  $\begin{array}{ccccccccccccccccc} \Phi & \mathbb{T} & \bullet & \bullet & \mathbb{R} & \mathbb{C} & \mathbb{D} & \mathbb{D$ :

- le premier bouton à gauche sert à déplacer un objet (de style texte, image, forme)
- le deuxième permet de rajouter un objet de type texte
- le troisième permet de rajouter une forme de type rectangle, ça peut être utile pour renforcer le contraste pour que le texte soit plus visible comme cela

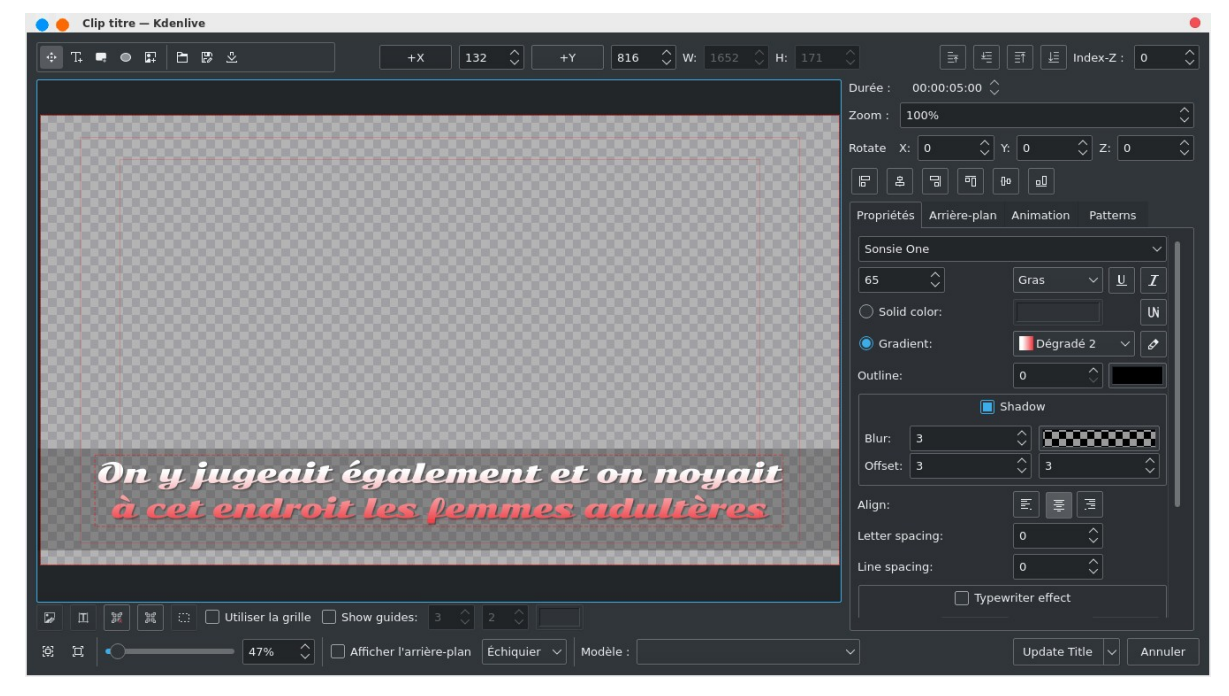

et cela donnera cela une fois intégré à la vidéo

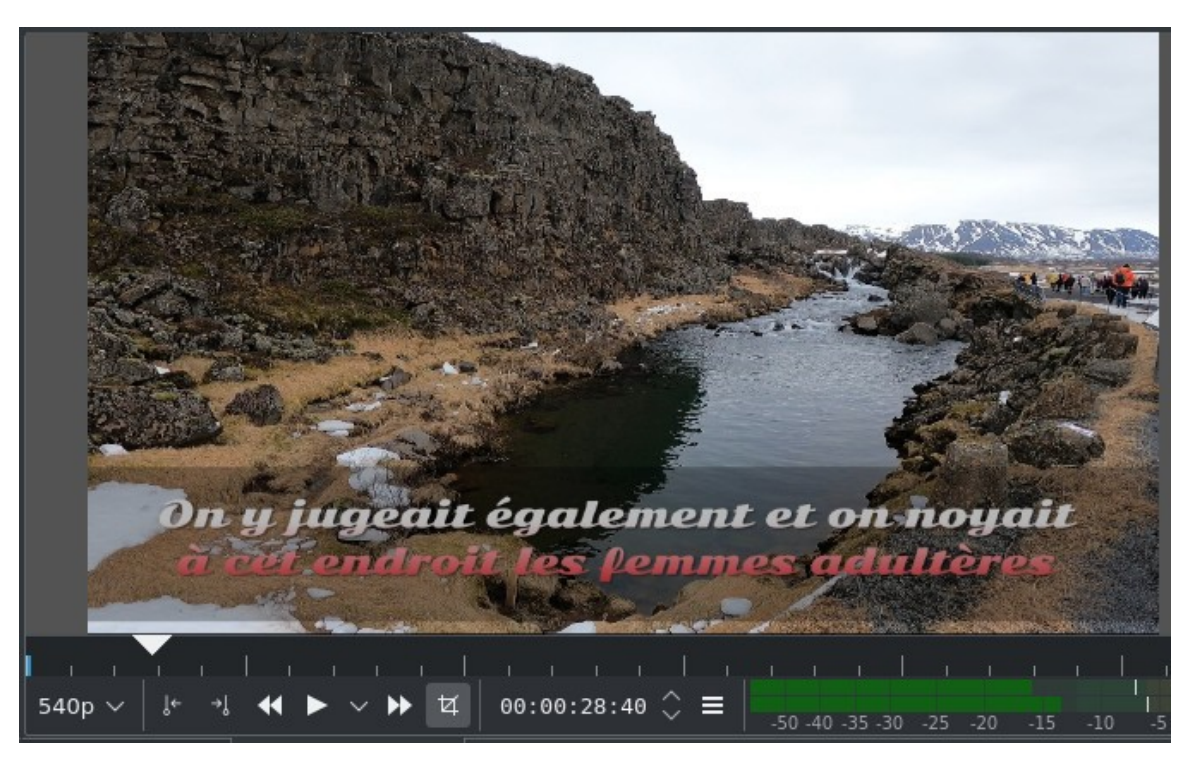

- continuons l'énumération avec le cinquième bouton, c'est la même chose mais avec la forme d'une ellipse
- le sixième bouton permet de rajouter une image en fond d'écran
- le septième bouton permet d'ouvrir un fichier au format titre
- le huitième bouton permet de sauvegarder le titre dans un fichier au format titre

#### *Astuce 5 - Télécharger des modèles de titre supplémentaires*

• le dernier bouton permet de télécharger des modèles de titre supplémentaires issus de la communauté

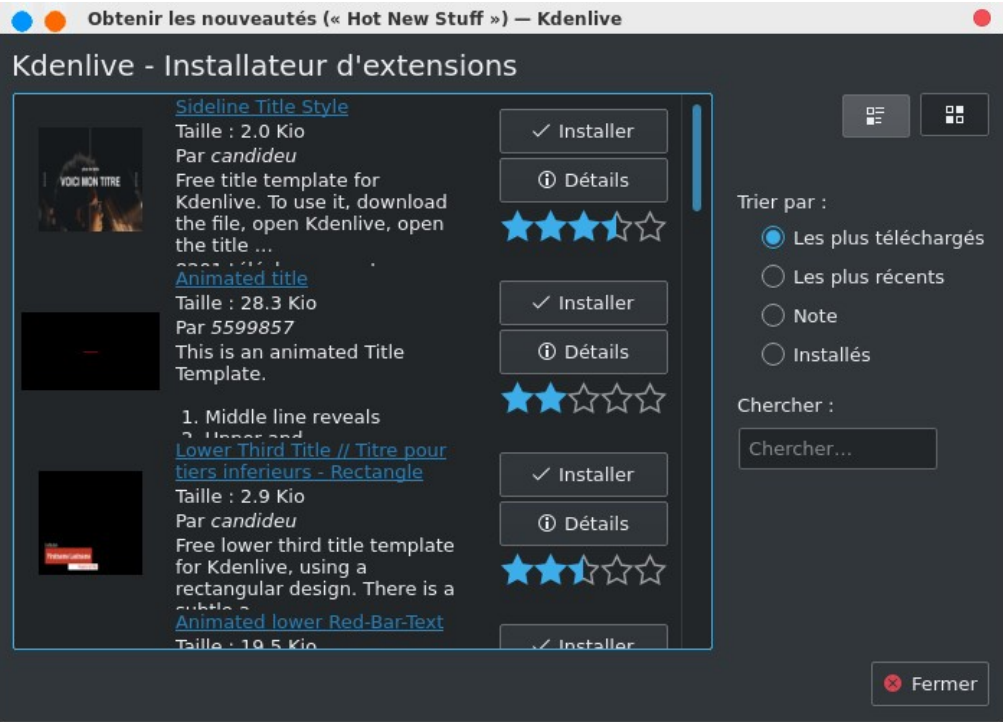

*Astuce 6 - Utiliser un générateur de titre*

Autres trucs sympas utile pour les génériques, dans **Projet->Générateurs** ou alors en cliquant dans la zone **Sources du projet** à partir du menu contextuel, vous pouvez générer facilement un compteur qui sera du plus bel effet en début de vidéo

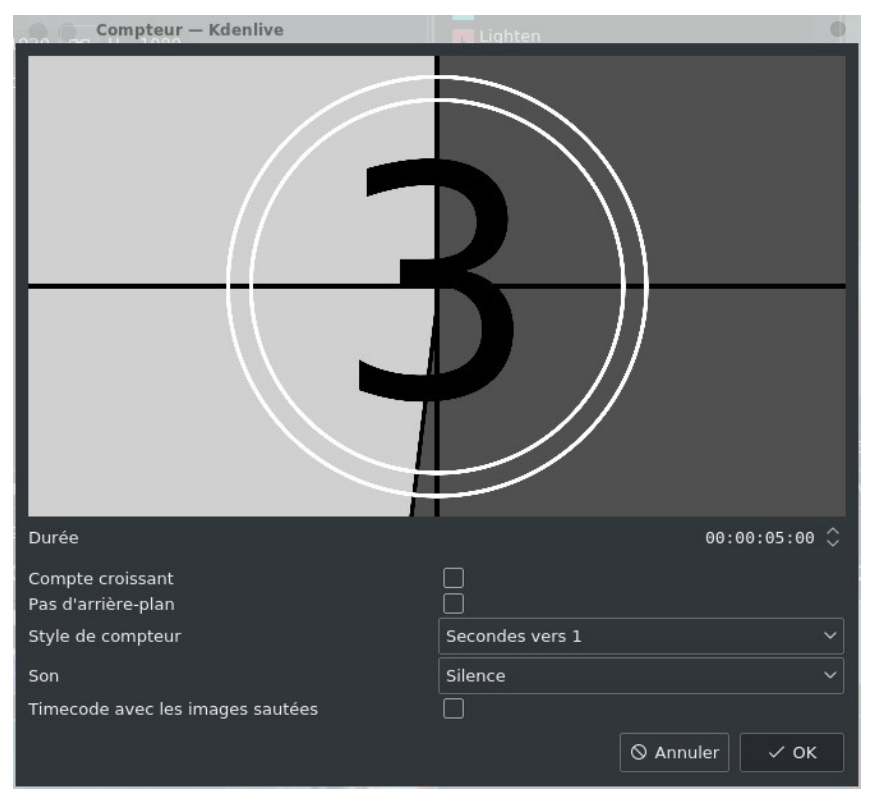

Vous pouvez également générer une mire ou du bruit, comme sur un bon vieux poste TV analogique. Par contre ce n'est pas aussi puissant qu'[OpenShot Video Editor](http://www.funix.org/fr/linux/index.php?ref=openshot) qui propose des titres animés en 3D en utilisant **blender**.

Nouveauté de la version 20.12, vous pouvez rajouter un sous titrage à votre vidéo, au niveau de la timeline on cliquera sur **后日** 

l'outil on voit que la piste **Subtitles** fait son apparition, en double cliquant sur cette piste, on insère un sous titre et vous pouvez taper votre texte directement au niveau de la timeline ou bien encore à partir de la sous fenêtre **Subtitles** (ci-dessous en haut à droit) qu'on pourra faire apparaître à partir du menu **Affichage**.

Vous noterez la fenêtre de configuration des sous titres à gauche avec le bouton qui permet de personnaliser le style.

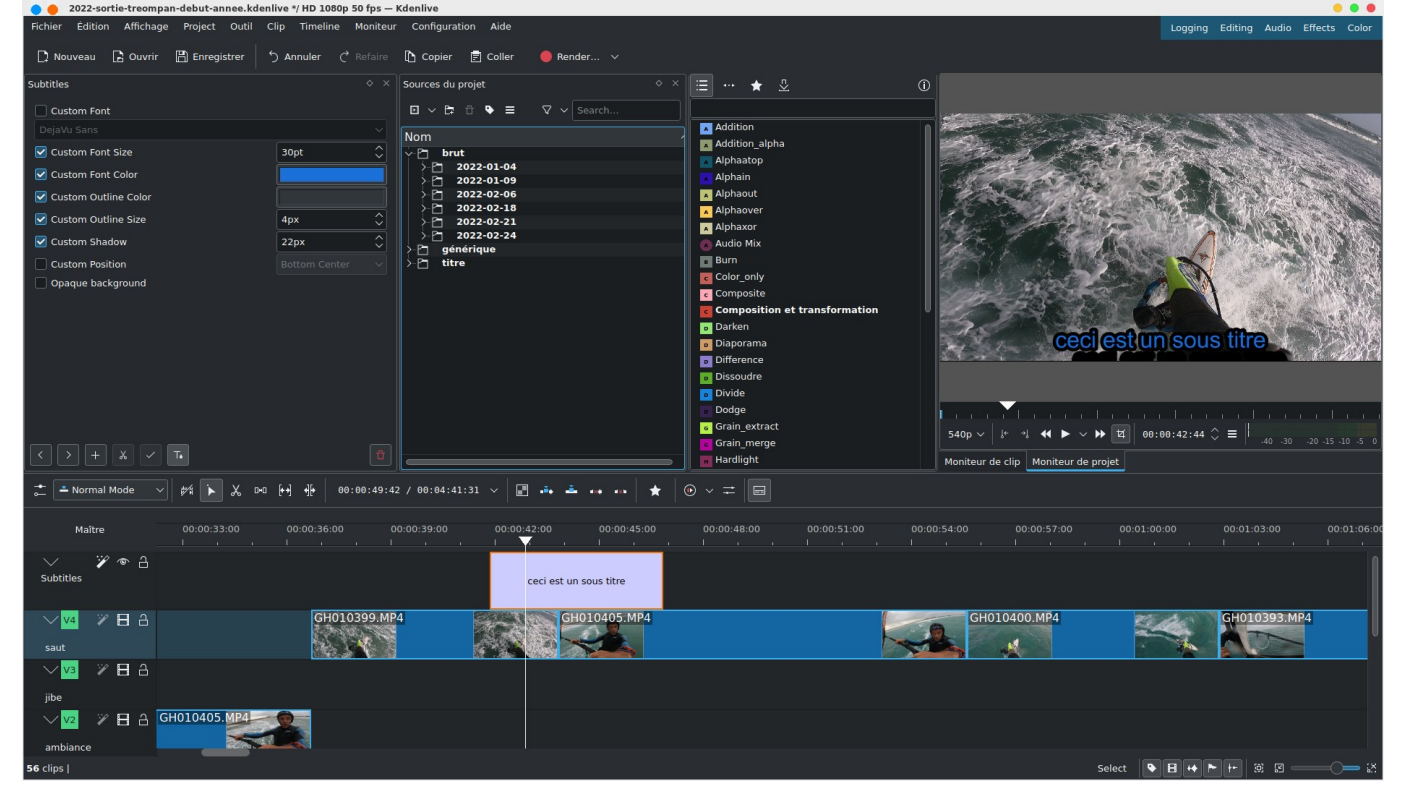

Vous pouvez également importer un fichier de sous titre **.SRT** ou exporter vos propres fichiers de sous titre **.SRT** tout cela est accessible à partir du menu **Project**.

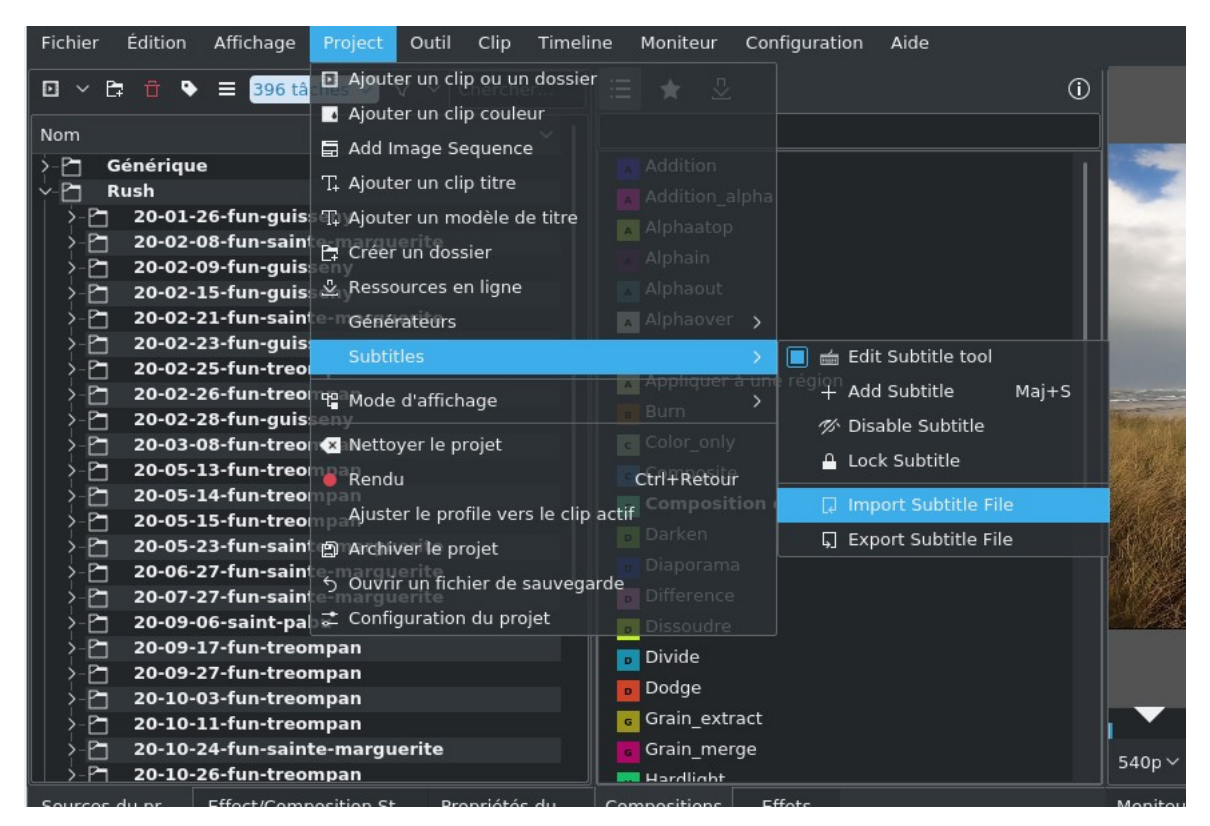

Si vous voulez en savoir plus sur l'utilisation des sous titres je vous renvoie vers [cette page](https://www.ouvradou.info/spip.php?rubrique20) (merci à son auteur Gérald au passage) qui explique comment intégrer des sous titres. Le contexte étant un enregistrement vidéo d'un drone qui intègre des données de télémétrie sous forme d'une piste de sous-titres.

#### *Astuce 7 - Utiliser un dispositif de reconnaissance vocal pour créer des sous titres*

<span id="page-26-0"></span>A partir de la version 21.04 il existe un dispositif de reconnaissance audio et de transcription au format texte pour créer des sous titres. Au niveau des paramètres de configuration, on retrouve une icône supplémentaire, on récupérera des modèles pour la langue française sur ce site <https://alphacephei.com/vosk/models> qu'on pourra importer à partir de la fenêtre ci-dessous.

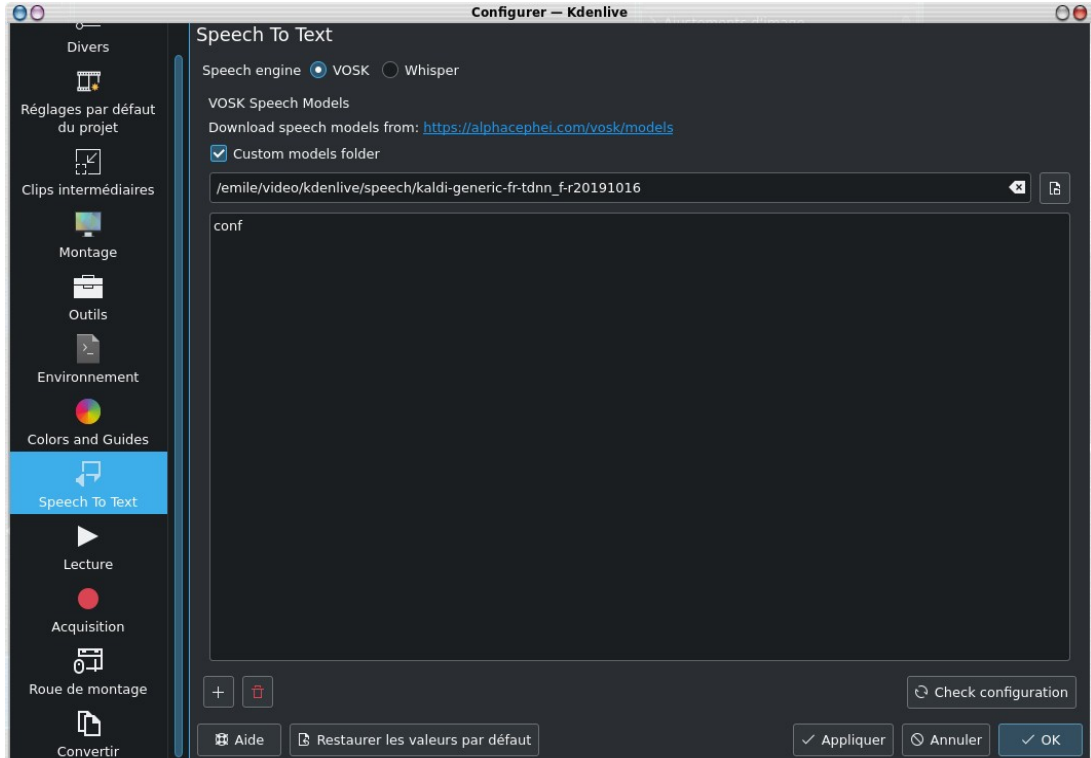

Vous pouvez utiliser également le système de reconnaissance vocale **Whisper** qui reconnaît très bien les ponctuations et peut également traduire automatiquement en anglais. Dans la fenêtre ci-dessous vous pouvez choisir comme **Device** de calcul le GPU au lieu du CPU qui est bien plus lent comme c'est mentionné, j'ai désactivé le FP16 qui n'est pas reconnu par mon CPU.

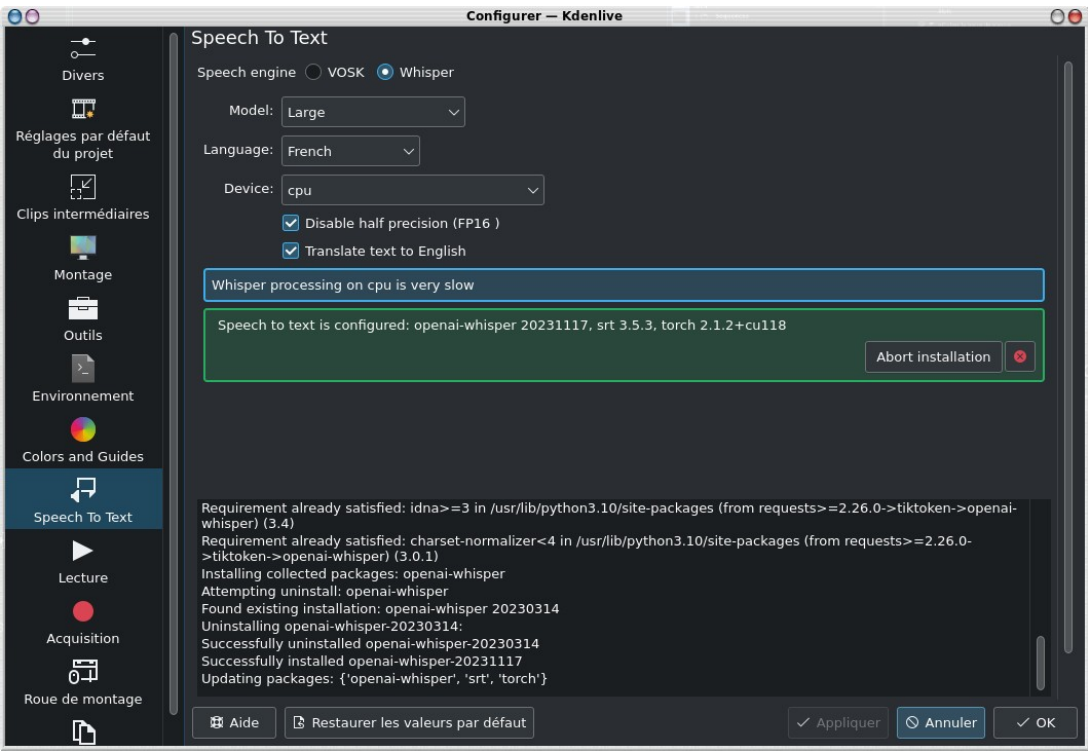

Maintenant on peut lancer le process de reconnaissance et de transcription à partir du menu **Project->Subtitles->Speech Recognition**, on choisit la zone de la timeline à transcrire, puis on clique sur **Process**.

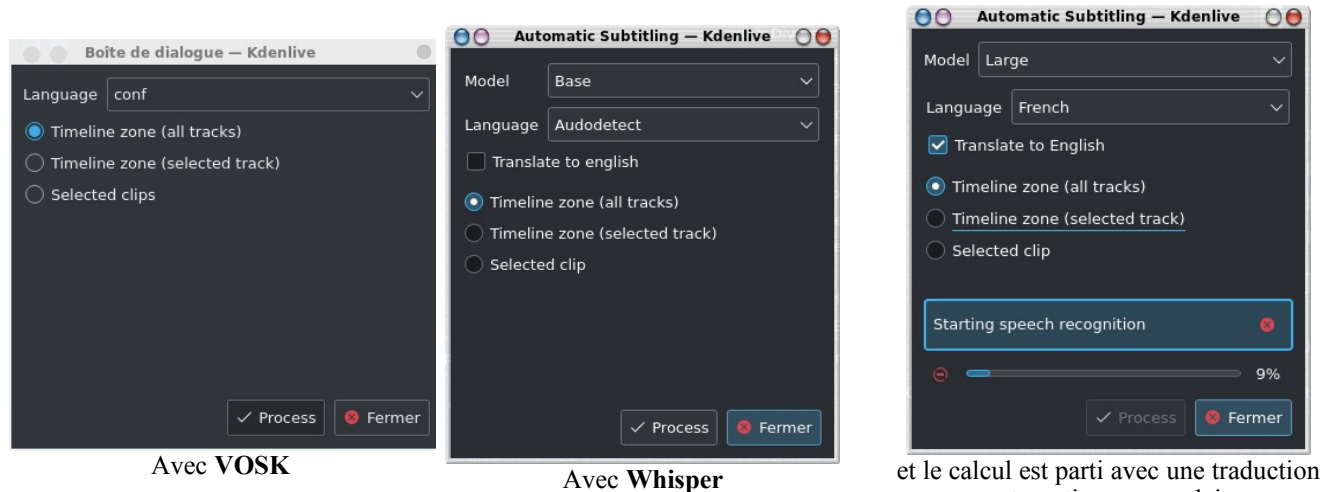

automatique en anglais

Et ça donnera quelque chose comme cela sur un projet de tutoriel, ça marche plus ou moins bien mais les textes générés pourront être éventuellement retravaillés dans l'espace **Subtitles**

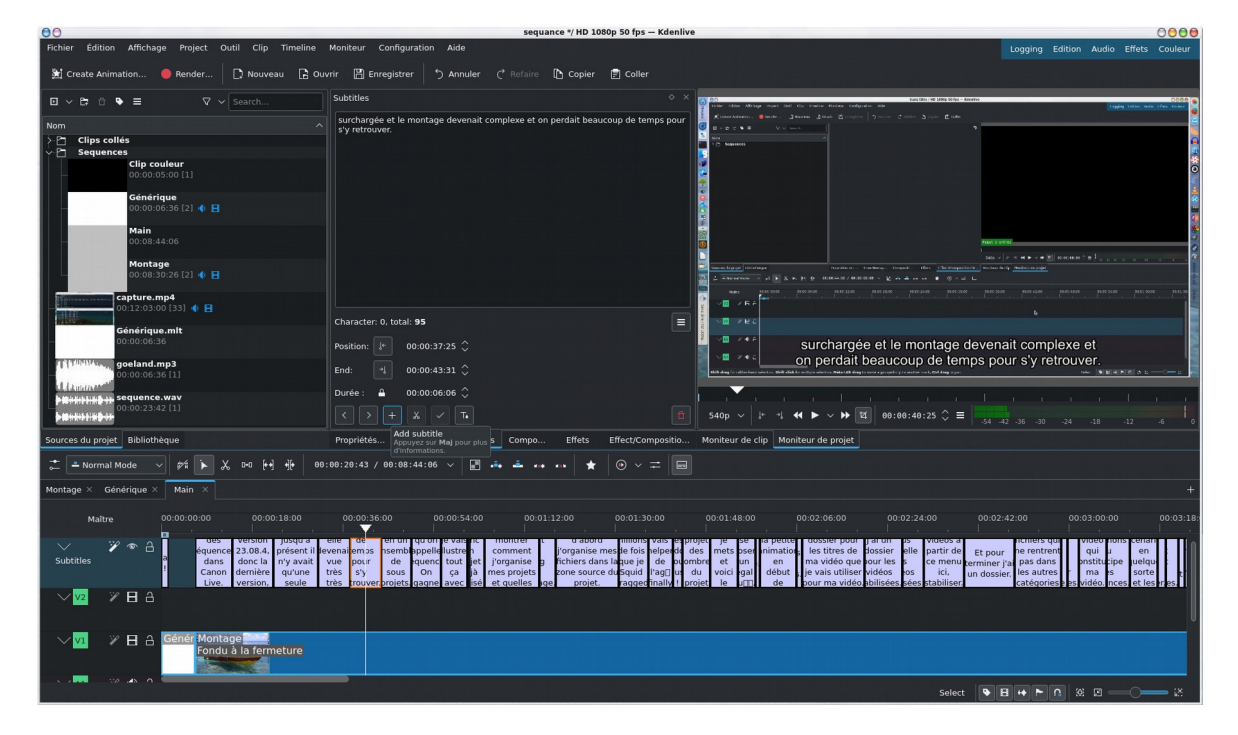

Plus d'informations par ici https://userbase.kde.org/Kdenlive/Manual/Timeline/Editing#Speech\_to\_text

### **8.3. Organiser le projet**

Pour des gros projets on peut très vite avoir des dizaines et des dizaines de fichiers dans les sources du projet et on peut vite s'y perdre et perdre de fait un temps fou à s'y retrouver. D'où l'intérêt d'organiser tout ça, la première chose à faire est de tout simplement créer des répertoires pour ranger vos fichiers.

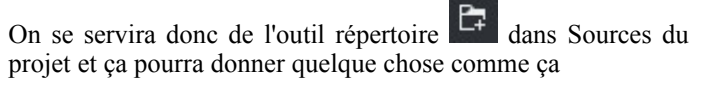

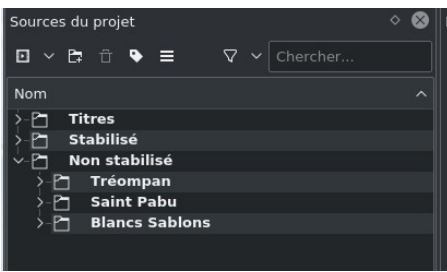

On peut encore aller plus loin (version 20.X seulement) en

taguant vos vidéos avec l'outil tag  $\bullet$  en choisissant les critères de votre choix (couleur rouge vidéo à ne pas utiliser pour le montage, couleur verte à utiliser par exemple).

A partir de la version 20.12, le clip marqué par une couleur se retrouvera dans la même couleur dans la timeline, ça sera beaucoup plus facile à le repérer

De la même manière vous pouvez noter vos vidéos à partir du menu **Show rating** (présent également dans les versions 19.X)

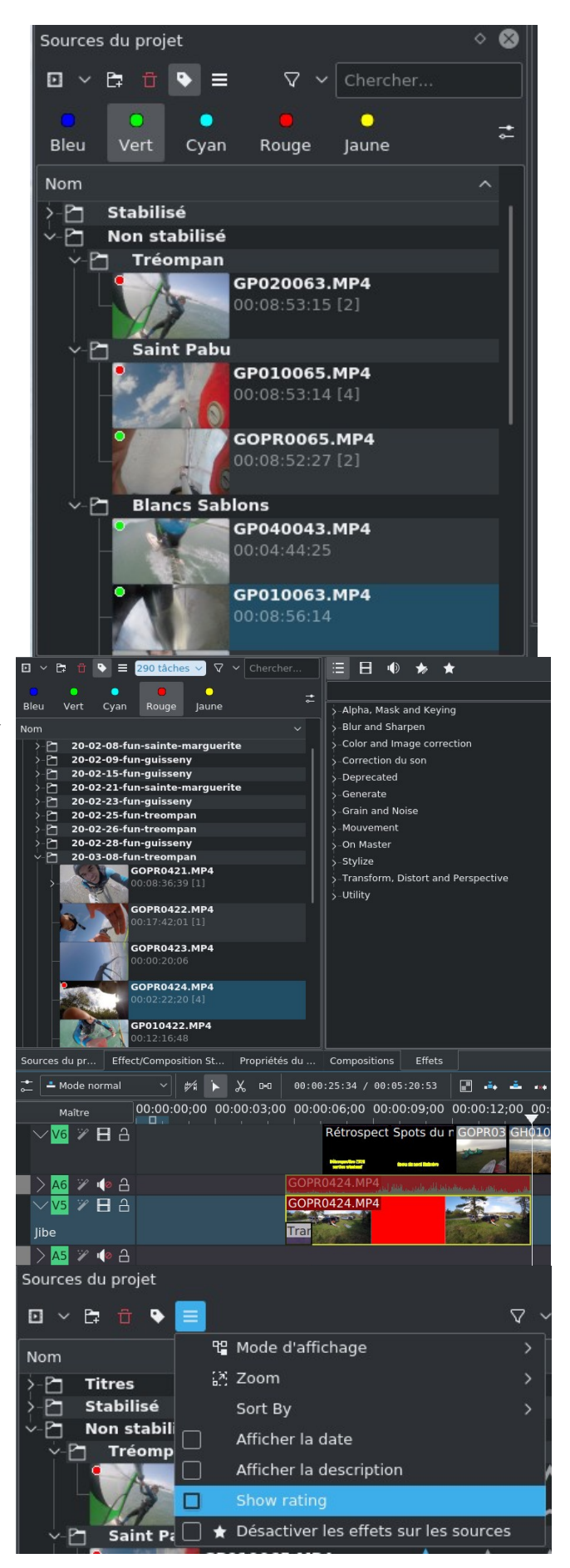

On note les vidéos en leur attribuant un certain nombre d'étoiles

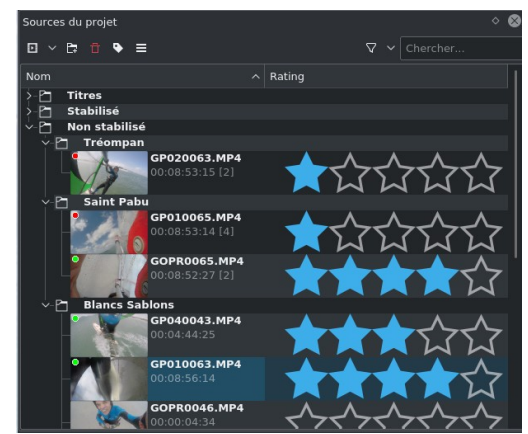

Ensuite on retrouvera facilement les vidéos suivant leur code couleur ou leur note à partir du menu ci-dessous, via ce menu on pourra également retrouver les fichiers par leur type (vidéo, vidéo muette, audio, image, etc.) sachant qu'on peut cumuler les critères de recherche.

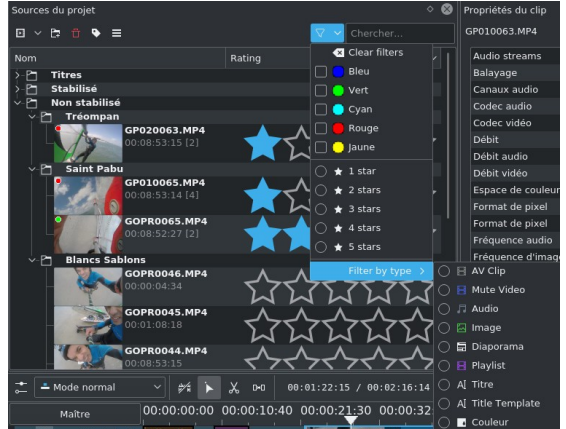

### **8.4. La bibliothèque**

La bibliothèque est un outil méconnu de **kdenlive** qui permet de constituer une bibliothèque de bouts de séquence vidéo qui est visible de tous les projets, en d'autres termes, elle permet d'importer un sous projet dans un autre projet et dans le sous projet vous mettez ce que vous voulez, une sélection de la timeline contenant des clips avec leurs effets et transitions.

Pour cela il faudra activer l'affichage de la bibliothèque à partir du menu **Affichage->Bibliothèque**, dans l'exemple ci-dessous je vais choisir d'y rajouter mon générique que je retrouverai ensuite dans tous mes projets et que je pourrais ensuite tout simplement incorporer dans ma timeline sans avoir à tout recréer.

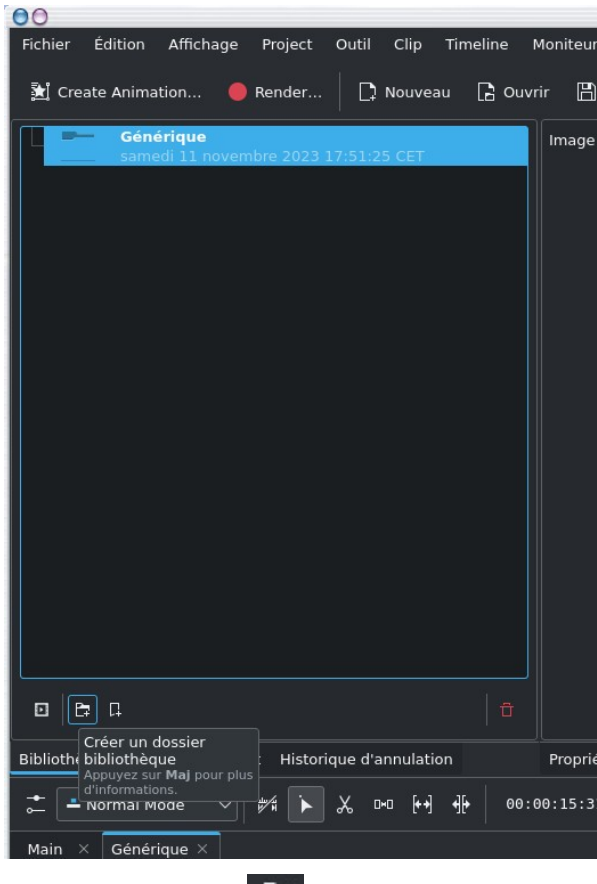

On clique sur l'icône **pour créer un dossier de** bibliothèque que j'ai appelé ici Générique.

C'est terminé, les éléments de la bibliothèque peuvent être classés par dossiers et sous dossiers et quand on chargera ou quand on créera un nouveau projet on les retrouvera et pourra les importer dans le nouveau projet en faisant tout simplement un drag & drop vers la timeline.

Petit problème une fois que l'élément est rajouté dans la timeline, il se trouve en un seul clip homogène, c'est à dire qu'on a plus accès aux clips, effets et transitions qui le constituaient à l'origine. En fait on peut très simplement les faire à nouveau apparaître pour pouvoir les modifier ensuite.

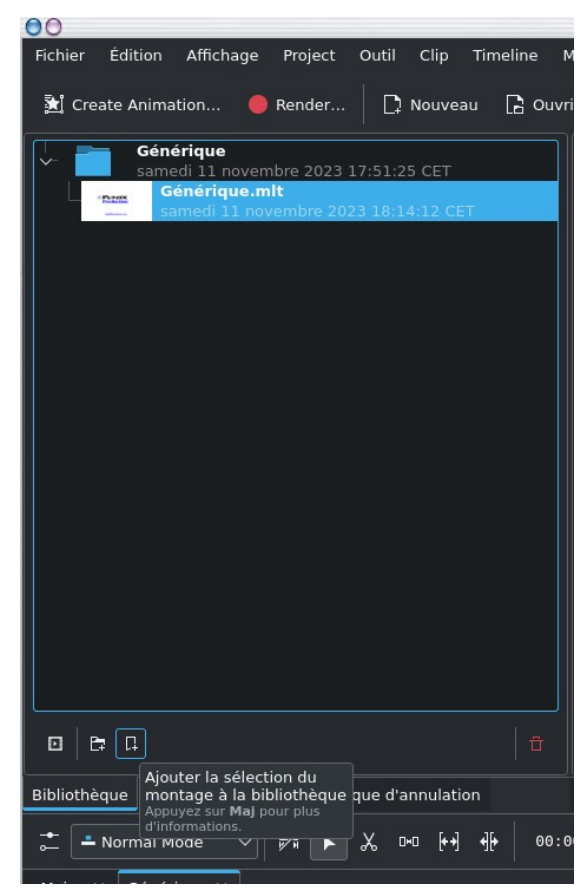

On sélectionne maintenant un ensemble de clips dans la timeline ou une séquence complète et je clique sur **Ajouter la sélection du montage à la bibliothèque**

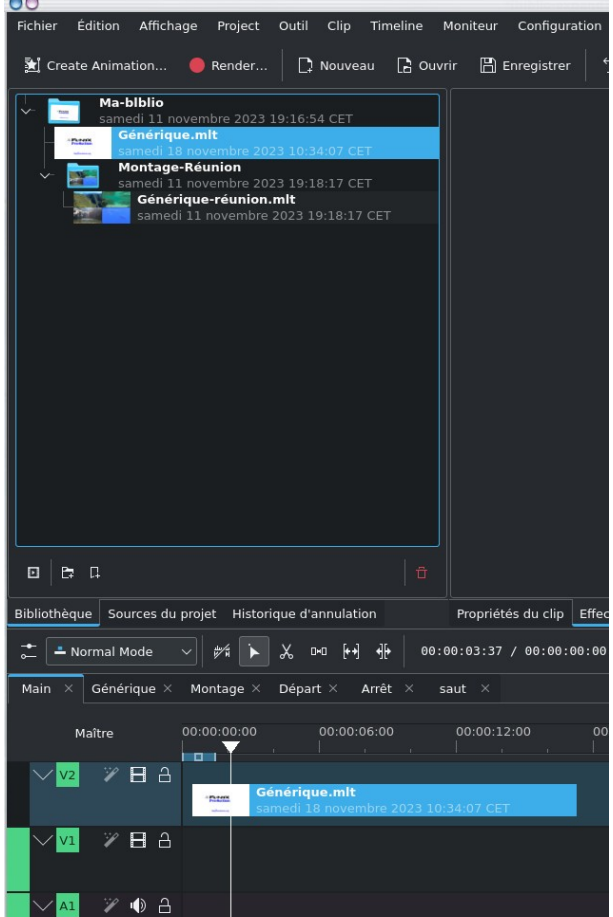

Il suffit de sélectionner le clip dans la timeline et à partir du menu **Timeline->Clip courant->Importer la séquence**, cela va recharger tous ses constituants.

Attention de créer préalablement les pistes nécessaires si le clip importé de la bibliothèque le nécessite.

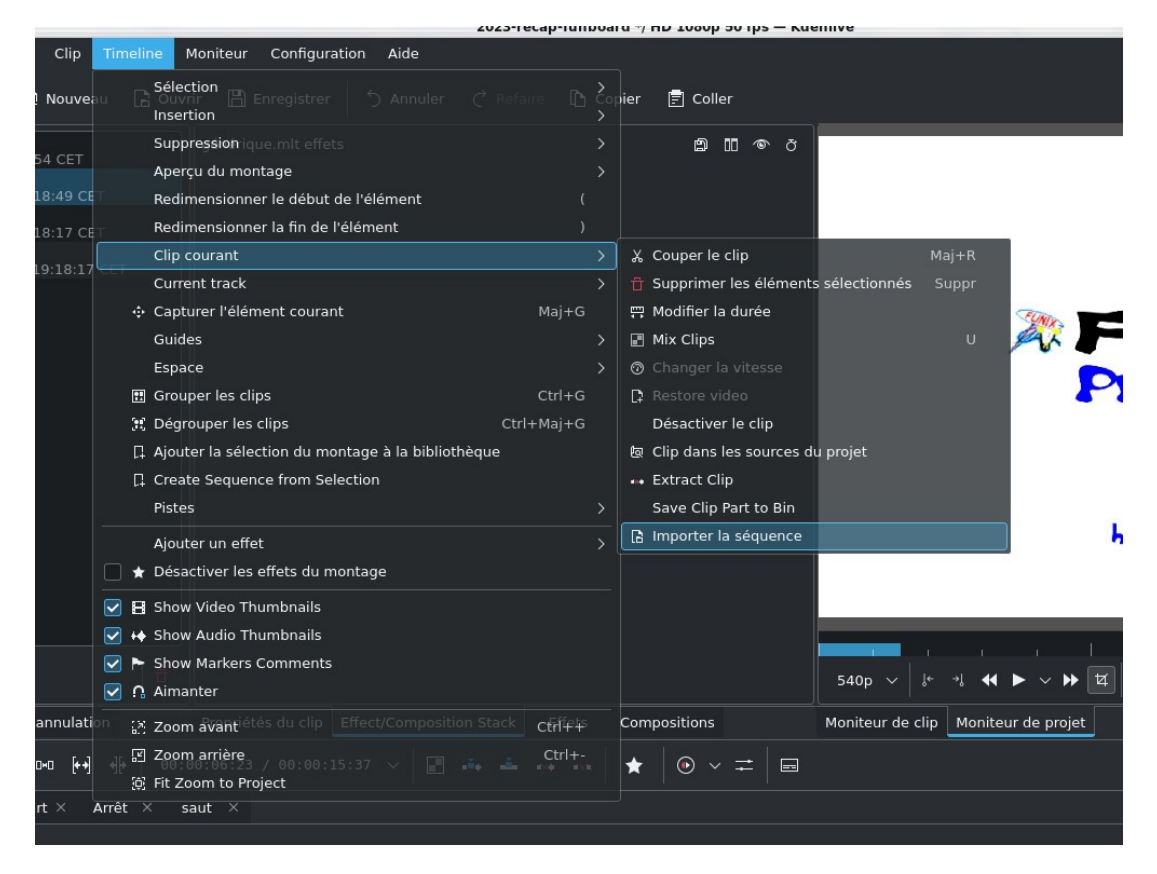

*Astuce 8 - Importer un projet dans un autre projet*

En passant par la bibliothèque vous permet très simplement d'importer un projet ou une partie de projet dans un autre projet et vous évite d'avoir à tout refaire.

# <span id="page-31-0"></span>**9. Régler les problèmes de performance**

### **9.1. Présentation**

Si vous rencontrez des problèmes de performance avec une vidéo qui saccade et un montage laborieux avec des temps d'attente monstrueux pendant lesquels tout se fige, vous avez trois moyens pour améliorer cela. Pour le premier il s'agit des clips intermédiaires, pour le second il s'agit d'utiliser certains [outils de la timeline](#page-33-0), et pour le troisième l'activation de l'option GPU dans les préférences évoquée [précédemment](#page-14-0). On essayera d'abord l'option GPU qui donne d'excellent résultat, toutefois si elle apporte de l'instabilité, on privilégiera la seconde méthode qui est plus simple à employer et prend moins de temps que la première méthode des clips intermédiaires.

### <span id="page-32-0"></span>**9.2. Les clips intermédiaires**

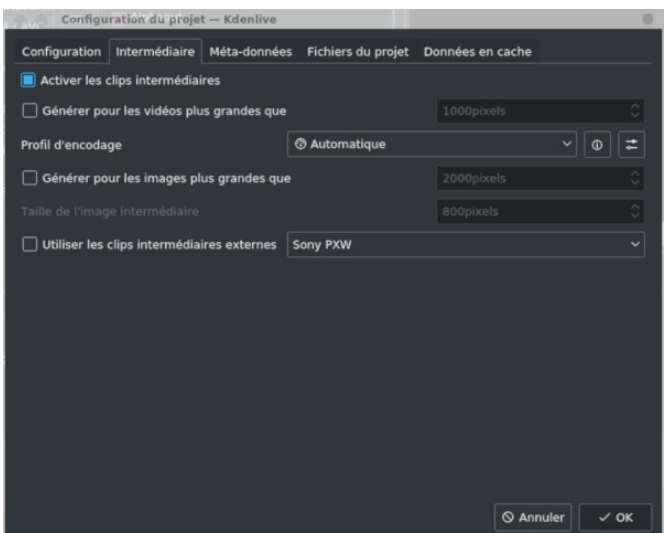

Projet->Configuration du projet et on coche la case Clips processeur de la carte graphique GPU, dans le cas présent **intermédiaires**

On revient au niveau de **Sources du projet** et on sélectionne les clips vidéos à problème et à partir du menu contextuel on coche la case **Clips intermédiaires**

Ce n'est pas immédiat ça va lancer un calcul (tâche) avec une barre d'avancement au niveau du clip, pour les gros fichiers HD, c'est également coûteux en temps et en ressource.

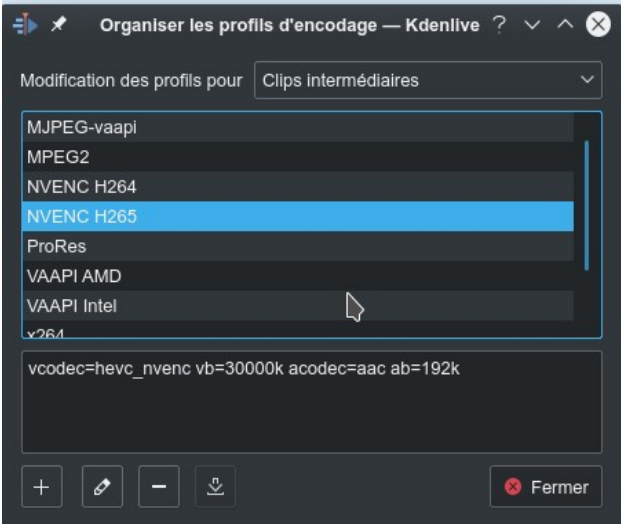

On active la fonction **Clips intermédiaires** en allant dans Dans le profil d'encodage on pourra choisir d'utiliser le c'est utilisation d'une NVIDIA avec un codec video H265 (HEVC).

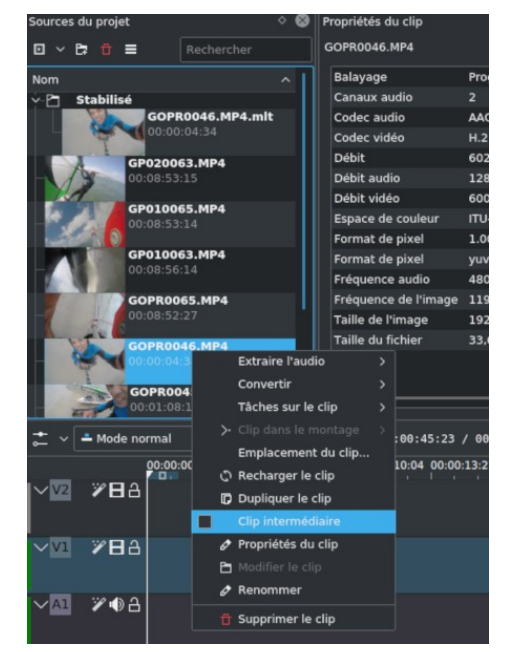

Ensuite les clips traités auront un **P** noir dans un carré jaune bien visible comme ci-dessous. Si rien ne se passe il faudra sans doute recharger le clip **Clip->Recharger le clip**. Vous pouvez constater que vous pouvez appliquer ce traitement également sur des clips qui ont été préalablement stabilisés. Si vous les visualisez dans le moniteur de clip c'est normalement bien plus fluide mais avec une qualité d'image dégradée mais qui sera suffisante pour faire le montage confortablement, ne vous inquiétez pas pour le rendu de la vidéo finale, par défaut **kdenlive** revient à la résolution d'origine.

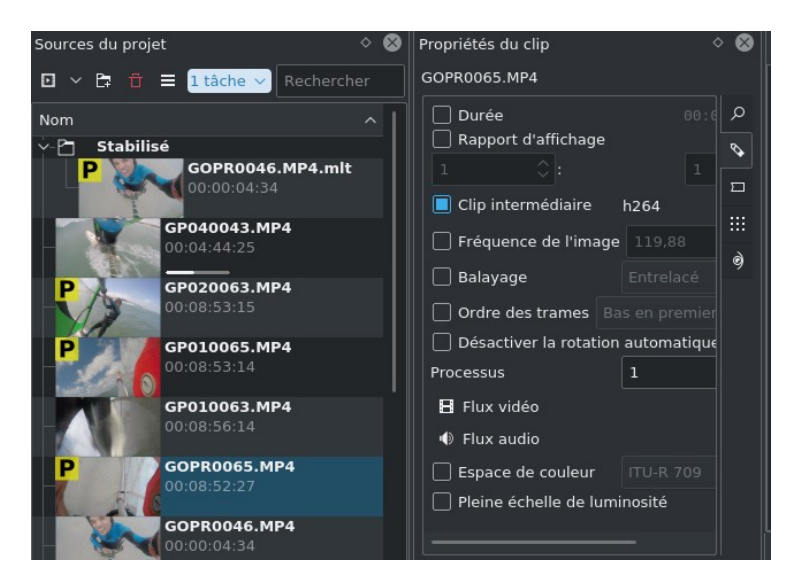

### <span id="page-33-0"></span>**9.3. Les outils de la timeline**

A partir de la version 20.X de **Kdenlive** il existe un outil qui vous permet de dégrader la visualisation, par exemple au niveau du moniteur de clip vous pouvez abaisser la résolution drastiquement pour que ça soit plus fluide, par défaut elle est sur 1:1 donc pour de la HD en 1080p. Cela ne dégradera que la visualisation mais absolument pas la vidéo finale.

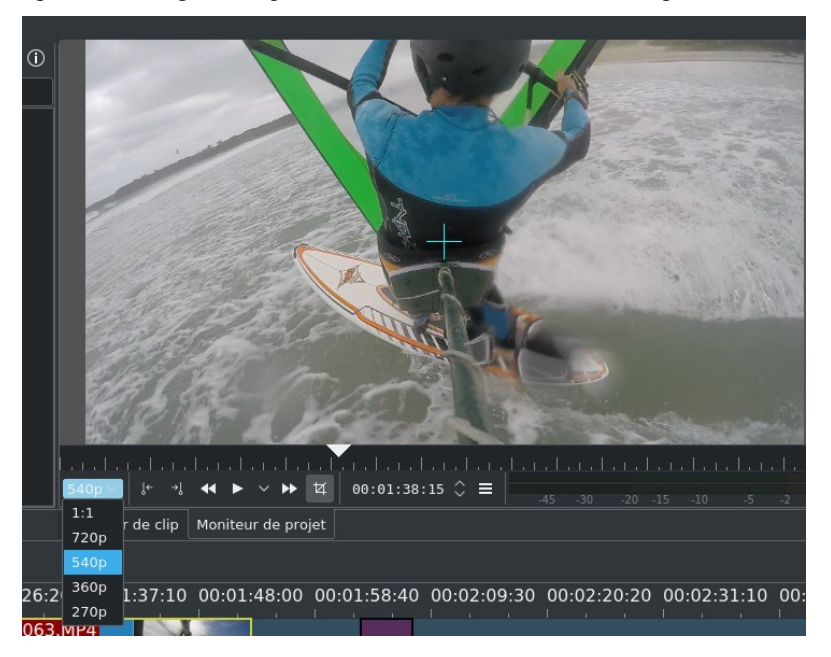

Au niveau de la timeline vous pouvez également au niveau de **Composition des pistes** de basculer en mode **Aperçu** en évitant le mode **Haute qualité**

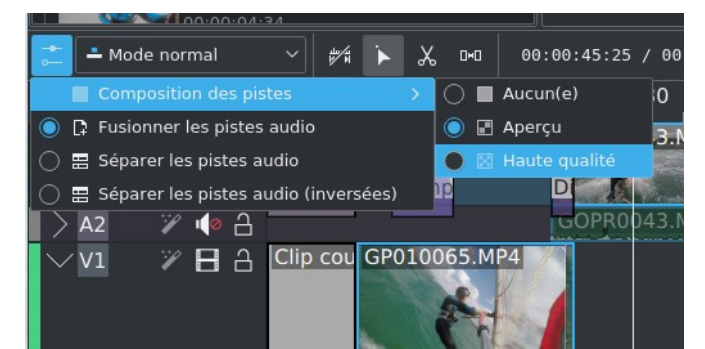

Attention il faut revenir en **Haute qualité** avant d'effectuer le rendu.

Plus fort encore dans la version 23.04 il y a plusieurs timeline possibles, ce qui est particulièrement utile pour les projets complexes. Dans le cas ci-dessous, mon projet a 4 séquences, le générique et 2 séquences nommées **Jokulsarlon** et **Solheimajokull**, et une séquence **Final**. Chaque séquence correspond à un onglet différent de la timeline, les onglets apparaissent bien dans la copie d'écran ci-dessous. Pour chaque séquence on a une timeline spécifique avec un montage qui lui est propre qui va correspondre à une séquence particulière de la vidéo finale. Quand on a fini de travailler sur toutes les séquences, on passe à la séquence **Final** en cliquant sur l'onglet de la timeline, la timeline sur l'onglet **Final** va regrouper toutes les autres séquences, il suffit d'y glisser les autres séquences qui sont présentes au niveau des **Sources du projet** dans l'ordre souhaité.

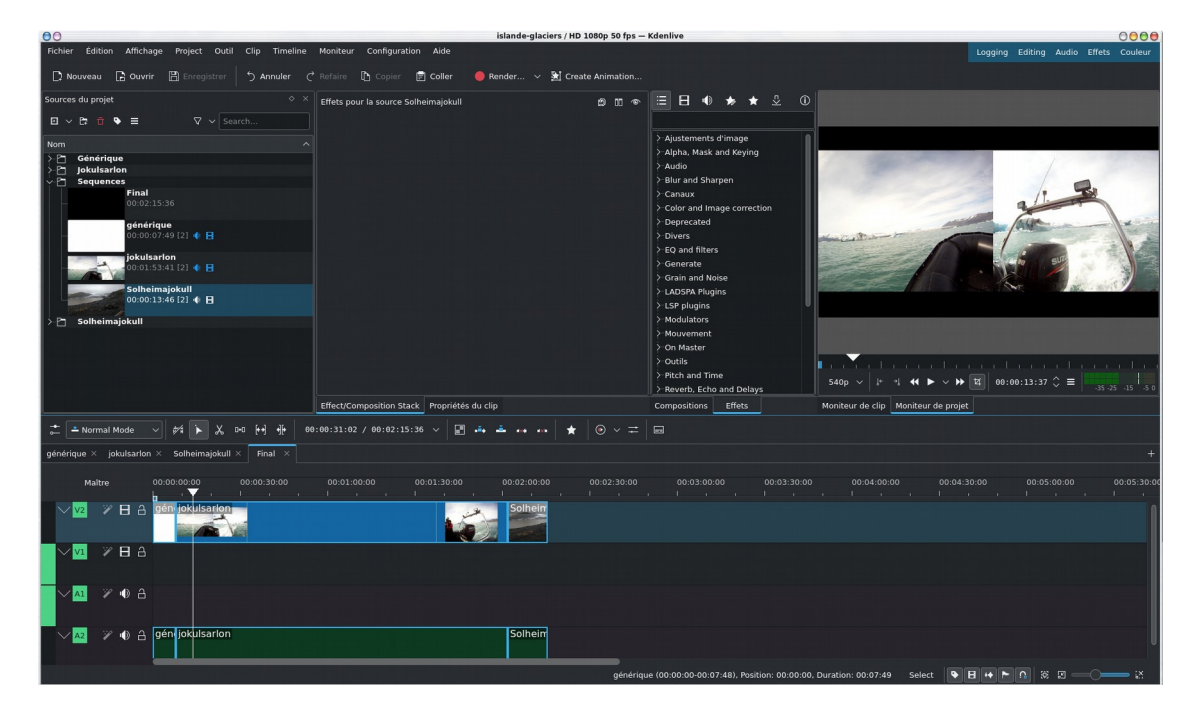

# **10. Le montage**

### **10.1. Le commencement**

En tout début de la vidéo finale, on placera mon animation **synfig** (**Clip diaporama**) avec un jingle, puis le reste de la vidéo sera dimensionné par une bande son. On commence donc à placer l'animation de début avec son jingle sur la timeline.

Dans **Sources du projet** on sélectionne la suite d'images et par drag and drop on la glisse sur la première piste vidéo de la timeline (celle marquée **V2**), on glisse ensuite le color clip blanc sur la deuxième piste (celle marquée **V1**), je place le jingle sur la première piste audio de la timeline (celle marquée **A1**). Ça doit donner quelque chose comme ça:

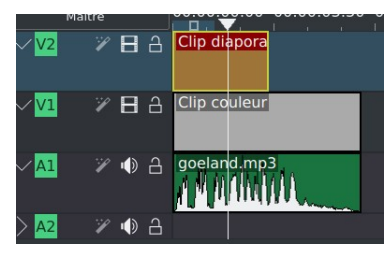

La durée de l'animation initiale est donnée par la durée du clip diaporama, on étire donc le clip couleur, l'outil d'étirement est très intuitif, on se place en fin de clip, le curseur se transforme et en maintenant le bouton gauche de la souris appuyé on l'étire comme on veut. On peut jouer également précisément sur la durée à partir du menu contextuel **Modifier la durée**

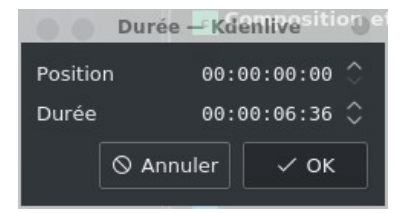

En revanche pour les clips vidéo ou audio, il faudra changer la vitesse en la ralentissant ou en l'accélérant à partir du menu contextuel **Changer la vitesse**

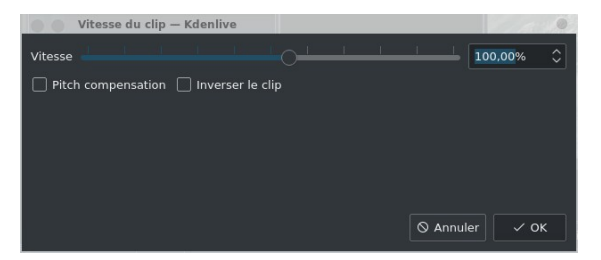

j'en profite pour signaler une fonction intéressante, en cliquant sur le bouton **Inverser le clip** on peut avoir un effet reverse clip pour visualiser le clip en remontant le temps à l'envers.

Pour changer la vitesse d'un clip diaporama il faudra jouer sur le paramètre **Durée de l'image** dans les **Propriétés du clip**

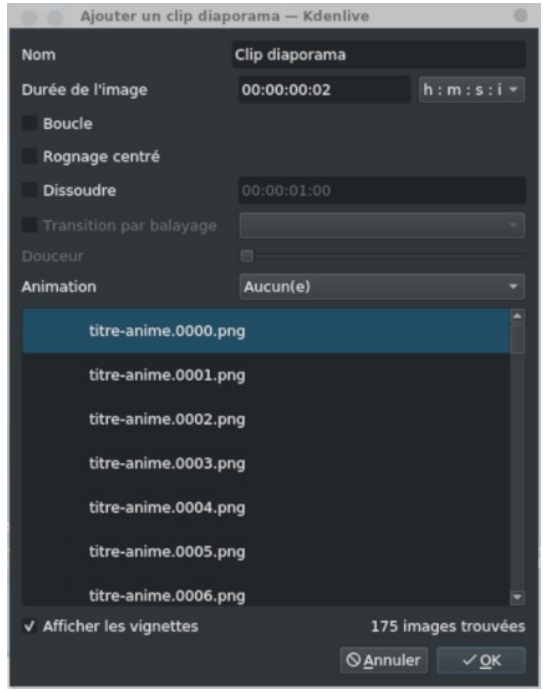

Ou bien encore rajouter la dernière image de la série à la suite. De fait on arrive avec les clips diaporama rallongé par une image, le clip couleur et le clip audio de la même durée qui se chevauchent sur plusieurs pistes différentes.

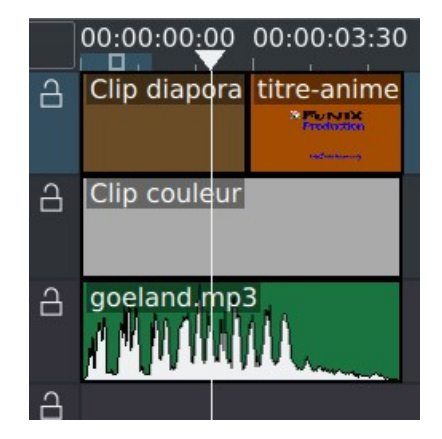

Maintenant on va comprendre l'intérêt du fond blanc, en fait les images de mon animation ont un fond transparent, l'idée est qu'elles fusionnent avec le fond blanc de la deuxième piste.
Pour cela on clique sur l'effet **Composition et transformation** qui est dans l'onglet **Compositions** en haut à droite et on le glisse dans le coin en bas à droite du **Clip diaporama** de la timeline. On va voir les propriétés de la transition s'afficher comme ceci :

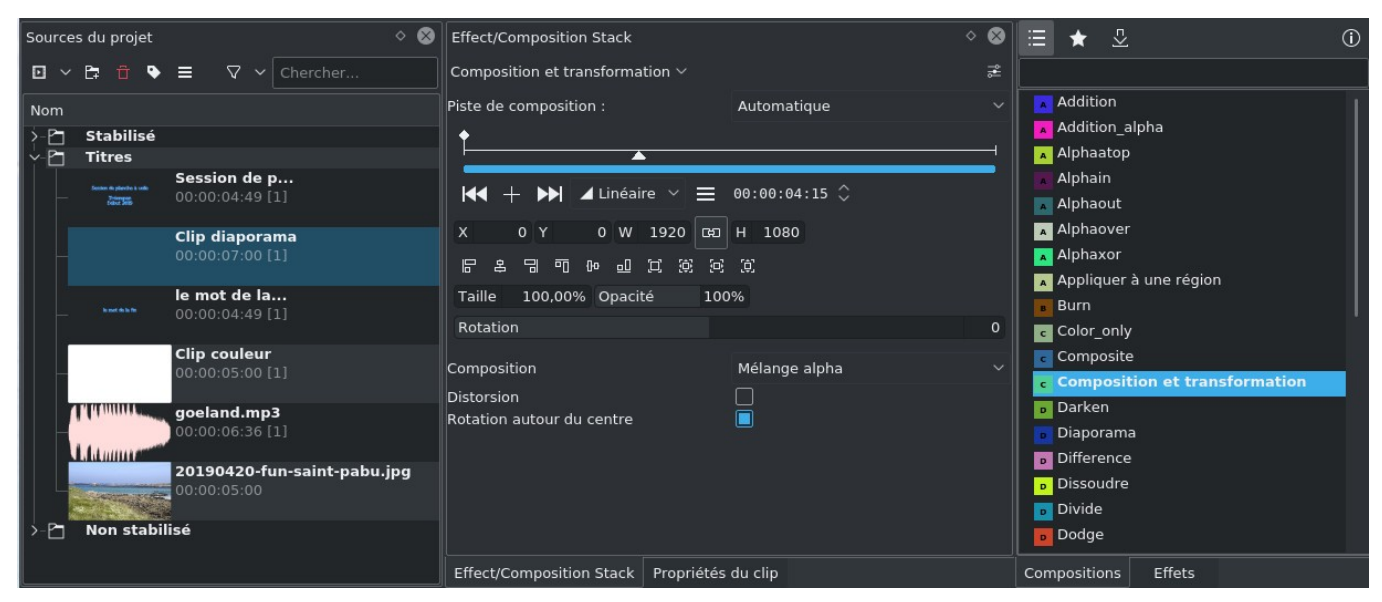

Si vous ne retrouvez pas l'onglet **Propriétés** à côté de celui de **Propriétés du clip** il faudra sans doute forcer son affichage à partir du menu **Affichage->Propriétés**. On étire cette transition pour qu'elle commence au début de la timeline. Si on se place au début et on lance une lecture dans le **Moniteur de projet**, on peut voir ce que ça donne. Au niveau de **Propriétés** on voit les propriétés par défaut de notre transition, il n'y a pas de raison d'y toucher.

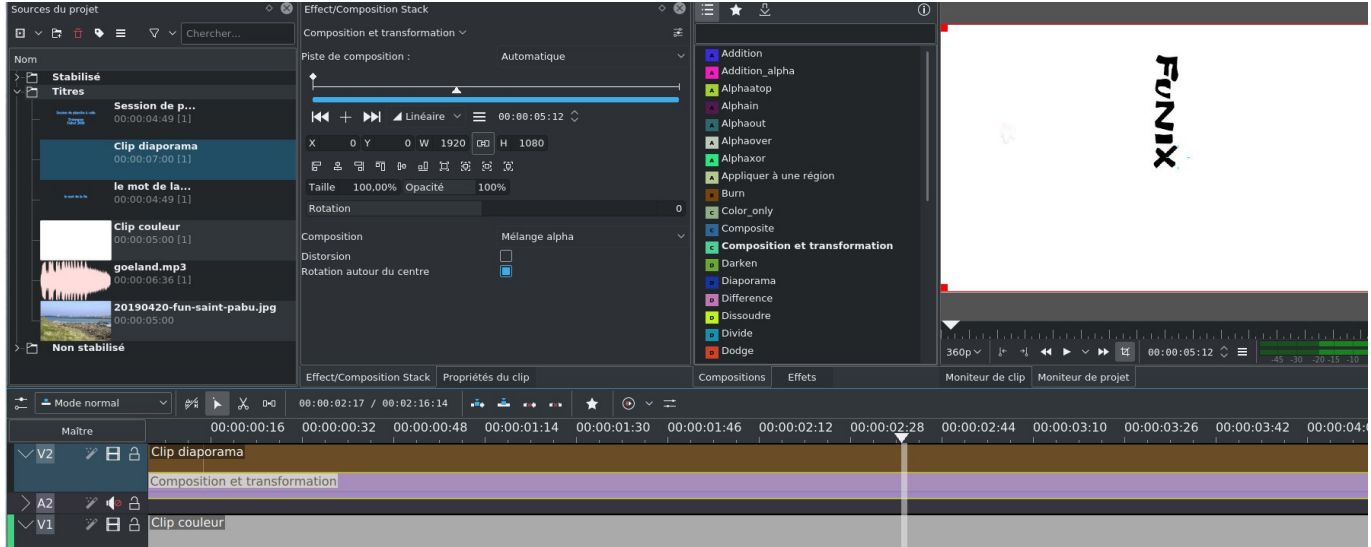

La phase préparatoire est terminée, on peut commencer le montage proprement dit.

## **10.2. Disposer les clips sur la timeline**

On commence maintenant la partie la plus laborieuse du montage, elle consiste à sélectionner dans les rushes les clips vidéo qui seront à la base du montage et qui seront déplacées dans la timeline pour constituer la vidéo finale. Tout l'art du montage réside ensuite à les placer entre elles dans le bon ordre, le bon rythme, la bonne durée, etc. Ça ne s'improvise pas et ça vient avec le temps, il y a pas mal de sites sur internet qui explique très bien cela en donnant quelques bons conseils.

On commence à sélectionner notre premier clip et à le visualiser dans le moniteur de clip pour repérer la partie de clip qui nous intéresse

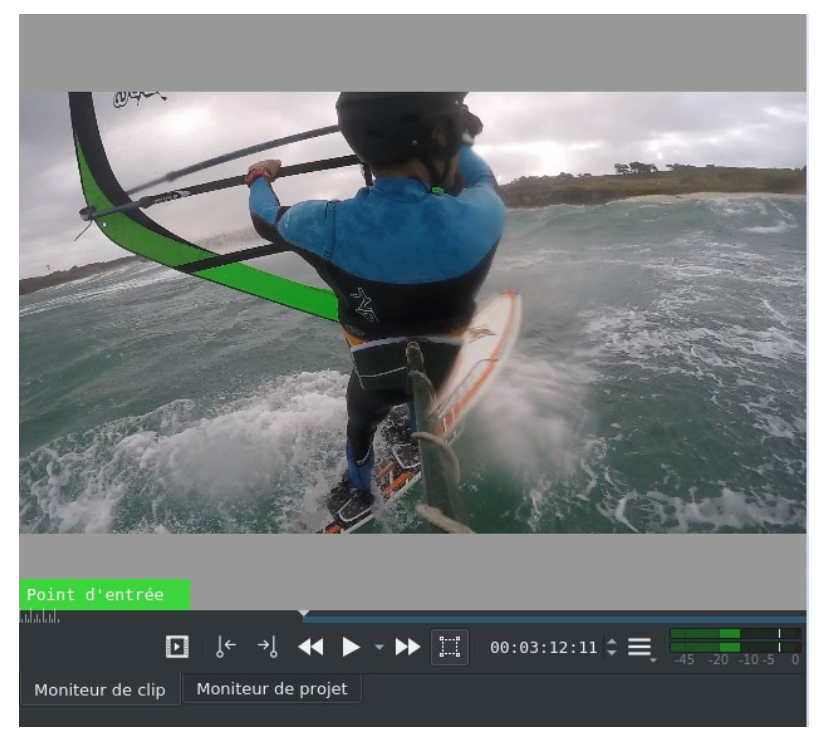

Une fois repérée, on se place grossièrement en début de clip (on affinera ensuite au niveau de la timeline), on clique sur ce  $\left| \leftarrow \right|$  $\rightarrow$ 

bouton , on se place en fin de clip et on clique sur . La partie de clip sélectionnée apparaît maintenant dans le **Moniteur de clip** en bleu:

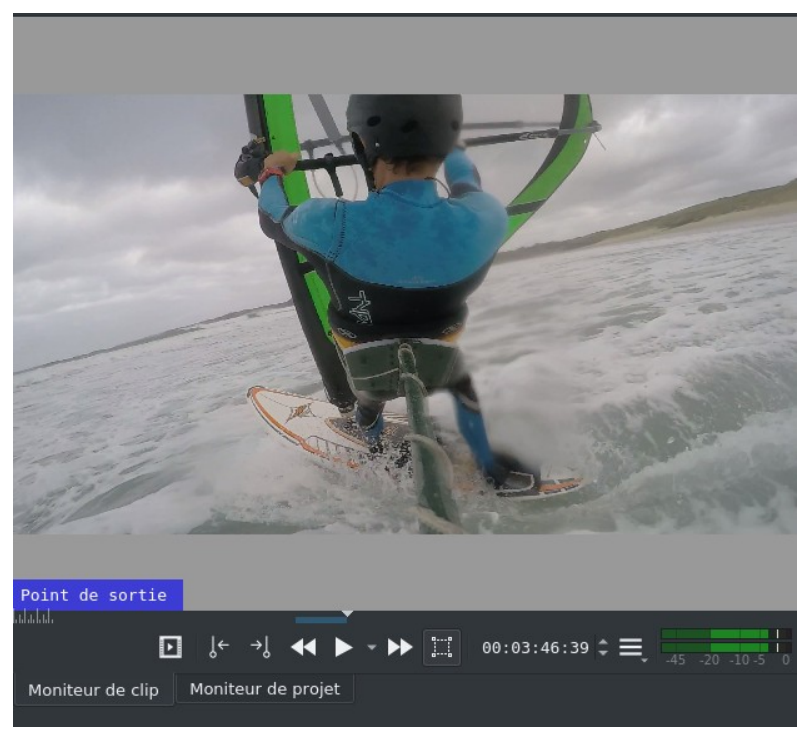

on clique directement sur la vidéo du clip monitor et on la déplace par drag and drop sur la première piste vidéo de la timeline. Pour avoir une vue complète du projet on clique sur le bouton à gauche du curseur du zoom  $\mathbb{R}$   $\mathbb{R}$   $\infty$   $\mathbb{R}$  en bas à droite de la fenêtre principale.

Voilà ce que ça donne:

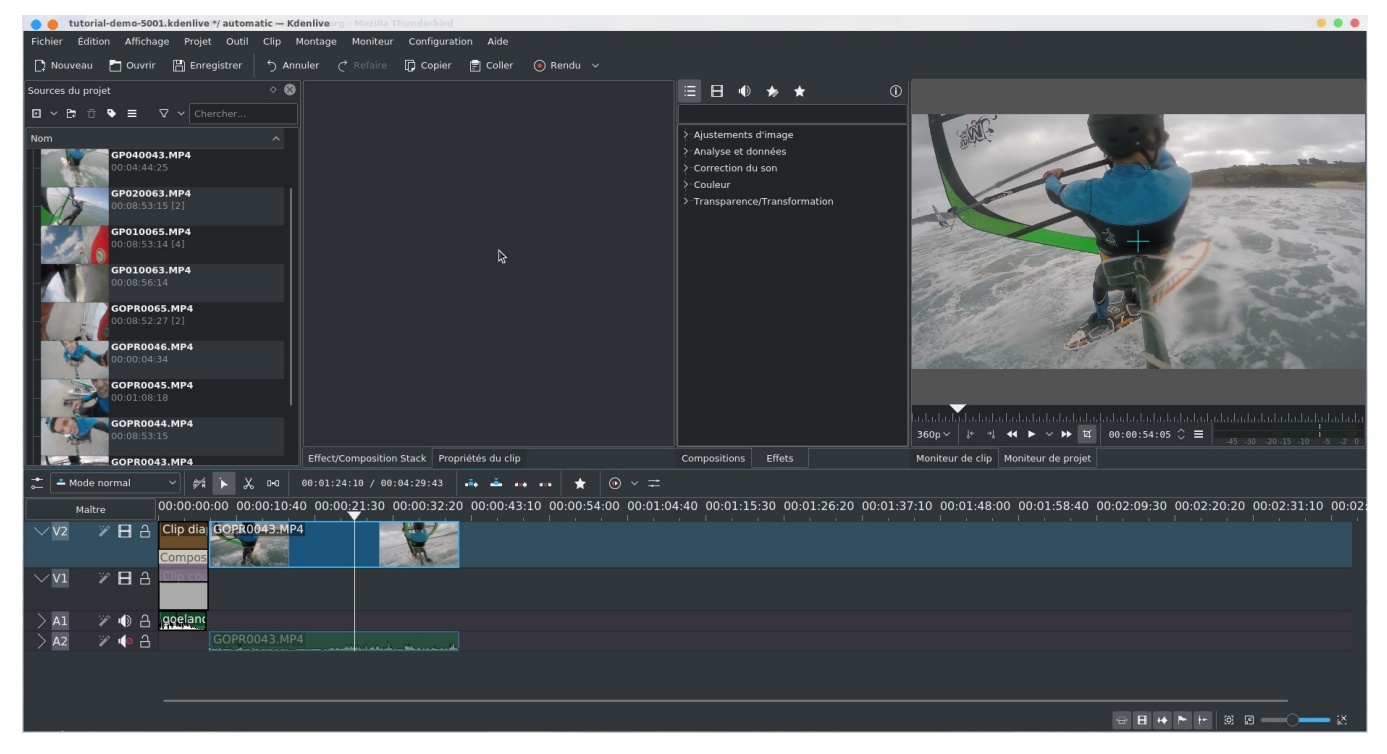

### *Astuce 9 - Zoomer/dézoomer à partir de la timeline*

A partir de la version 21.4, vous pouvez zoomer/dézoomer directement au niveau de la timeline, en faisant glisser l'extrémité.

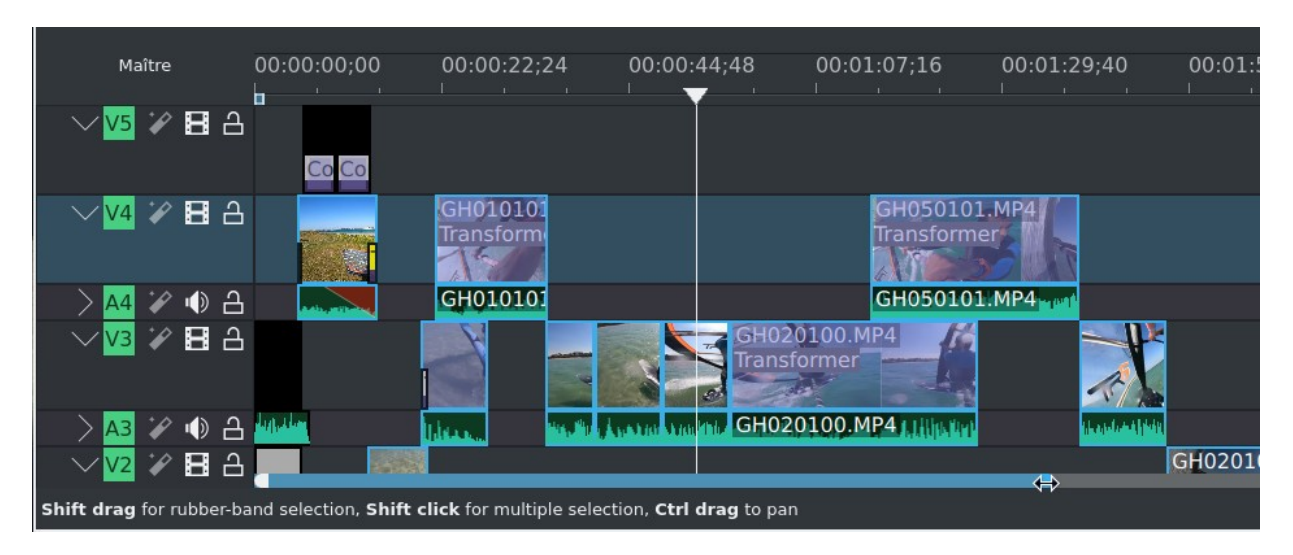

A noter que la vidéo et le son ont été séparés et se trouvent sur deux pistes différentes, on peut ainsi leur faire subir des effets différents, à noter également que quand on bouge le clip vidéo, le clip audio bouge de la même manière sur la timeline et vice versa. On sélectionne ainsi de suite les clips qu'on fera glisser par drag and drop dans la timeline en les plaçant successivement sur les pistes **V2** et **V1**.

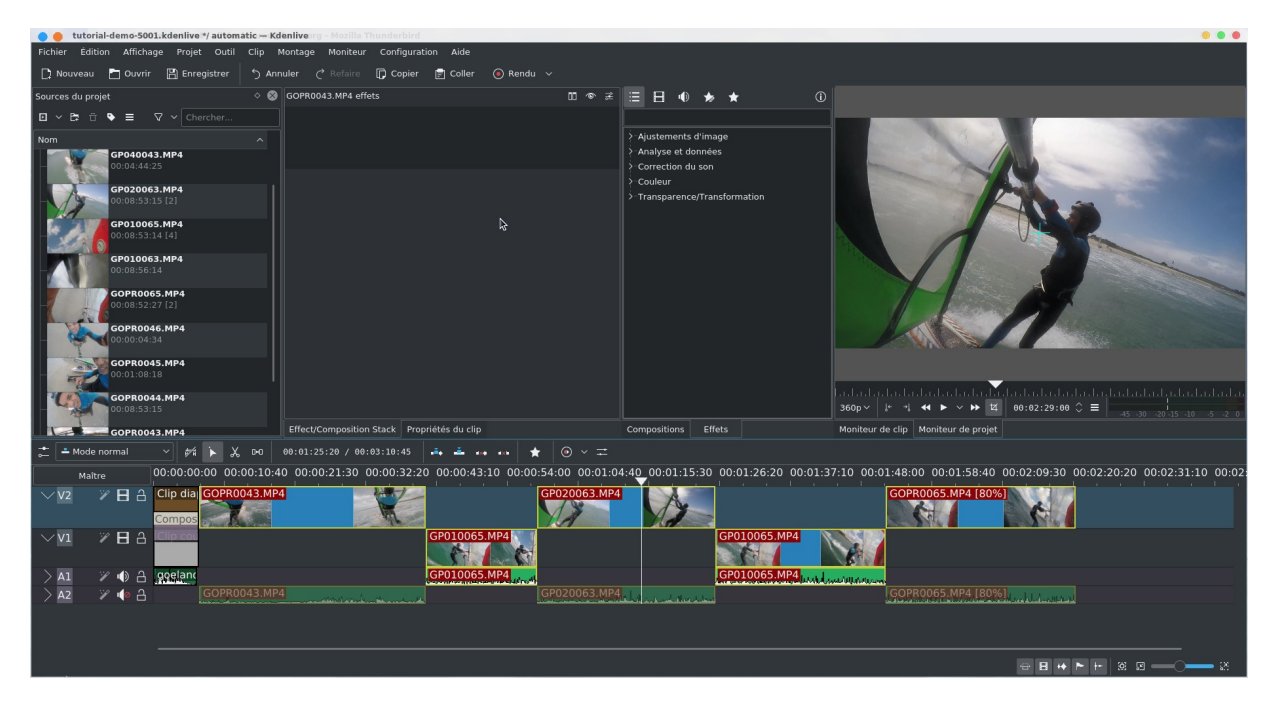

J'ai volontairement fait un zoom sur la timeline pour l'afficher dans son ensemble. A noter que vous pouvez augmenter ou réduire la taille des pistes en jouant avec le curseur comme l'image ci-dessous l'indique :

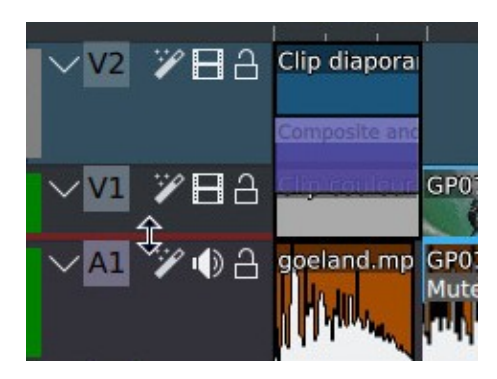

Vous pouvez constater que si des clips se chevauchent c'est toujours le clip sur la piste là plus haute qu'on verra dans le moniteur de projet. Pour la version 20.X, en admettant qu'il y a plusieurs clips qui se chevauchent sur la timeline comme ceci :

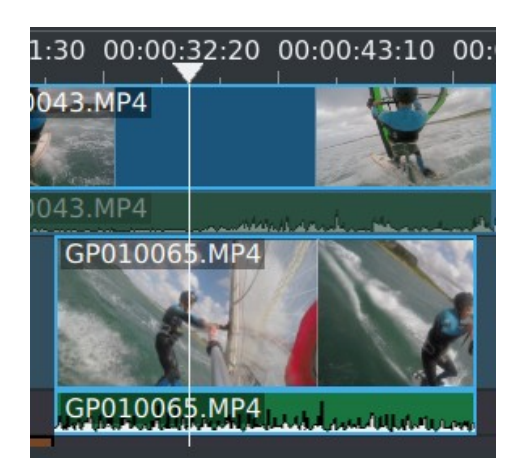

Au niveau du moniteur de projet avec le menu contextuel vous pouvez choisir la visualisation **Vue multipiste**

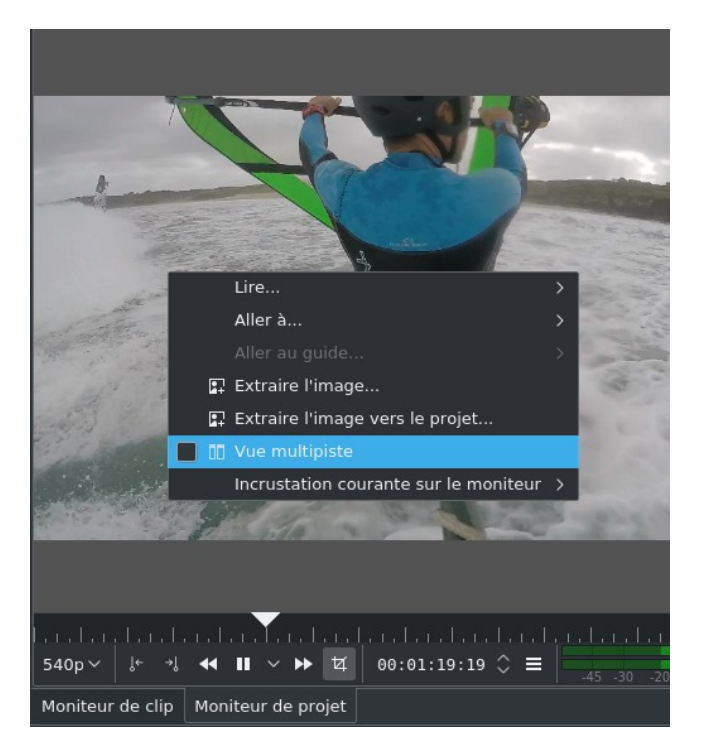

Et voilà le résultat, la piste sélectionnée apparaît surlignée en rouge

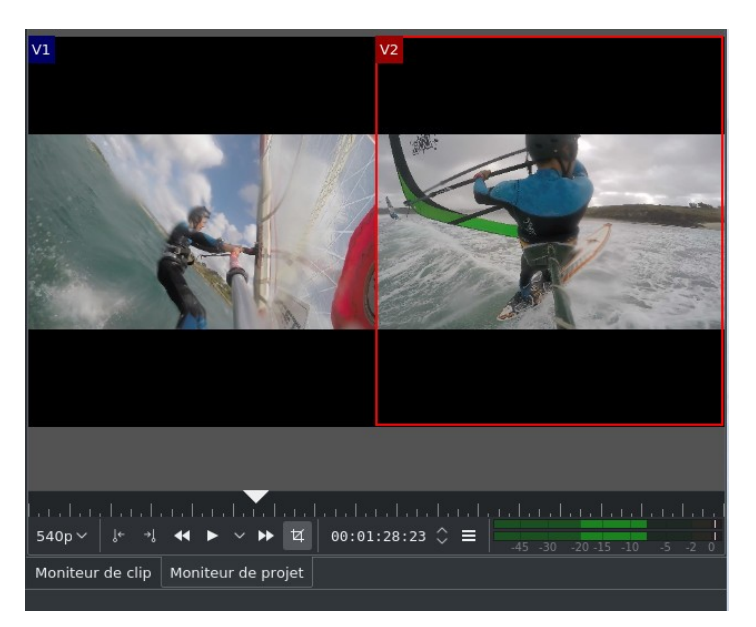

Maintenant on va rajouter une bande son qui cadrera la vidéo finale dans son ensemble, c'est un fichier audio classique (format mp3, wav, flac, ...) on l'incorpore en important un fichier audio **Projet->Ajouter un clip**.Dans les propriétés du clip il faudra

<span id="page-40-0"></span>

cliquer sur le flux vidéo pour le désactiver <sup>(a) Flux audio</sup> ensuite on crée une piste audio supplémentaire **Montage->Pistes->Insérer une piste** on la crée sous la piste A2

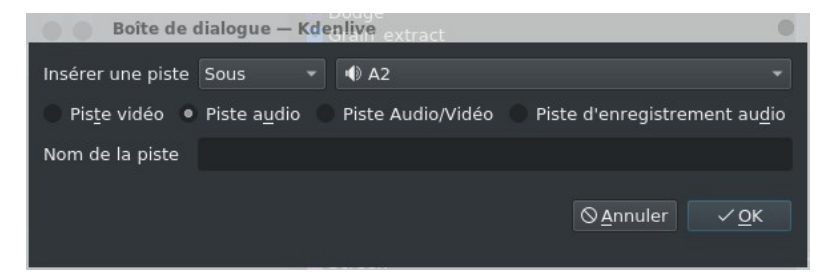

maintenant par drag and drop on glisse le clip audio sur la piste audio **A3** qu'on vient de créer

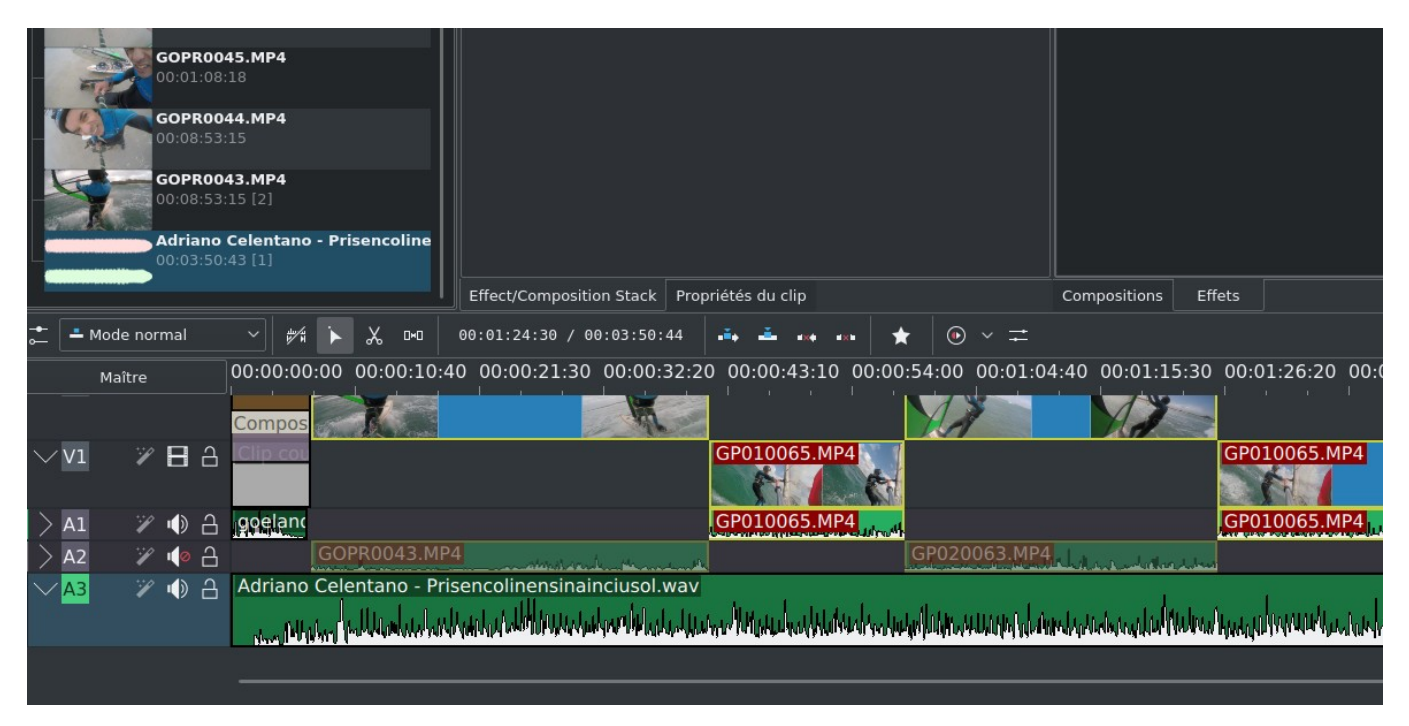

On voit que mes vidéos dépassent la durée de la bande son, il faudra donc en couper une partie, on verra ça [plus loin](#page-62-0).

#### *Astuce 10 - Enregistrer une piste audio*

J'en profite pour glisse une première astuce, à partir du menu contextuel en cliquant sur une piste audio on pourra activer des fonctions d'enregistrement, c'est particulièrement utile pour ceux qui font des tutoriels, il faut cocher la case **Afficher les contrôles d'enregistrement**

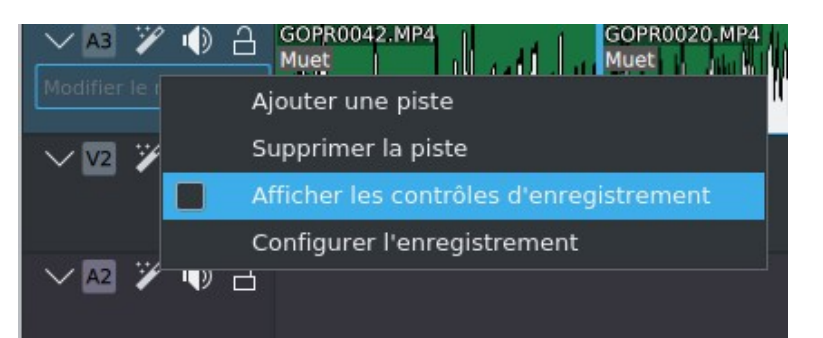

En cours d'enregistrement cela donne cela

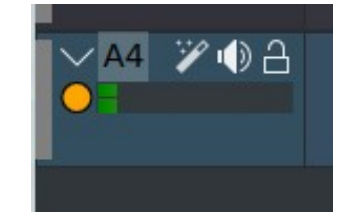

et ça crée un nouveau clip audio (enregistrée par défaut au format **FLAC**).

La configuration de l'enregistrement audio se fait en cliquant sur **Configure Recording** du menu contextuel vu plus haut ou à partir du menu principal **Configuration->Configurer Kdenlive->Acquisitions**

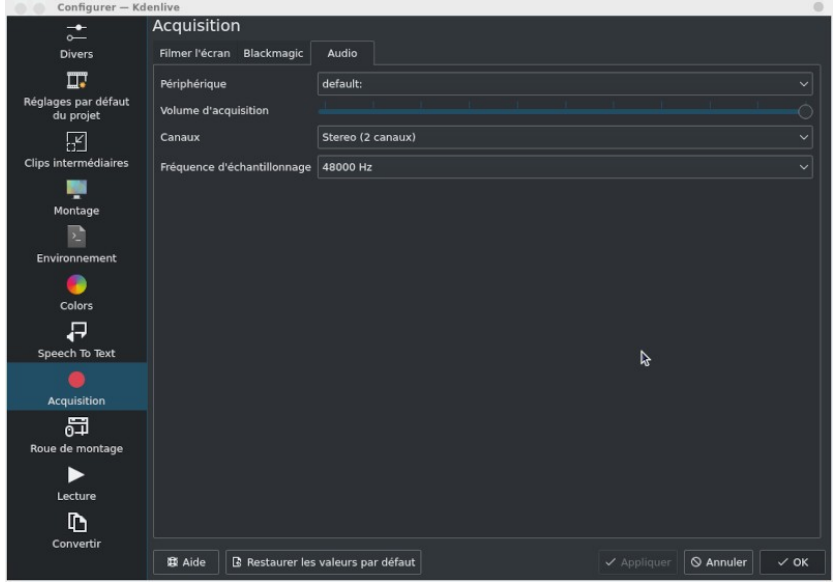

toujours concernant le son, en cliquant sur le bouton qui va bien (en bleu sur l'image ci-dessous) vous accédez à un mixer audio dans lequel vous avez accès à des fonctions d'enregistrement et d'équilibre des pistes audio, histoire d'augmenter ou de baisser le volume, piste par piste.

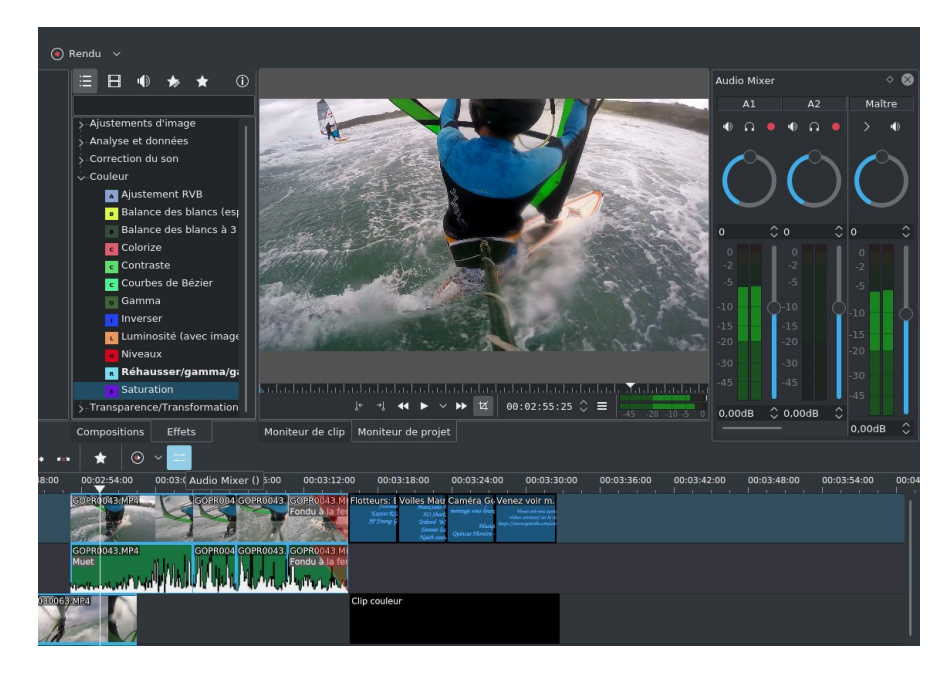

#### *Astuce 11 - Normaliser une piste audio*

Pour en finir avec l'audio à partir de la version 20.12 vous avez la possibilité de normaliser une piste audio.

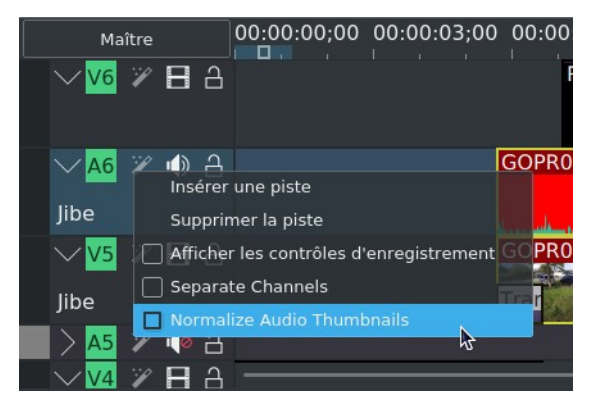

On revient à nos affaires et on clique maintenant n'importe où dans la timeline, on déplace le curseur au début et on peut visualiser la vidéo dans le moniteur de projet.

Pour réagencer l'ordre des clips c'est assez simple, on clique sur un clip et on le glisse par drag and drop où on veut sur une des deux pistes vidéo, on peut s'aider d'une troisième piste vidéo (à créer comme indiqué [précédemment](#page-40-0)) pour placer temporairement un clip. Ci-dessous j'ai interverti l'ordre des premiers clips.

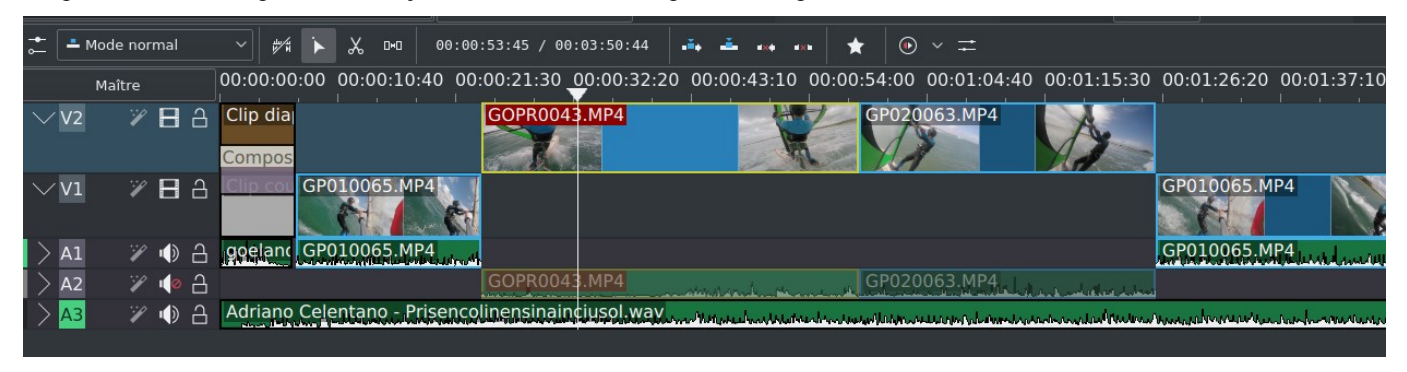

Pour couper une partie d'un clip dans le timeline, il suffit de sélectionner le clip, de positionner le curseur sur le début du clip à couper, ne pas hésiter à zoomer pour couper au bon moment, à partir du bouton droit de la souris on clique sur **Couper sur le curseur**.

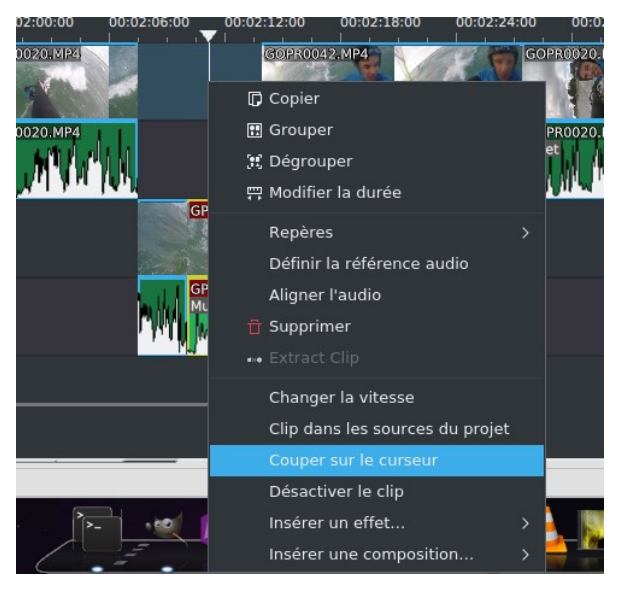

On sélectionne le bout de clip à supprimer, puis à partir du menu contextuel **Supprimer**

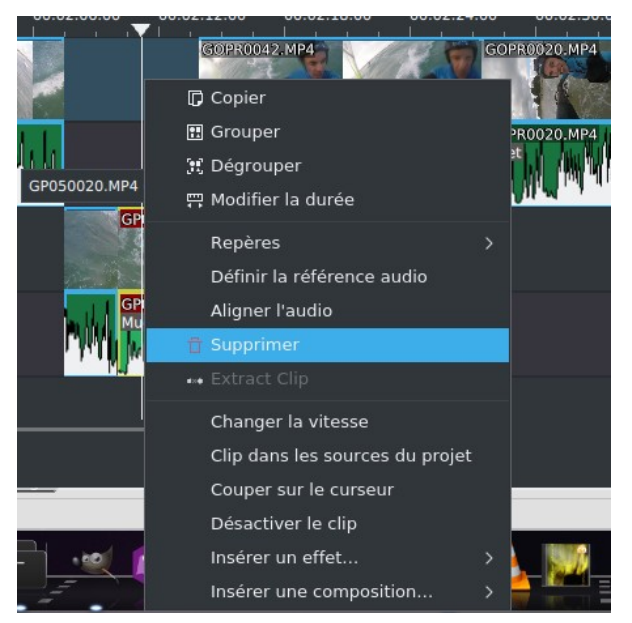

Si vous avez trop coupé, pas de panique ! C'est rattrapable, il suffit d'étendre le clip à droite ou à gauche avec la souris, il va être complété à partir du rush d'origine dont le clip est issu.

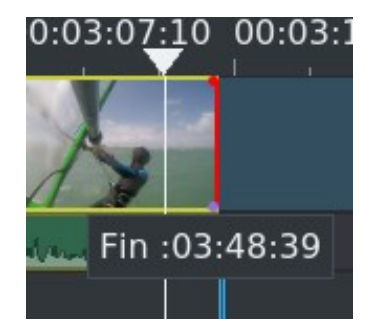

*Astuce 12 - Sélectionner plusieurs clips en même temps de la timeline*

Quelques autres outils utiles pour le dérushage et d'une manière générale pour le montage, si vous maintenez la touche MAJ enfoncée vous pouvez sélectionner plusieurs clips en même temps sur la timeline, ça peut être utile pour les déplacer par exemple. De la même manière vous pouvez les sélectionner en maintenant la touche CTRL enfoncée et en cliquant sur les clips les uns après les autres.

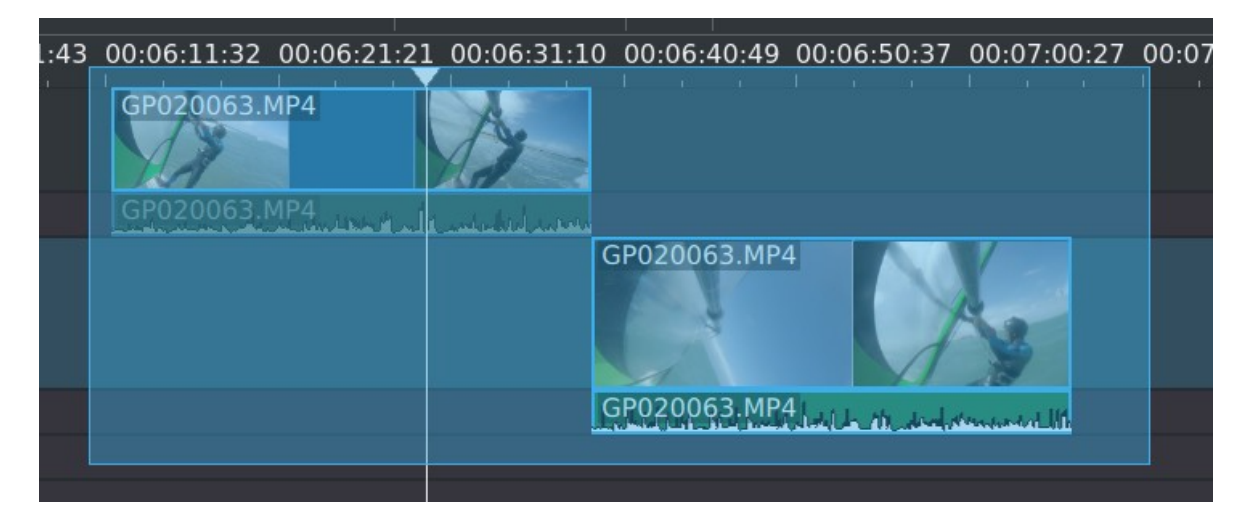

Sinon alors que votre agencement de clips est quasi terminé vous vous rendez compte qu'il faut insérer un nouveau clip en plein milieu, il ne sera pas utile de tout décaler en amont pour faire de la place. Pour cela il suffira de sélectionner toutes les pistes (leurs noms passent en vert), de passer sur la **Méthode d'insertion** de la timeline (ci-dessous), et de déplacer le curseur à l'endroit où vous souhaitez insérer votre clip

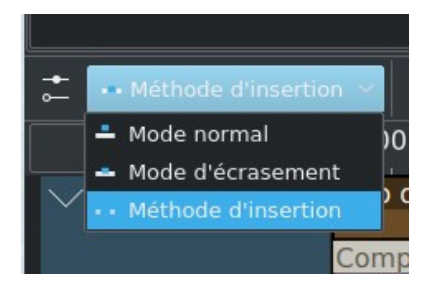

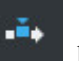

Vous avez sélectionné votre clip à insérer des sources de projet ou du moniteur de clip, cliquer maintenant sur l'outil clip va être automatiquement rajouté dans la timeline au niveau de la piste V1 par défaut au niveau du curseur et l'ensemble des clips de toutes les pistes seront décalés sur la droite.

A noter que si une piste n'est pas sélectionnée (et donc avec un nom en gris), les clips ne seront pas décalés, dans le cas cidessous seule la piste V2 est sélectionnée, le clip inséré se retrouvera donc sur la piste V2, les autres clips des autres pistes n'ont pas été décalés.

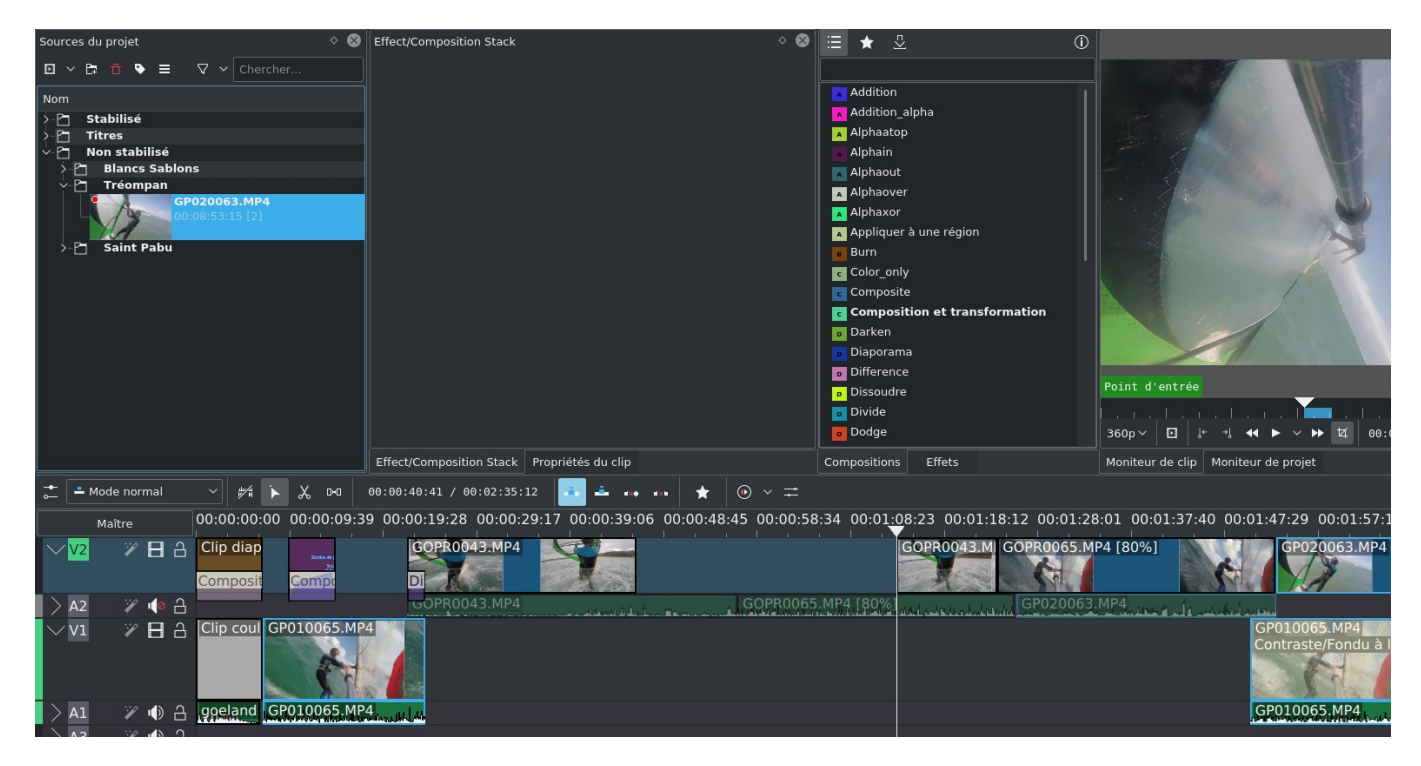

Pensez à revenir au mode normal ensuite de la timeline.

#### *Astuce 13 - Supprimer les espaces inutiles entre les clips dans la timeline*

A partir de la version 22.12 vous disposez d'une fonction pour supprimer tous les espaces inutiles de la timeline entre les clips, il est accessible à partir du menu contextuel de la timeline

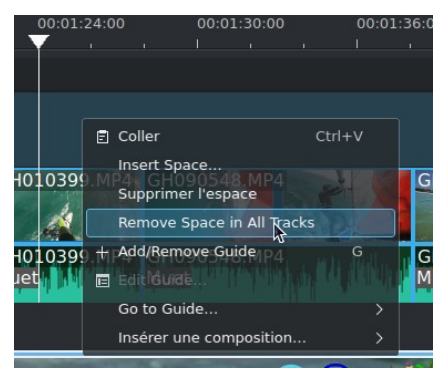

*Astuce 14 - Raccourci pour se déplacer à la fin ou au début d'un clip dans la timeline*

Il faut placer le curseur quelque part au niveau du clip puis faut cliquer sur la touche Fin (sur mon clavier c'est la touche Fn+flèche >), et pour aller au début on fera de même avec la touche Début (sur mon clavier touche Fn+flèche <).

Vous pouvez utiliser des marqueurs (guide) pour positionner un repère dans la timeline, ça peut être utile pour pouvoir se positionner rapidement d'un repère à une autre dans la timeline

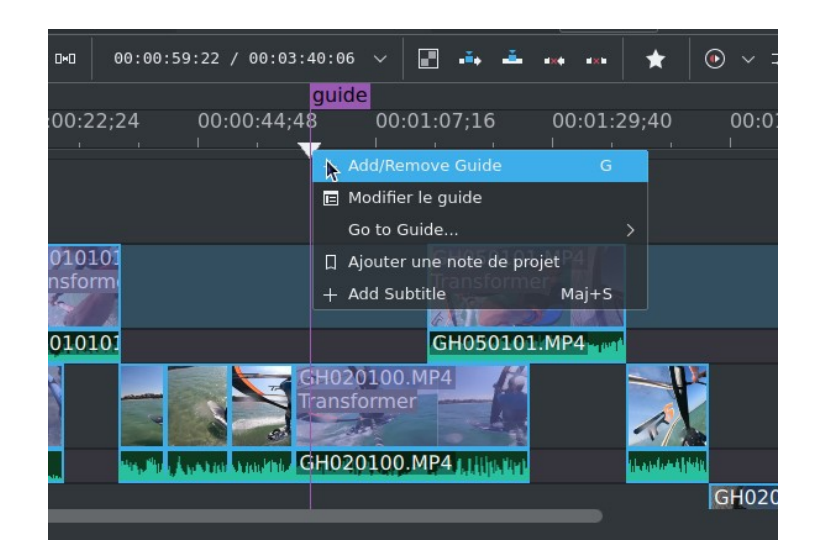

A partir de la version 21.04 vous pouvez les renommer et les classer dans une catégorie avec une couleur particulière

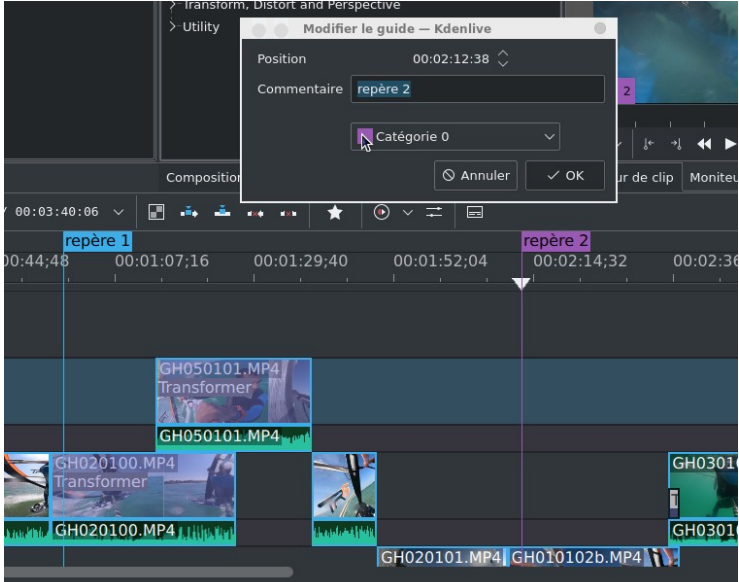

Pour se positionner à un repère, avec le menu contextuel, on peut choisir **Go to Guide** et on sélectionne le repère qui va bien.

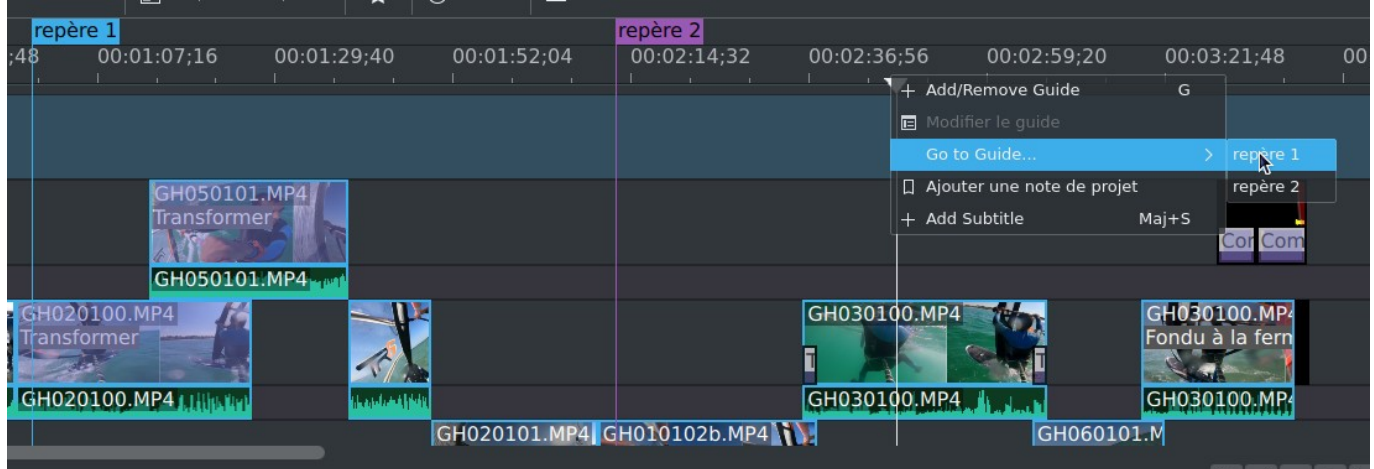

A partir de la version 21.08 on retrouve une fonctionnalité intéressante, si on décoche **Guides Locked** et qu'on clique sur

l'icône de déplacement on pourra déplacer d'un bloc tout le projet de la timeline, guides inclus.

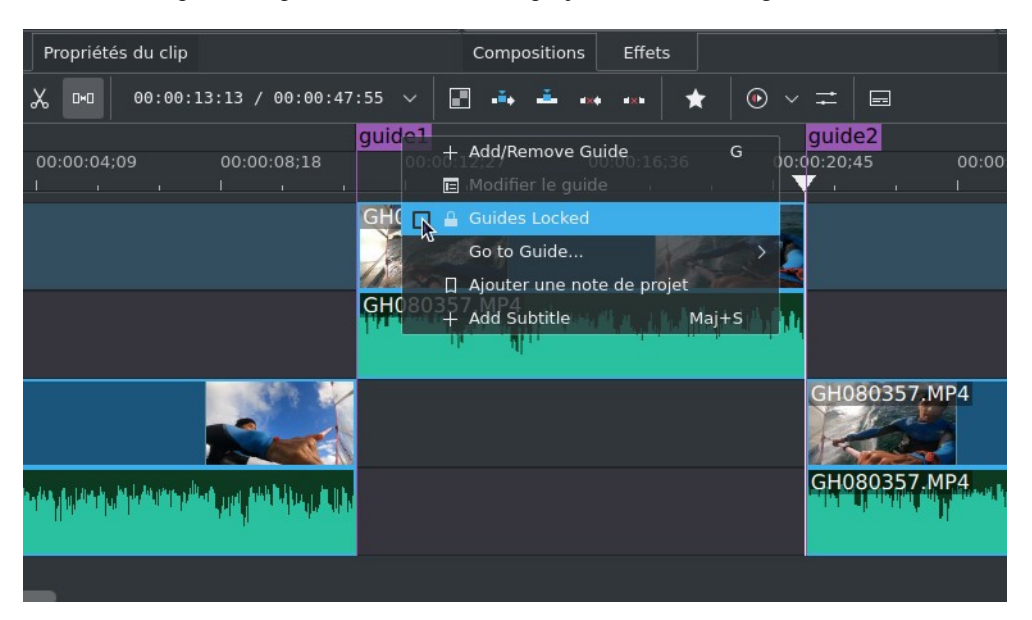

à partir de la version 22.12 vous avez accès à partir du menu **Affichage** à un dock sur les guides qu'on peut voir ci-dessous en haut à droite, les guides peuvent être rangés par catégorie, en cliquant sur un guide le curseur se place automatiquement dessus dans la timeline.

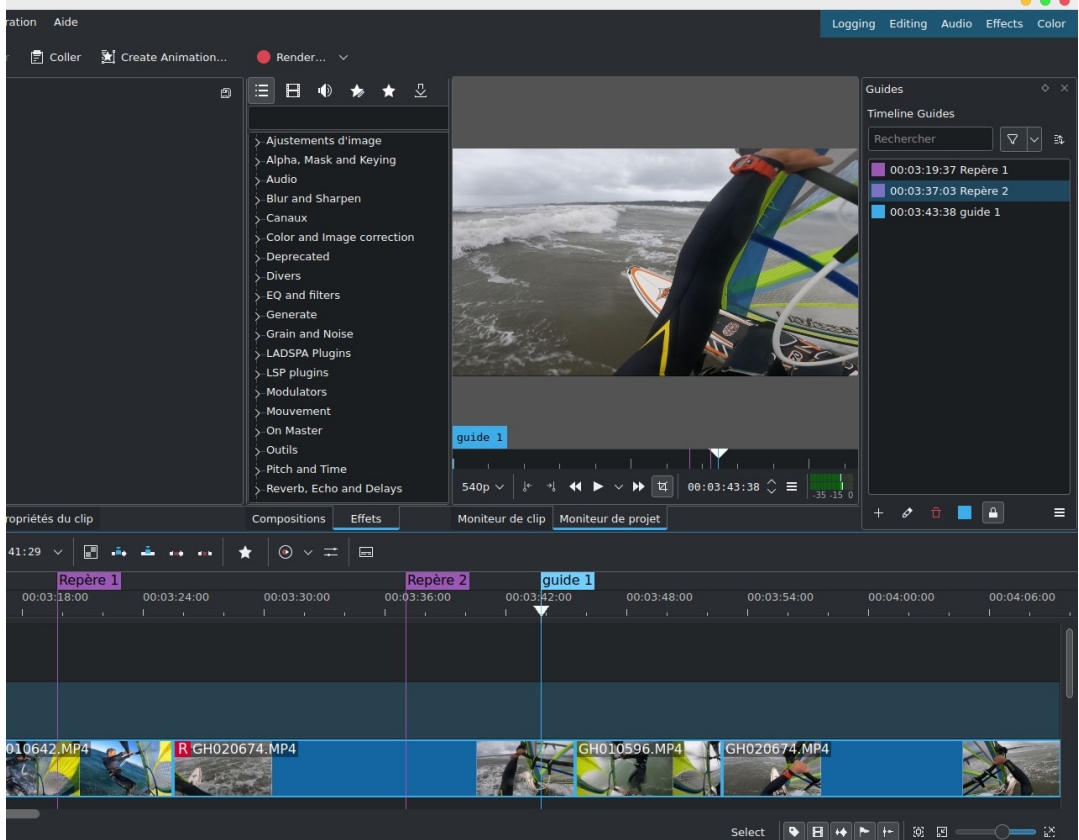

## **10.3. Effets**

Maintenant on va rajouter un effet à un clip, dans l'onglet du haut **Effets** vous en avez tout un stock rangés par catégorie. En

cliquant sur vous avez la liste des effets principaux.

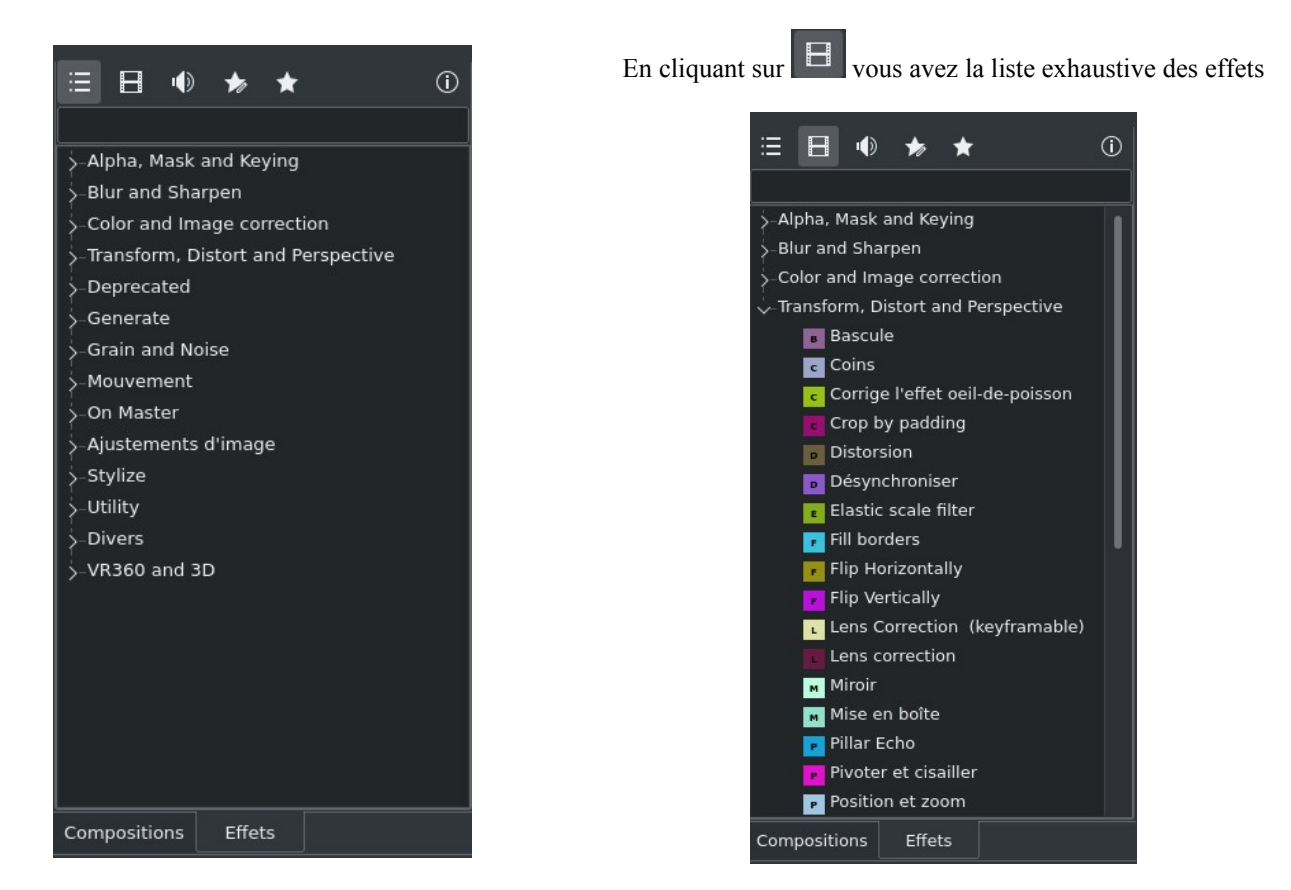

Vous pouvez également accéder à l'ensemble des effets à partir du menu **Timeline->Ajouter un effet** et voilà ce que ça donne juste pour les effets **Divers**.

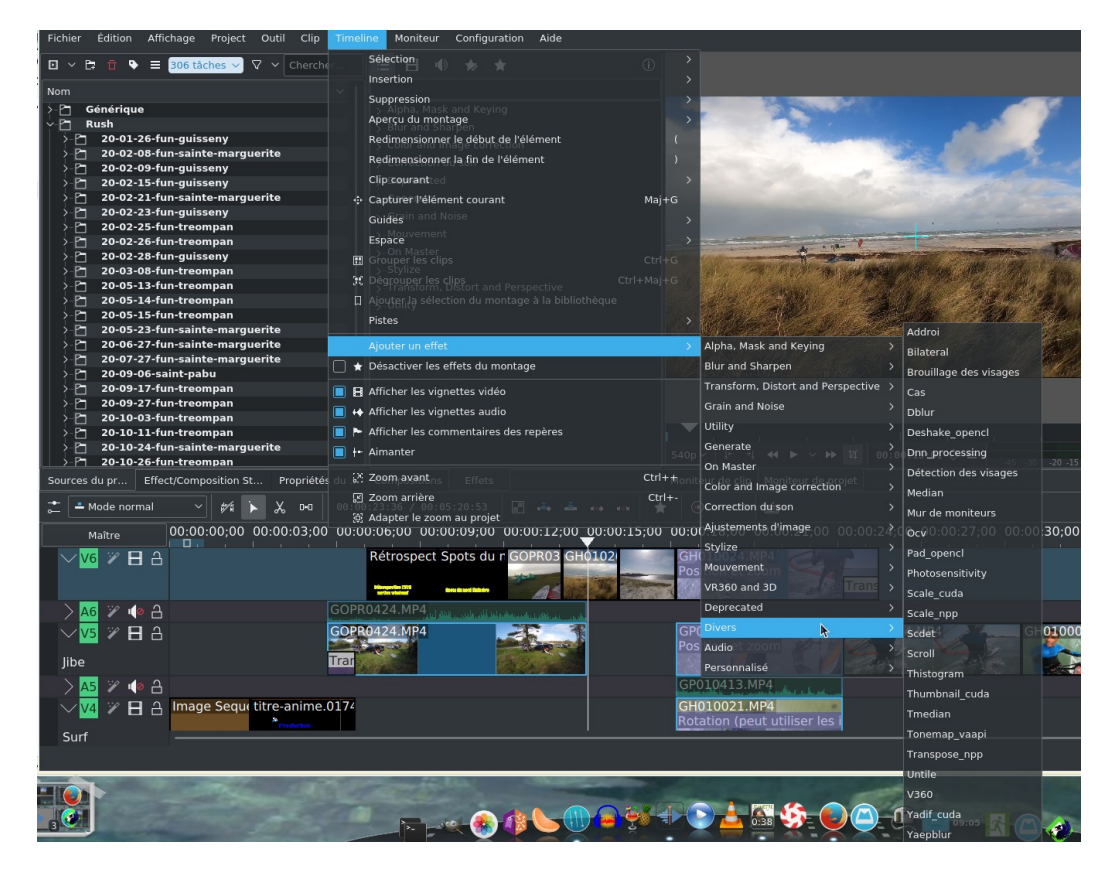

Ça commence à faire beaucoup d'effets, et on s'y perd facilement, je vous recommande donc de sélectionner les effets que vous utilisez le plus et de les mettre en favoris, pour cela, il suffira d'afficher la liste complète de sélectionner l'effet désiré et de le rajouter dans les favoris avec le menu contextuel.

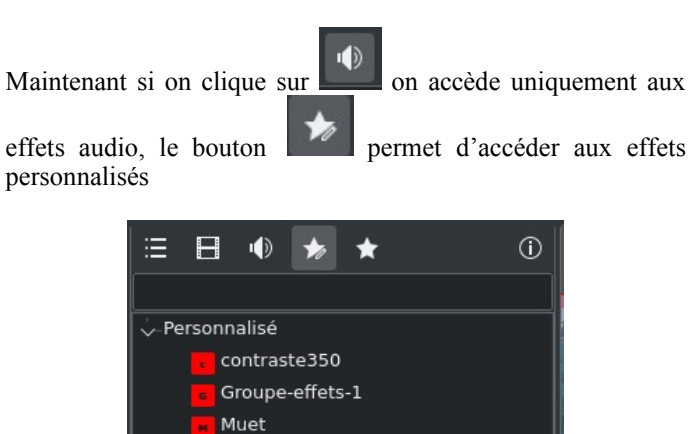

saturation302 Technicolor

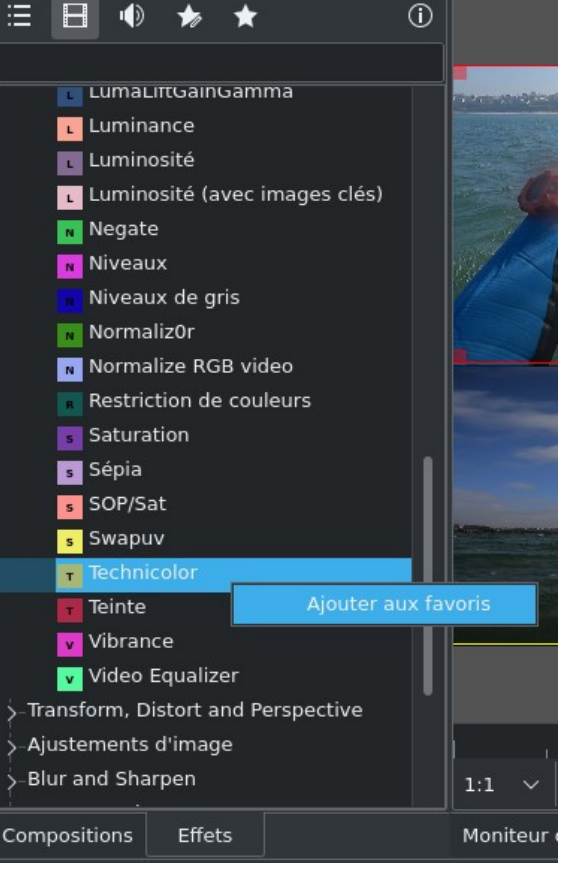

On verra un peu [plus loin](#page-53-0) comment personnaliser les effets.

Effets

Enfin le bouton **permet d'accéder aux effets favoris** 

Compositions

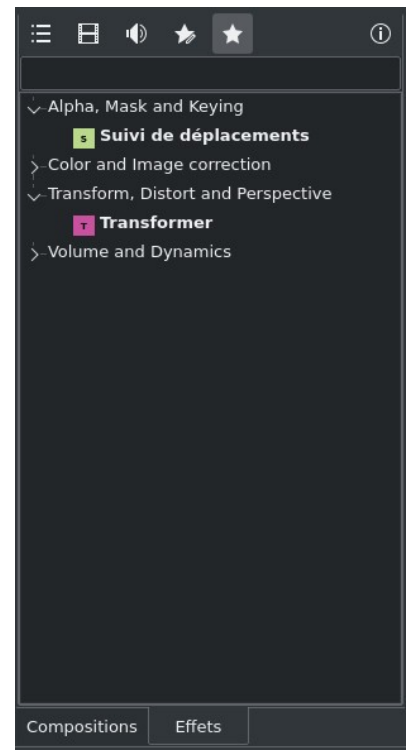

#### *Astuce 15 - Télécharger des effets supplémentaires*

Et si ça ne suffit encore pas à partir de la version 22.04 vous pouvez télécharger des effets mis à disposition par la communauté avec l'icône de téléchargement qui fait son apparition tout à droite  $\Box$   $\Box$   $\Box$   $\Box$   $\rightarrow$   $\rightarrow$   $\Box$  et vous pourrez alors télécharger l'effet qui vous intéresse.

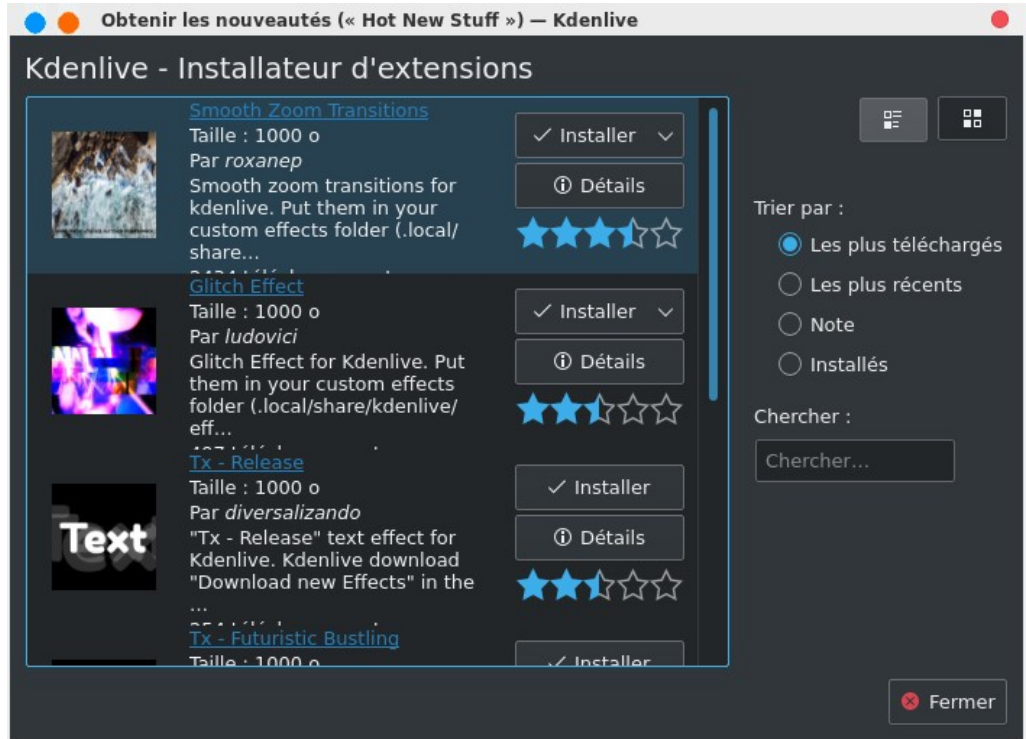

Revenons aux effets qui apparaissent dans l'onglet **Effets** on va rajouter un effet **Contraste**, on le glisse sur le clip qui nous intéresse, on jouera ensuite sur les paramètres de l'effet à partir des propriétés de l'effet qui s'affichent dans l'onglet **Effect/Composition Stack**.

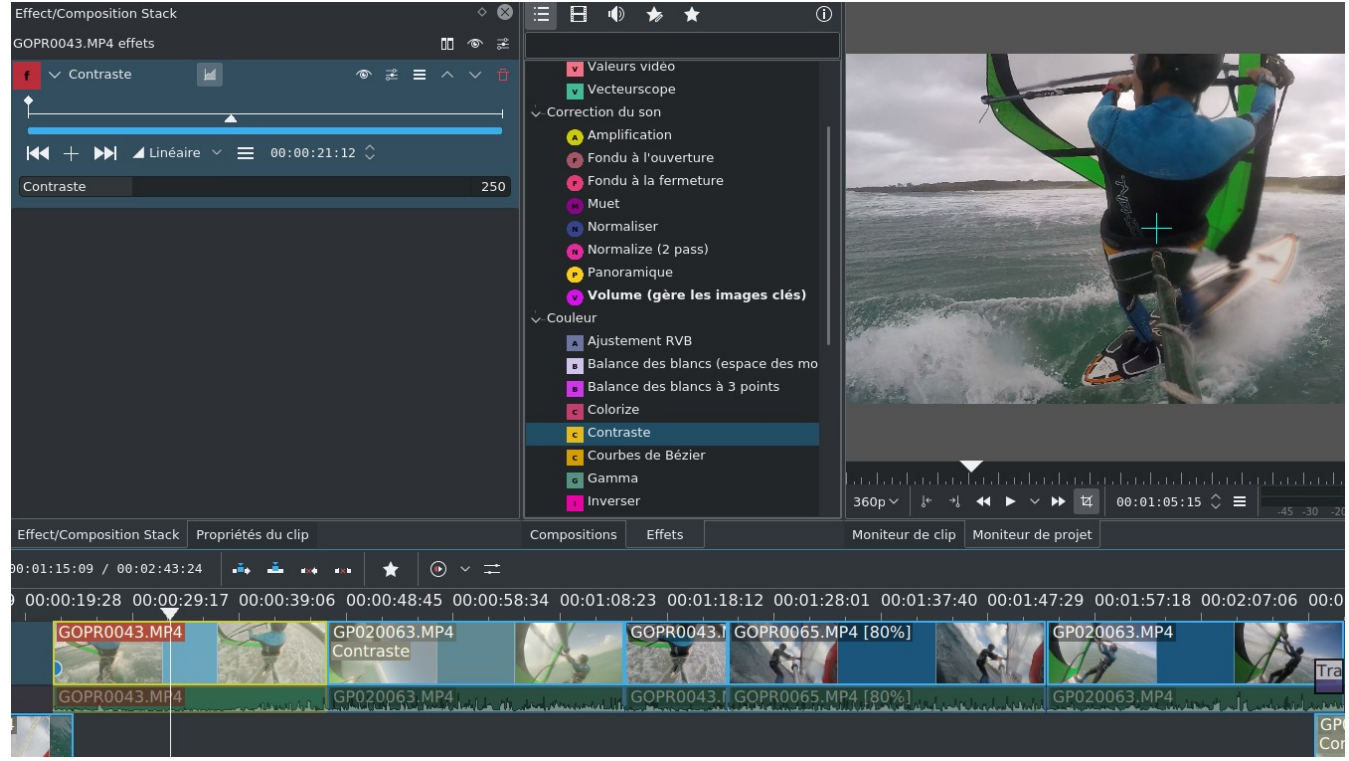

Pour voir ce que ça donne, il suffit de cliquer sur le premier bouton de la série d'icône dans les propriétés du clip  $\mathbb{R}$  $\circ$ 辵 ici on aura choisi les effets **Contraste** et **Saturation**.

Dans le moniteur de projet on voit nettement la différence.

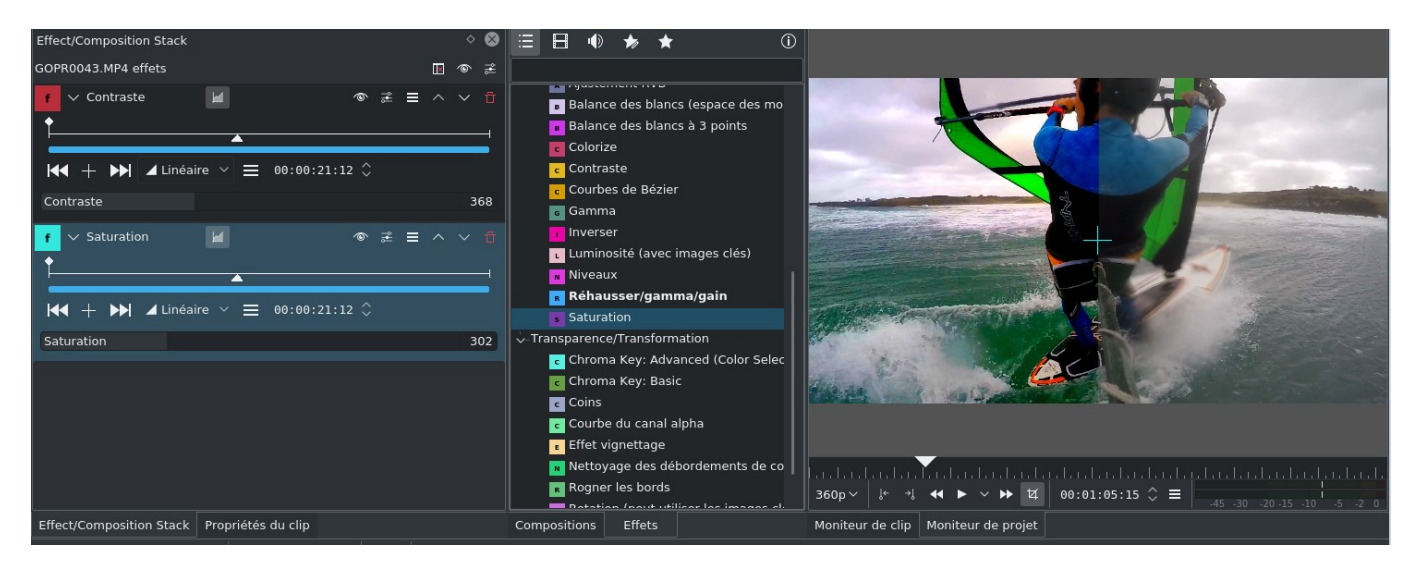

Le son des pistes audio risque de se superposer à notre bande son, on choisira de les désactiver en cliquant sur le petit haut parleur au niveau des pistes audio.

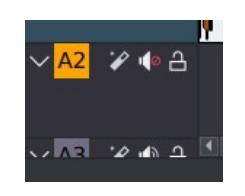

En revanche si vous ne souhaitez pas couper le son de l'ensemble des clips qui se trouvent sur la piste, vous pouvez sélectionner les clips à rendre muette sur la piste (et seulement celles là) en rajoutant un effet **Effets->Correction du son- >Muet**. Cela va donner quelque chose comme ça sur la piste audio **A1**, le premier clip est audible et les autres ont un effet **Muet**, la piste audio **A2** est elle complètement muette.

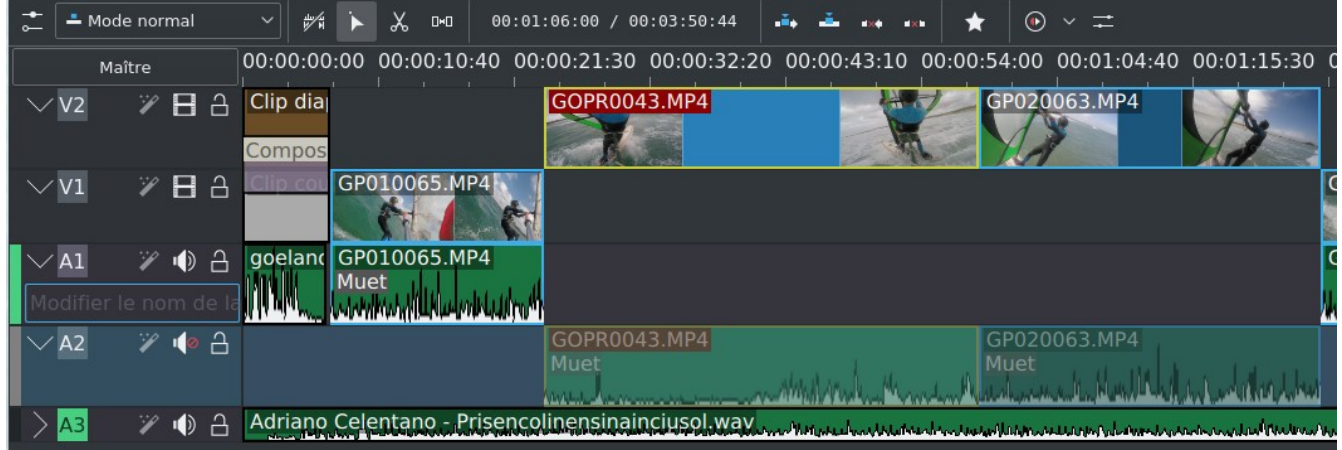

### *Astuce 16 - Appliquer un effet à tous les clips de toutes les pistes*

A noter qu'on peut appliquer un effet à tous les clips de toutes les pistes, il suffit de cliquer sur le bouton **Maître** (en bas à gauche, ci-dessous), puis de faire glisser dans la zone **Master effects** les effets que vous souhaitez, ici **Contraste** et **Saturation**

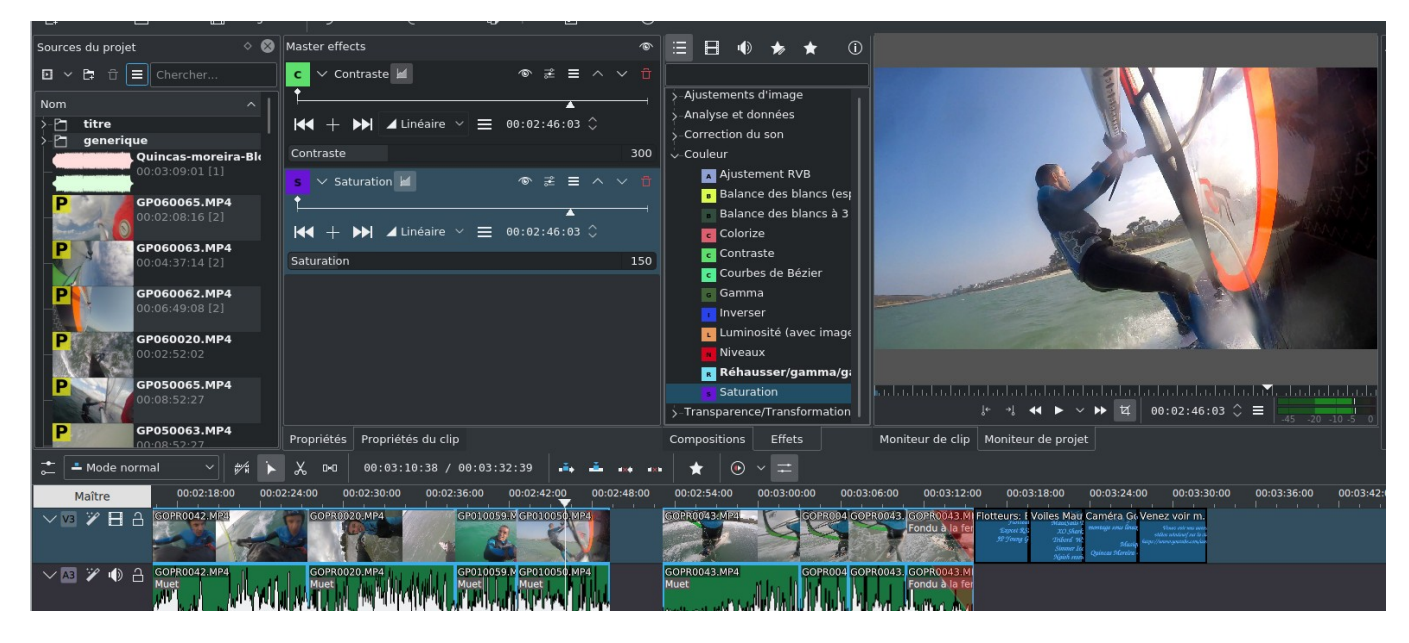

Pour revenir aux effets **Master effects** il faudra cliquer sur le bouton **Maître**. Une autre illustration pour s'amuser on choisira l'effet audio **Filtre de l'onde audio** qu'on placera dans le **Master effects**, dans la pratique cela permet de voir les formes d'onde de la bande audio stéréo s'affichaient en surimpression sur la vidéo, on aura juste quelques réglages de position, taille et couleur à faire.

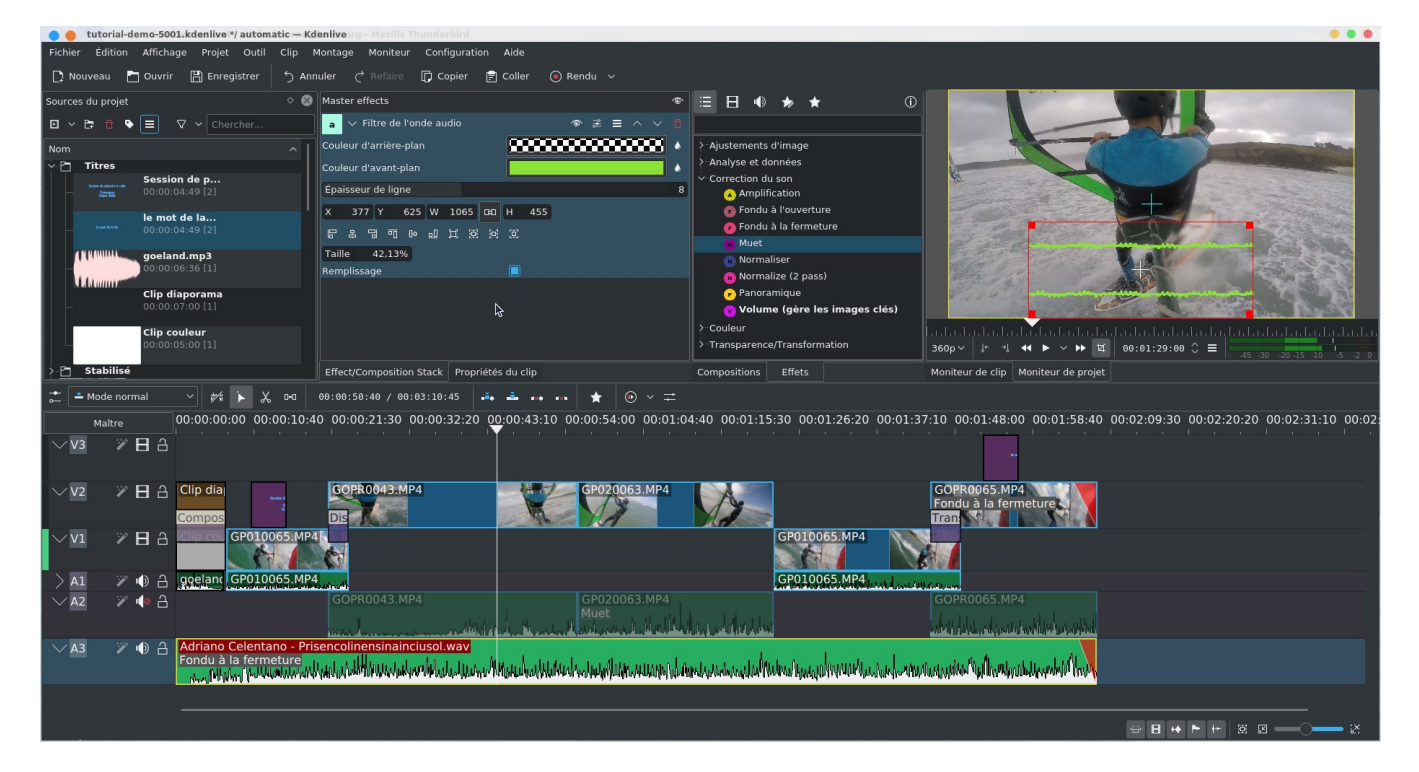

#### *Astuce 17 - Appliquer un effet sur une sélection de clips*

A partir de la version 24.02 on pourra appliquer un effet de clips de plusieurs pistes différentes, il suffira de les sélectionner

sur la timeline puis en cliquant sur l'outil  $\blacksquare$  on pourra sélectionner un effet favori qu'on glissera par drag and drop et qui s'appliquera automatiquement à tous les clips sélectionnés.

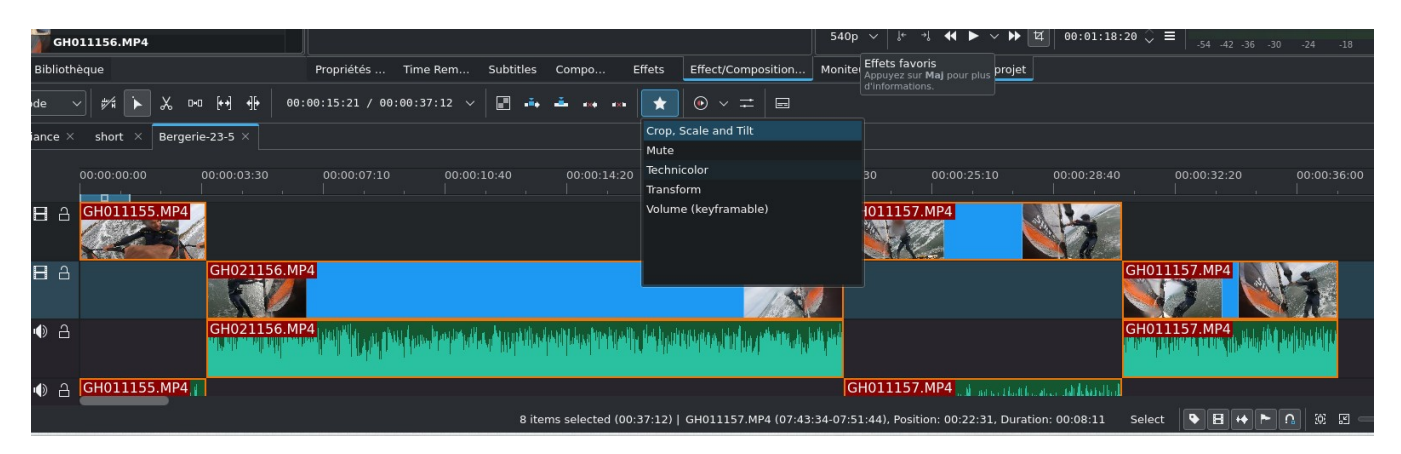

On pourra également invalider l'effet sur un clip en cliquant sur le nom de l'effet qui apparaît en surimpression sur le clip de la timeline.

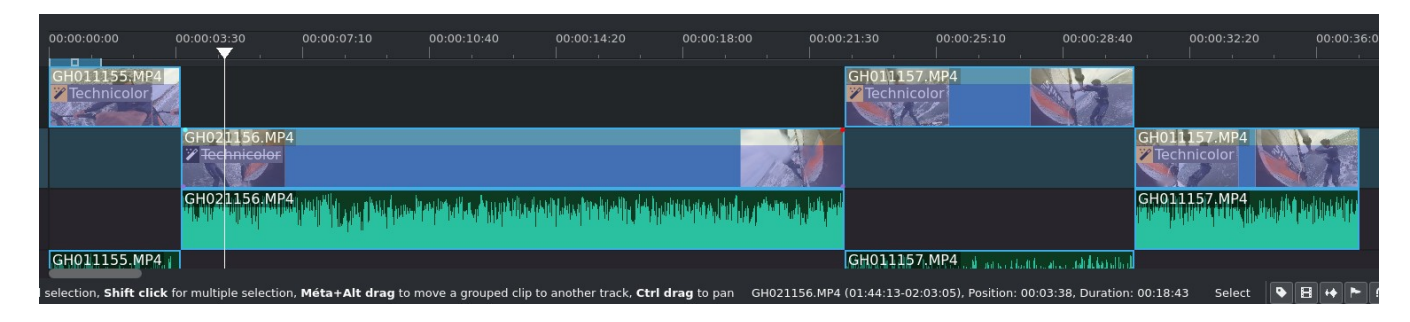

<span id="page-53-0"></span>*Astuce 18 - Enregistrer ses effets avec réglage personnalisé*

saturation30

A partir de la version 20.X, la plupart du temps on utilisera les mêmes effets avec les mêmes réglages, il est alors utile qu'ils soient accessibles plus facilement, on va déjà les sauvegarder avec les réglages personnalisés. Exemple ci-dessous avec l'effet **Saturation** qu'on va enregistrer avec la valeur 302.

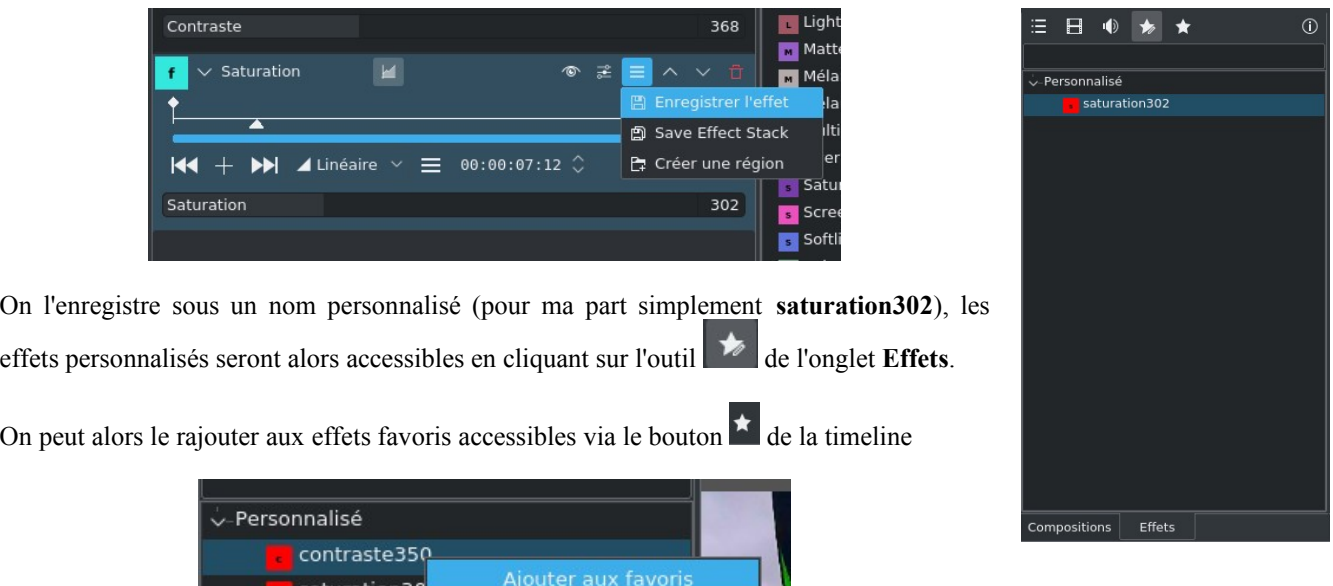

Delete custom effect

#### *Astuce 19 - Créer des groupes d'effets avec réglages personnalisés*

Plus fort encore, vous appliquez systématiquement les mêmes effets, vous pouvez créer des groupes d'effets avec réglages personnalisés que vous pouvez réutiliser et appliquer à l'envi à d'autres clips. Pour cela on revient à nos effets **Saturation** et **Contraste** avec réglages personnalisés et on sauve la pile d'effets **Save Effect Stack** je l'appelle **Groupe-effets-1**

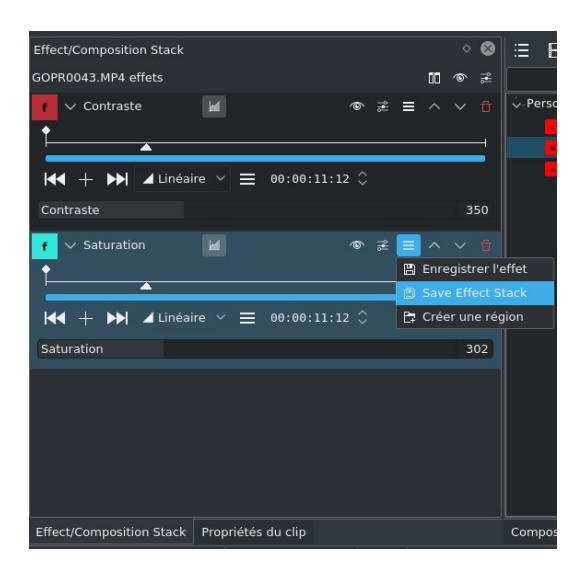

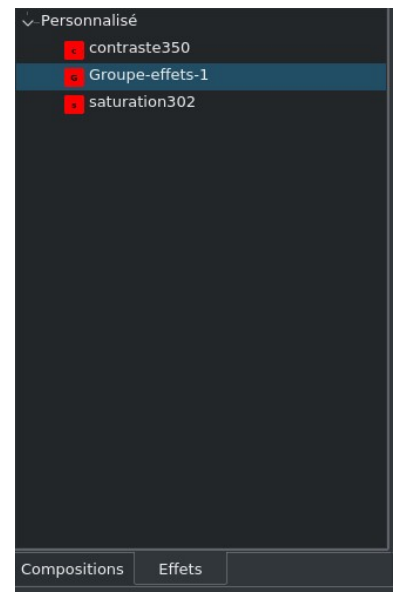

On retrouve notre groupe d'effets dans l'onglet **Effets** qu'on pourra de la même manière rajouter dans les favoris et appliquer (par simple drag and drop) aux clips de la timeline.

Pour ralentir ou accélérer un clip audio et vidéo, à partir du menu contextuel on cliquera sur **Changer la vitesse**

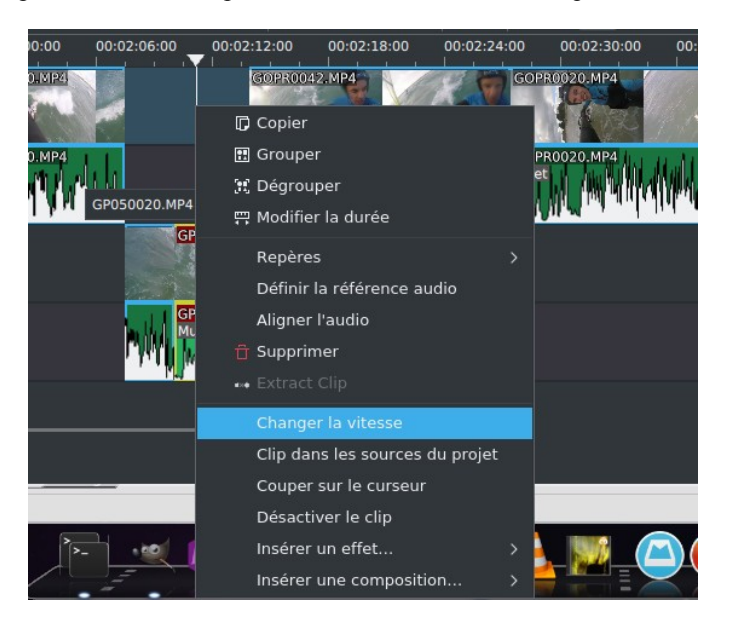

si on choisit de ralentir le clip (avec une vitesse inférieure à 100) sera plus longue il faudra faire de la place à la droite du clip en déplaçant les clips qui suivent sur la timeline (ou en les déplaçant sur une autre piste). A noter également l'option qui permet d'inverser le clip comme évoqué [plus haut](#page-35-0) et l'option **Pitch compensation** (version 20.X uniquement) qui permet de limiter la déformation du son.

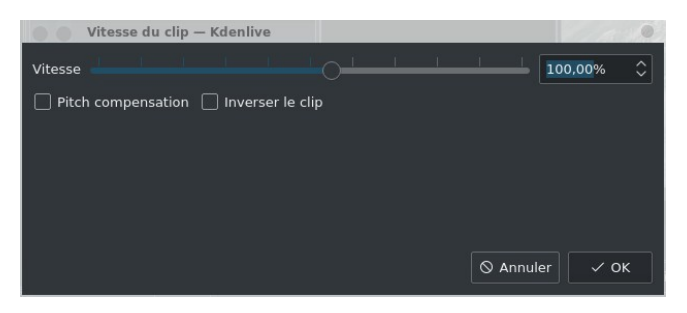

A noter l'apparition de la fonction **Time remap** à partir de la version 21.08 accessible à partir du menu contextuel en cliquant sur un clip de la timeline qui permet une gestion bien plus fine de la vitesse du clip et qui utilise les images clés qu'on verra [plus loin](#page-66-0).

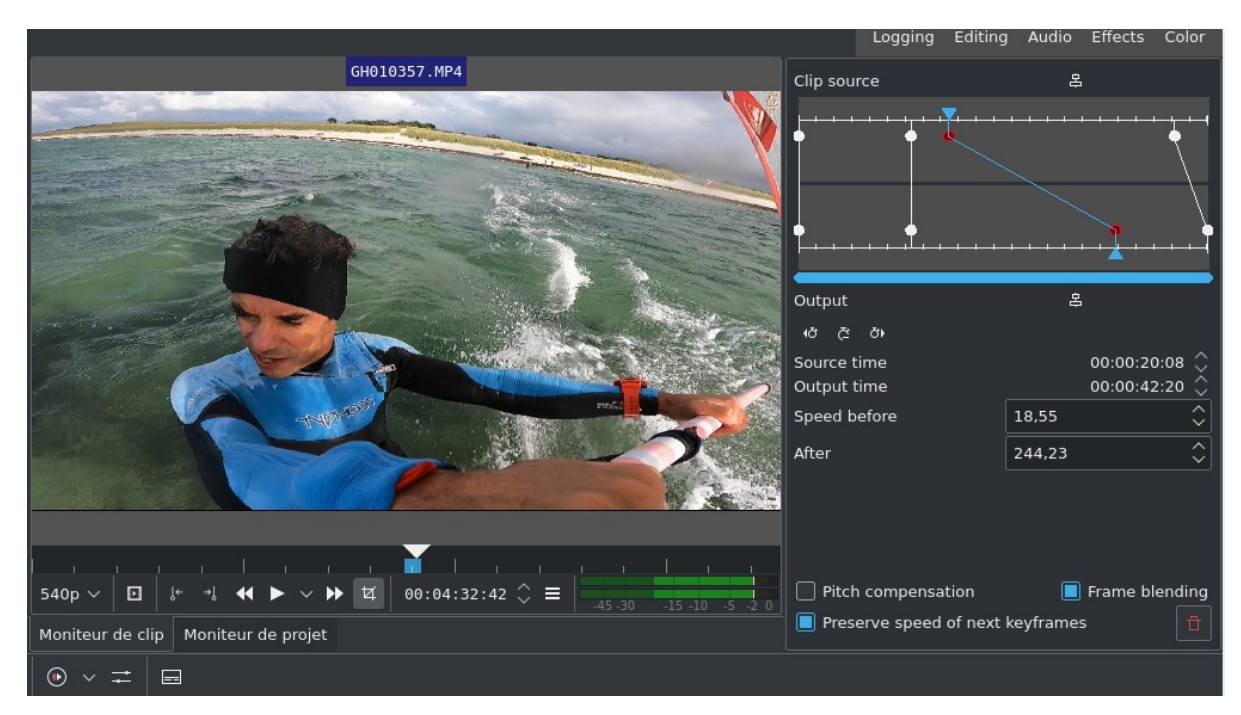

*Astuce 20 - Traiter les vidéos en mode vertical d'un mobile avec l'effet Pillar Echo*

A partir de la version 20.12 il y a l'effet **Pillar Echo** qui est intéressant pour les vidéos taille portrait issues d'un téléphone mobile, il va remplir automatiquement les bandes noires à droite et à gauche si votre projet a une taille paysage.

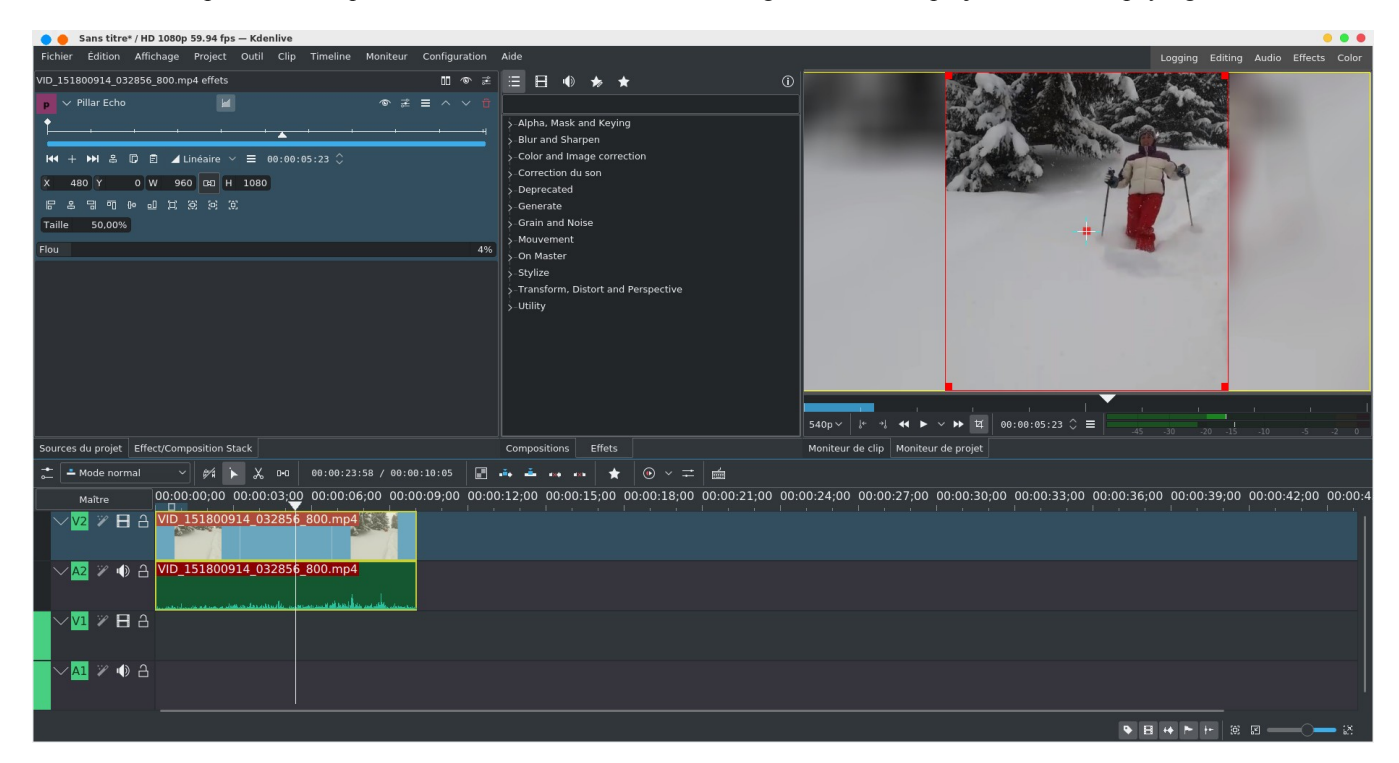

#### *Astuce 21 - Utiliser l'effet motion tracking*

Toujours dans la catégorie des effets on pourra utiliser également l'effet de **Suivi de déplacements** (motion tracking en anglais). Dans l'exemple ci-dessous on affiche une flèche rouge au dessus d'une personne à suivre. En début de clip il faut cadrer sur l'objet à suivre, choisir un algorithme et voir ce que ça donne, puis cliquer sur **Analyse**

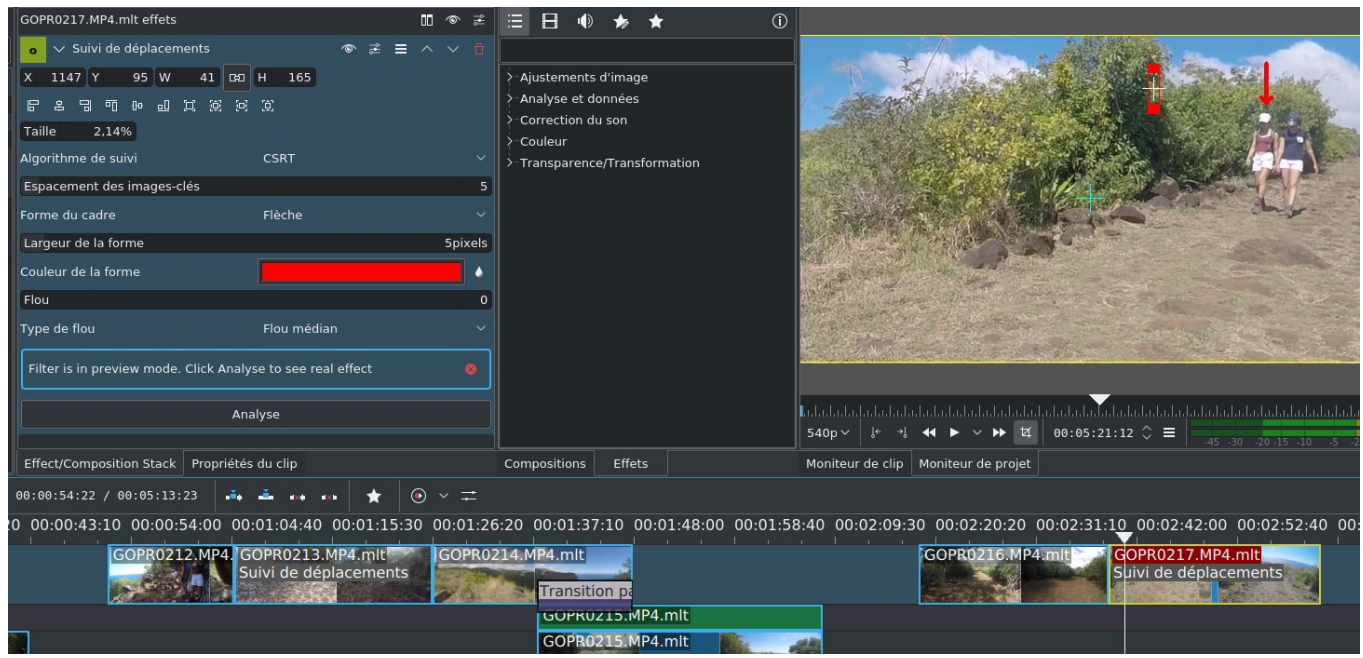

Le motion tracking est notamment utilisé pour flouter un visage.

A partir de la version 21.12 cet effet vient s'enrichir de l'algorithme **DaSiamRPN** ou en d'autres termes Distractor-aware Siamese Networks for Visual Object Tracking. Il faudra suivre les indications données par [ici](https://docs.kdenlive.org/en/effects_and_compositions/effect_groups/alpha_manipulation/motion_tracker.html?highlight=motion%20tracker#id2) il faudra d'abord récupérer des fichiers avec extension **.onnx** puis les placer dans la homedirectory sous **~/.local/share/kdenlive/opencvmodels** avec un répertoire **opencvmodels** qu'il faudra sans doute créer préalablement.

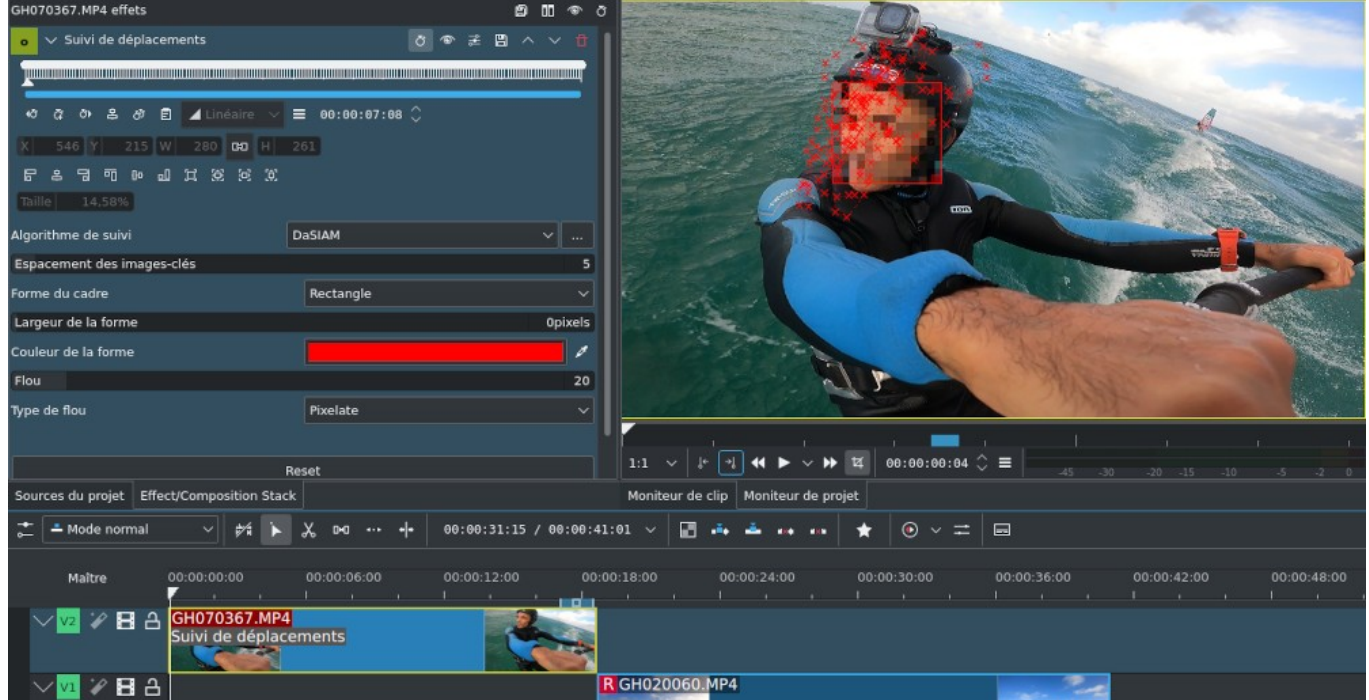

Quand on clique sur **Analyse**, l'effet va générer un grand nombre d'images clés et qui correspondent à l'espacement qui a été fixé (ici 5), il faudra manuellement se déplacer d'image clé à image clé pour vérifier que l'algorithme a bien fonctionné car par moment il peut dérailler et ne pas placer la forme du cadre (ici un rectangle) proprement, dans ce cas il faut l'aider un peu et replacer la forme correctement correctement.

#### *Astuce 22 - Appliquer un effet sur une région particulière d'un clip*

Pour être complet au niveau des effets, vous pouvez appliquer un effet pour une région particulière d'un clip. Les étapes sont les suivantes:

- sélectionner d'abord l'effet **Rotoscoping (Mask)** et dessiner votre forme, éventuellement en la faisant évoluer au fil du clip en créant plusieurs images clés (voir [plus loin](#page-64-0) l'usage des images clés)

- sélectionner l'effet à appliquer, ici **Sépia**
- sélectionner ensuite l'effet **Mask Apply**

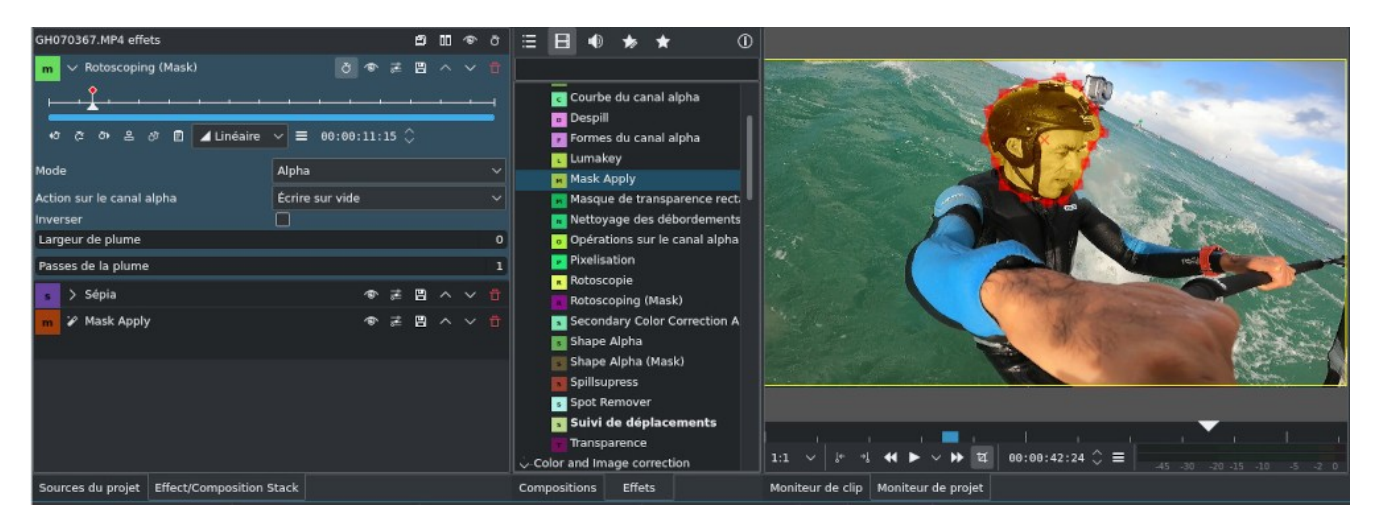

*Astuce 23 - Créer une animation avec Glaxnimate*

La version 22.08 vient avec l'intégration de l'outil d'animation 2D **Glaxnimate**, on devrait le retrouver dans le menu **Projet** mais de mon côté j'ai dû le rajouter dans la barre d'outils principaux à partir de **Configuration->Configurer les barres d'outils**

Cela va lancer l'outil **Glaxnimate**, je ne rentrerai pas ici dans le détail de son utilisation, la documentation est assez pauvre sur le net.

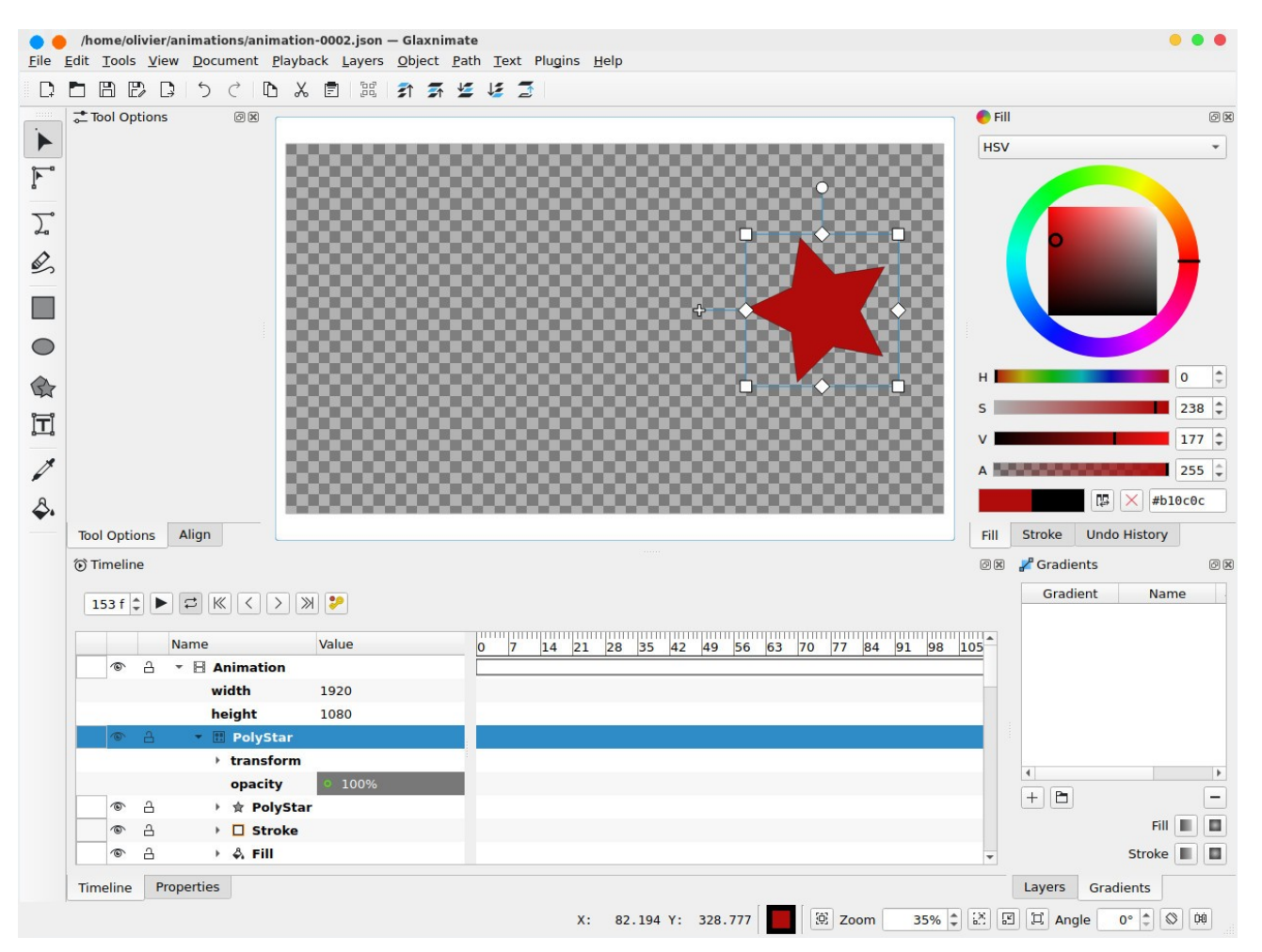

une fois l'animation sauvegardée, l'animation fait son apparition dans les fichiers du projet qu'il suffira de glisser dans la timeline.

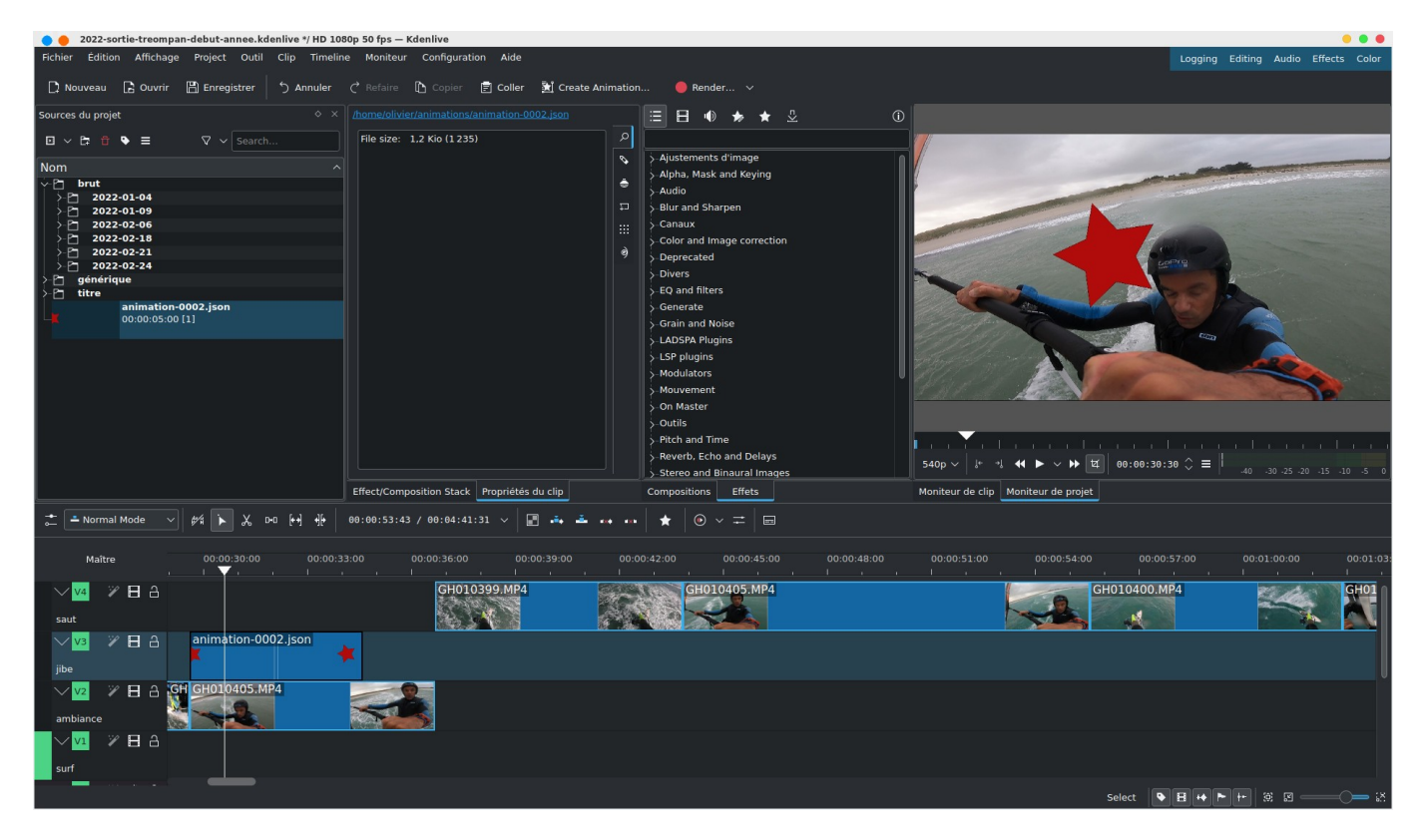

Je vous invite à balayer la liste des effets, il y en a des dizaines et dizaines, pas toujours faciles à utiliser et bien documentés, mais vous ne serez limité que par votre imagination car ils permettent réellement de faire tout ce qui est possible de faire sur les meilleurs logiciels de montage vidéo, y compris professionnels.

## **10.4. Compositions**

Tout d'abord un mot sur les transitions (appelé **Compositions** sous **kdenlive**), on retrouvera la liste en cliquant sur l'onglet correspondant

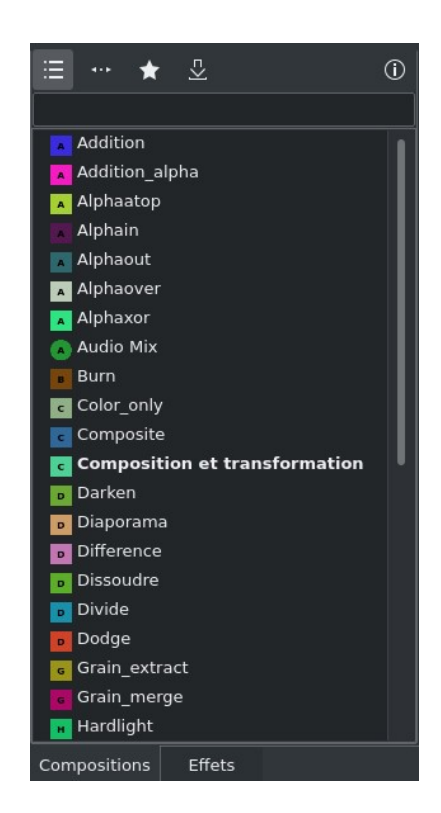

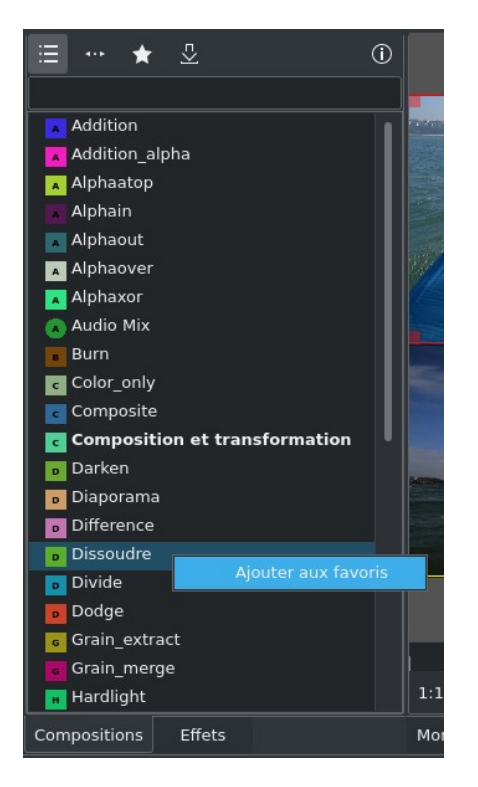

*Astuce 24 - Télécharger des nouvelles compositions*

On retrouvera ensuite les compositions favorites en cliquant sur et maintenant en cliquant sur  $\frac{1}{\sqrt{2}}$  on pourra télécharger des nouvelles transitions

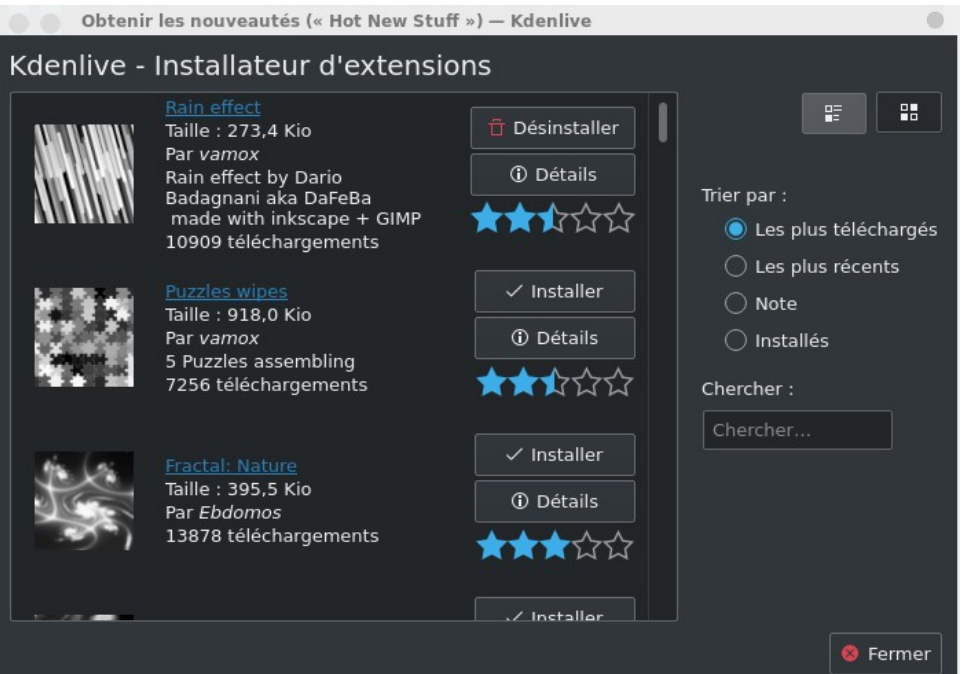

On pourra rajouter des compositions en favori en sélectionnant la composition désirée puis en rajoutant dans les favoris à partir du menu contextuel

Revenons à notre montage, on va rajouter maintenant une transition entre le premier et deuxième clip (sans compter l'animation du début). Pour cela on va les faire chevaucher de quelques secondes, on fera de même pour le dernier et avant dernier clip. Voilà le résultat:

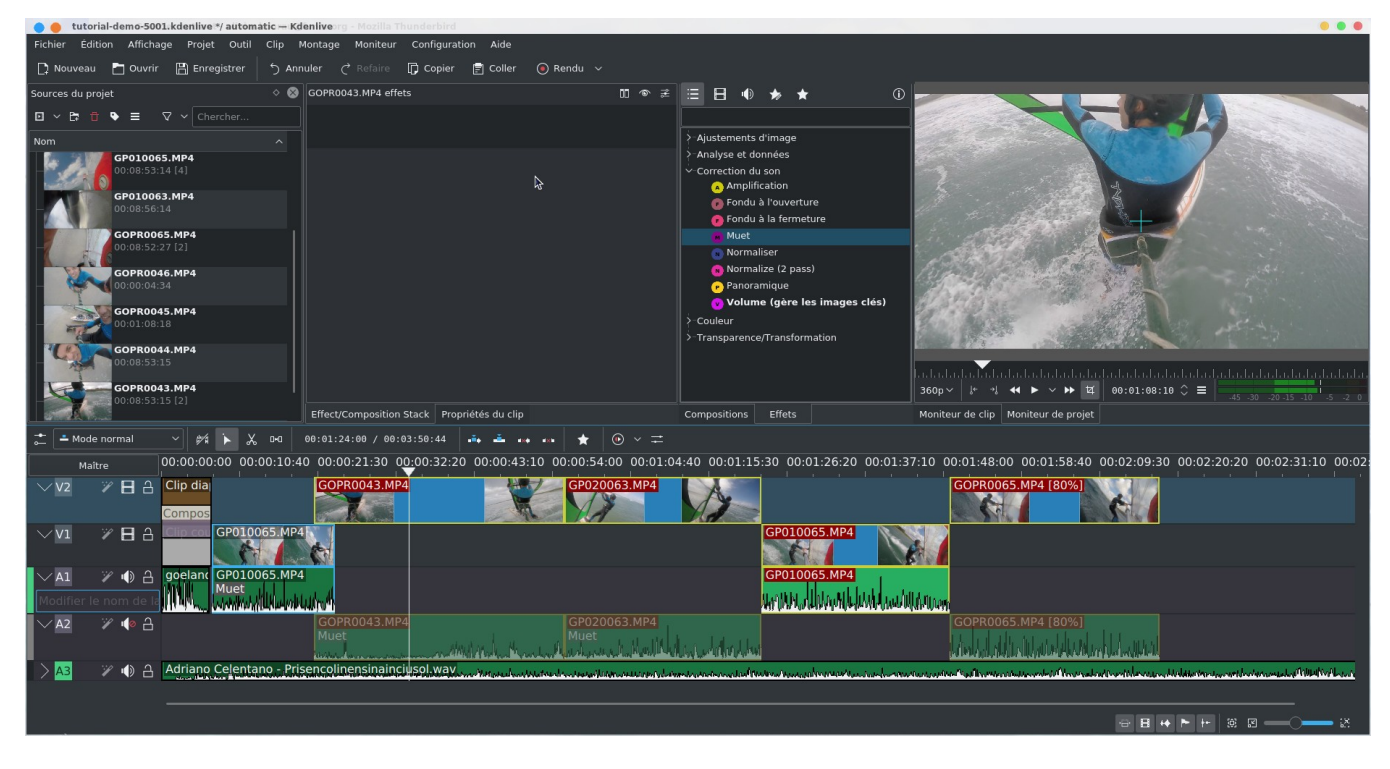

au niveau de l'onglet **Compositions** on va glisser la transition **Dissoudre** à cheval entre le premier et le deuxième clip.

Ça donnera un effet avec une combinaison des deux images passant de l'une à l'autre progressivement. On étire si nécessaire la transition pour qu'elle englobe toute la partie commune des 2 clips, ne pas hésiter à zoomer si nécessaire, cela doit donner quelque chose comme ça.

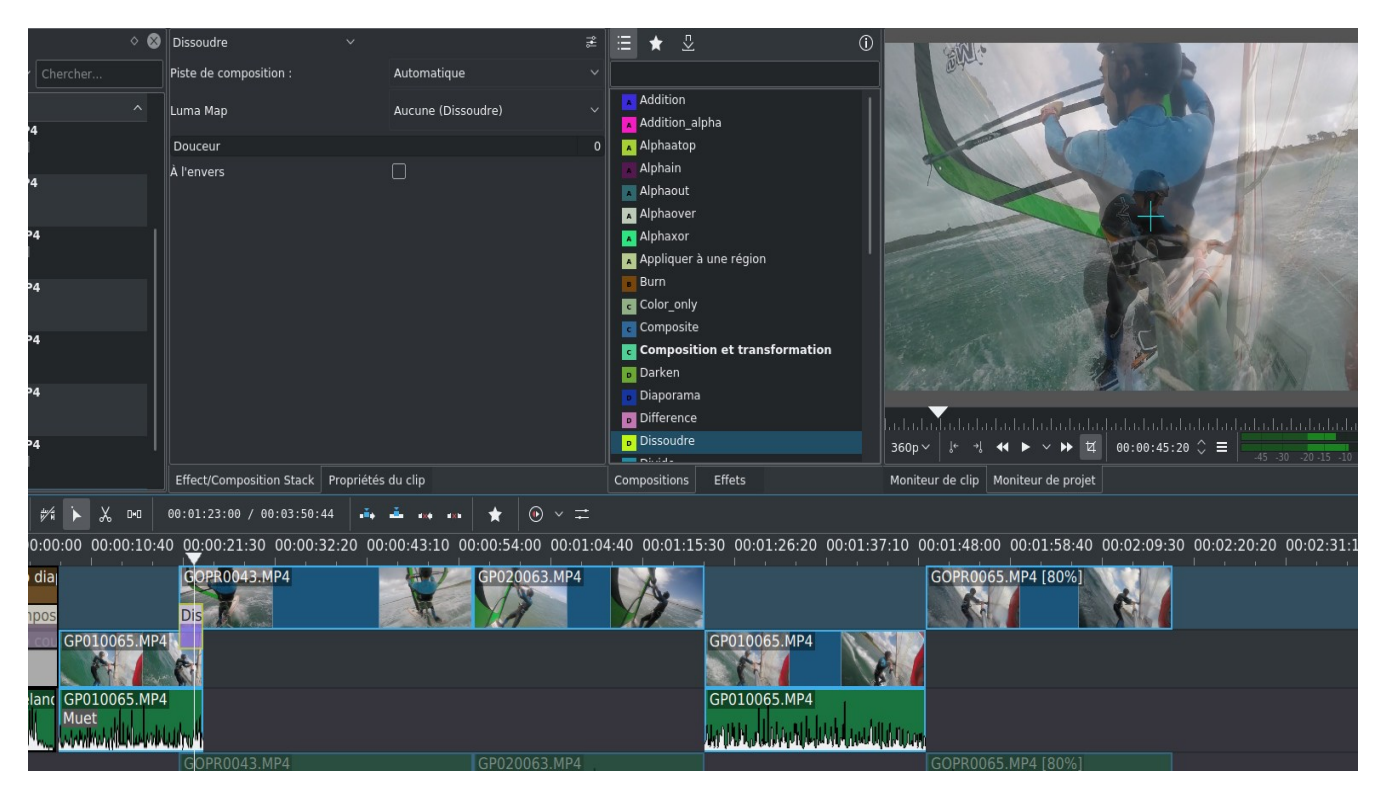

Pour la deuxième transition entre les deux derniers clips, on choisira **Transition par balayage** c'est une transition avec un effet de balayage pour passer d'une vidéo à une autre, on a un grand choix d'effet, j'ai choisi la méthode de balayage **burst**

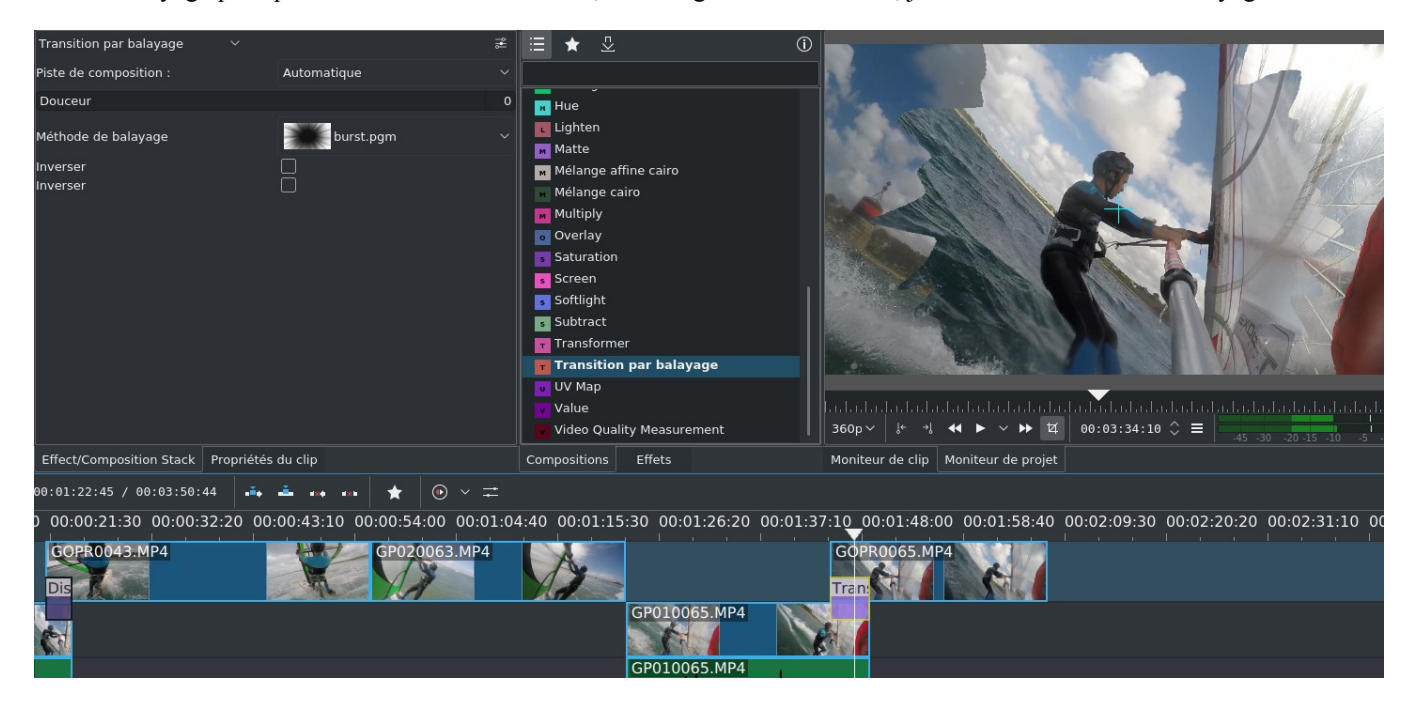

Il se peut que la transition soit à l'envers (à vérifier en lecture dans le moniteur de projet) dans ce cas il faut cocher la case **Inverser**.

### **10.5. Placer le titre**

Nous y sommes presque ! Passons au titre de la vidéo qu'on a créé précédemment, on va faire en sorte qu'il soit en surimpression sur le premier clip (toujours sans compter l'animation du début). En revanche le titre doit se trouver sur la piste **V1** au dessus des autres clips pour qu'il s'affiche correctement en superposition de la piste vidéo présente en **V2**, il faudra donc procéder à quelques échanges de clips d'une piste à l'autre si nécessaire, au final nous obtenons cela:

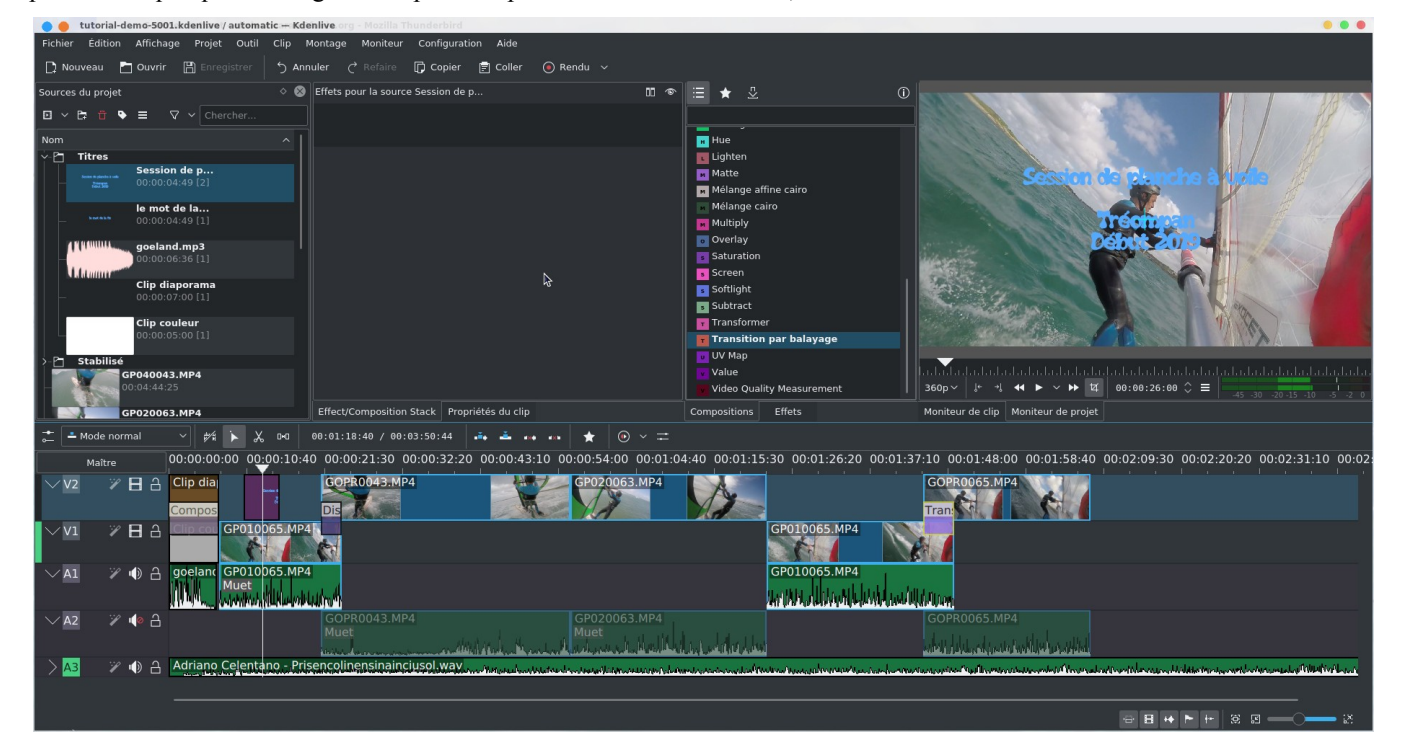

Par défaut le titre se superpose sur le clip de la piste **V2** pendant la durée du titre comme on peut le voir sur le **Moniteur de projet**.

<span id="page-62-0"></span>On se place maintenant en fin de notre vidéo, et on va couper la bande son qui est trop longue, en plaçant d'abord le curseur à la fin du dernier clip, en coupant le clip audio et en supprimant l'excédent

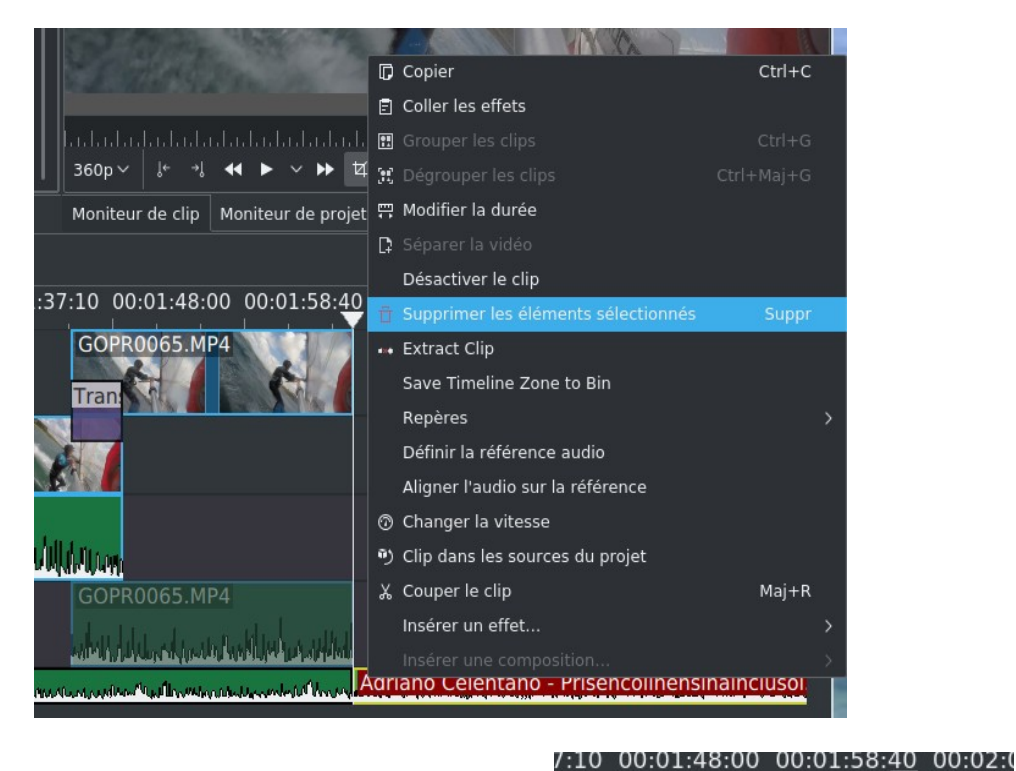

 $.10$ 

En revanche l'arrêt de la bande son risque d'être un peu brutal, on va donc rajouter un fondu en fermeture, une atténuation régulière du son, pour cela on clique sur le coin en haut à droite de notre clip audio et on choisit la durée de la période d'atténuation (ici 2"15).

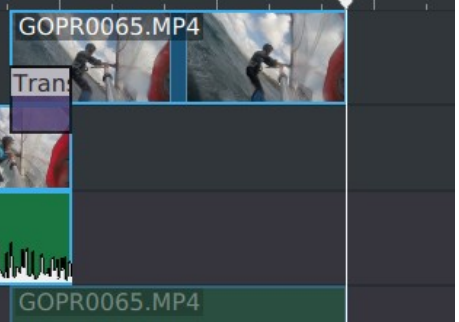

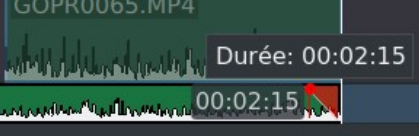

37:10 00:01:48:00 00:01:58:40  $00$ GOPR0065.MP4 Fondu à la ferm Durée: 00:03:05 Tran **A**  $0$ GOPR0065.MP4 وأعاشين وتعريب فبارتك فانع

Pour le dernier clip vidéo on fera de même en créant un fondu vers le noir

Cela donne quelque chose comme cela avec la vidéo qui s'assombrit jusqu'à virer vers le noir total

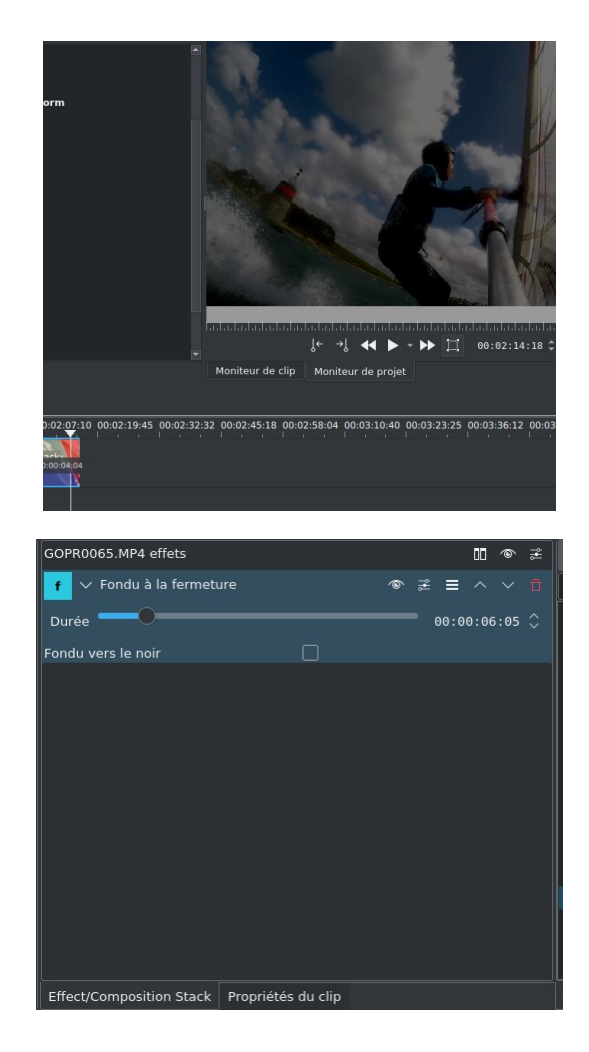

La durée du fondu peut être modifiée en faisant évoluer le triangle rouge ci-dessus ou en jouant sur les propriétés de l'effet

De la même manière nous allons rajouter le titre de fin qui doit être placé sur la piste au dessus de la piste du dernier clip, du coup j'ai rajouté une piste au dessus de la piste V2 pour pouvoir rajouter le titre.

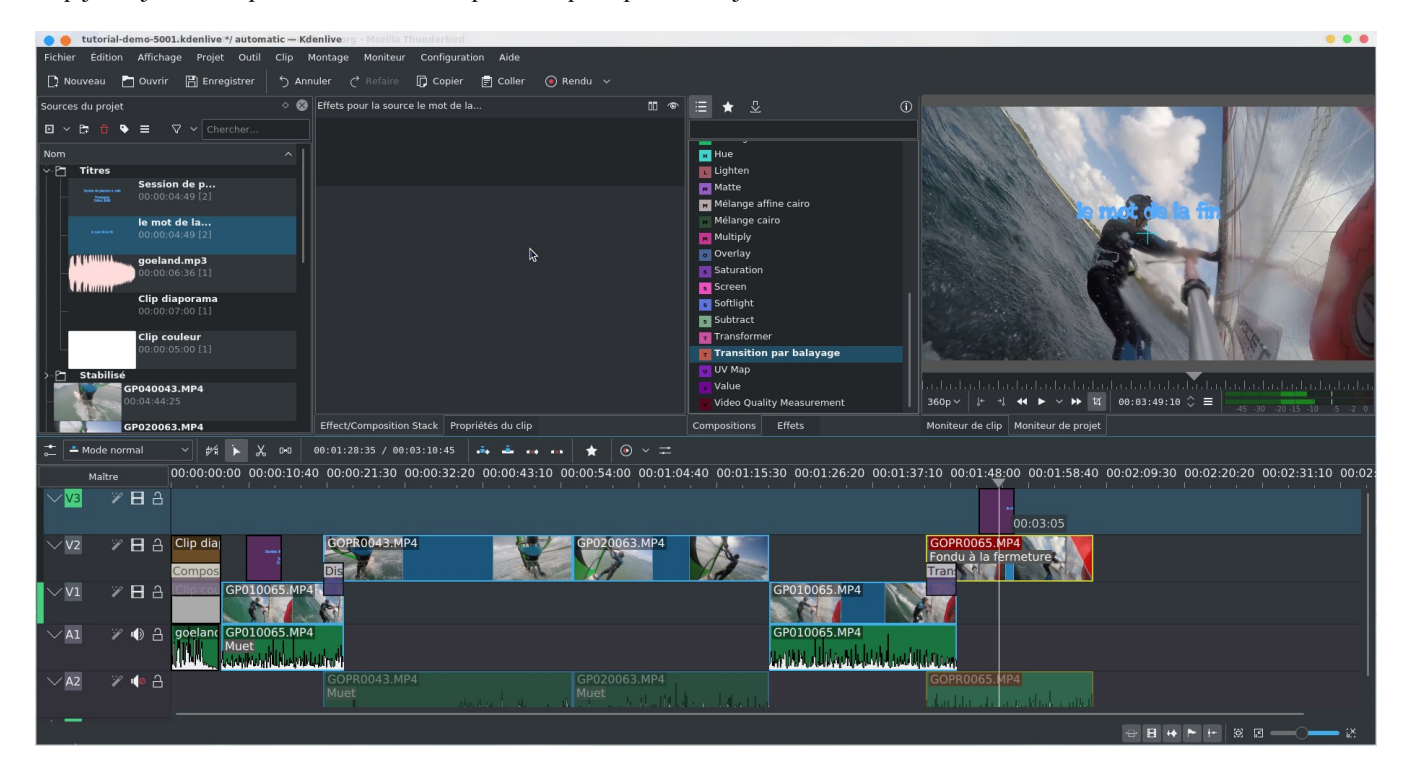

## <span id="page-64-0"></span>**10.6. Images clés**

Dans le titre du début (ou de la fin), on le voit apparaître de manière soudaine d'une image à une autre, ça serait plus sympa de le voir apparaître de manière progressive image après image. On va se servir des images clés, pour cela on va placer une composition **Composition et transformation** sous le titre, comme ceci

Dans les propriétés de la transition, on voit un curseur à gauche, cette position correspond à la première image clé qui est placée par défaut en début de clip. On va considérer qu'à cet endroit, le titre n'a pas encore fait son apparition, on fixe donc une opacité à 0%,

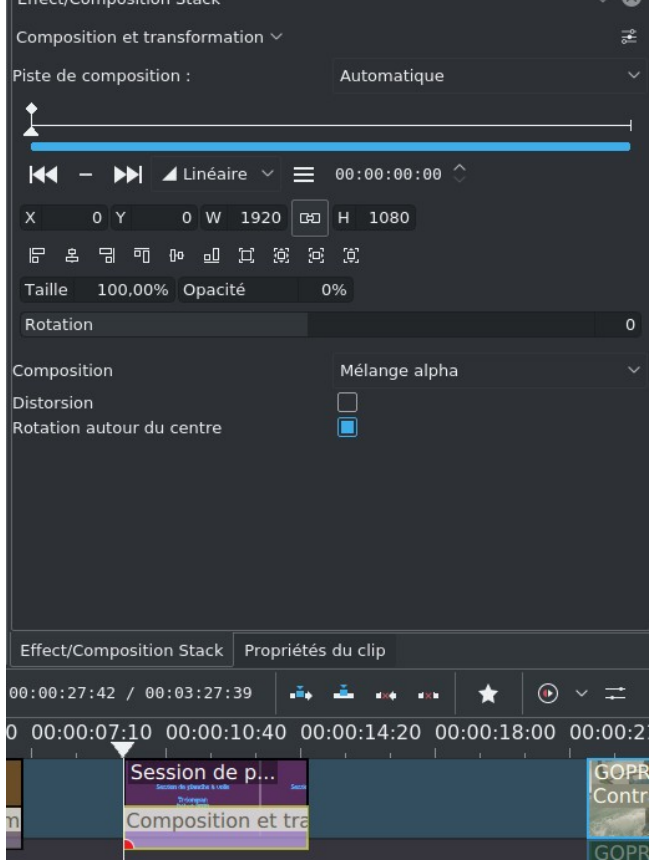

 $\bullet$ 

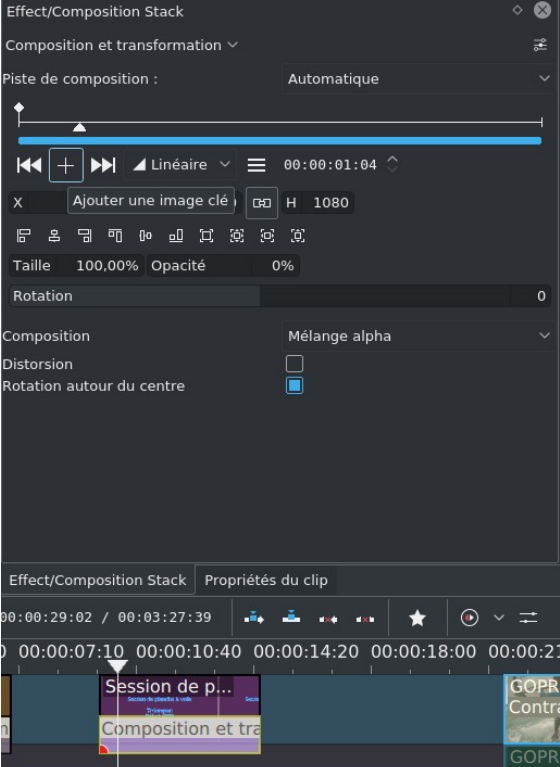

on déplace le curseur un peu plus loin dans la transition (à partir de la timeline ou au niveau des propriétés de la transition), et on clique sur la croix **Ajouter une image clé**, à ce moment le titre sera totalement apparu, on remet l'opacité à 100%. Le titre fera son apparition progressive entre la première et la deuxième image clé.

de même on crée une 3eme image clé juste avant la fin du titre (opacité à 100%) et une image clé tout à la fin du clip (opacité à 0%), le titre commencera à disparaître progressivement entre la 3eme et la dernière image clé. Cela doit donner cela pour la dernière image clé.

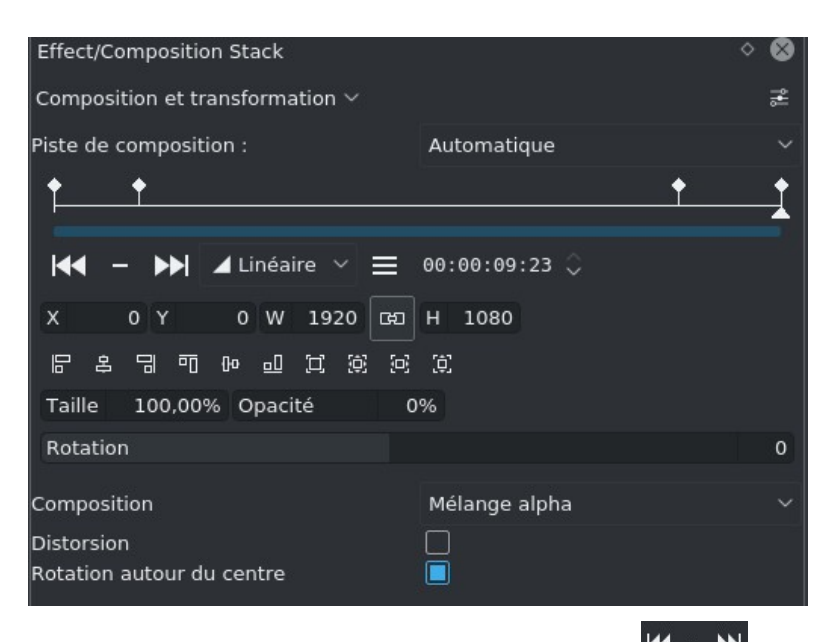

Vous noterez qu'on passe d'une imagé clé à une autre en se servant des flèches  $\overline{K}$   $\overline{C}$  Avec les dernières versions de

**kdenlive**, ça pourra ressembler à ça également <sup>(d)</sup>  $\vec{G}$  d) avec l'icône du milieu pour rajouter une image clé (+) ou pour la supprimer (-) et les deux icônes latérales pour se déplacer respectivement vers l'image clé précédente ou suivante.

Pour voir si tout fonctionne si on se place par exemple entre la 3eme et la dernière image clé, on peut voir le titre qui s'estompe progressivement.

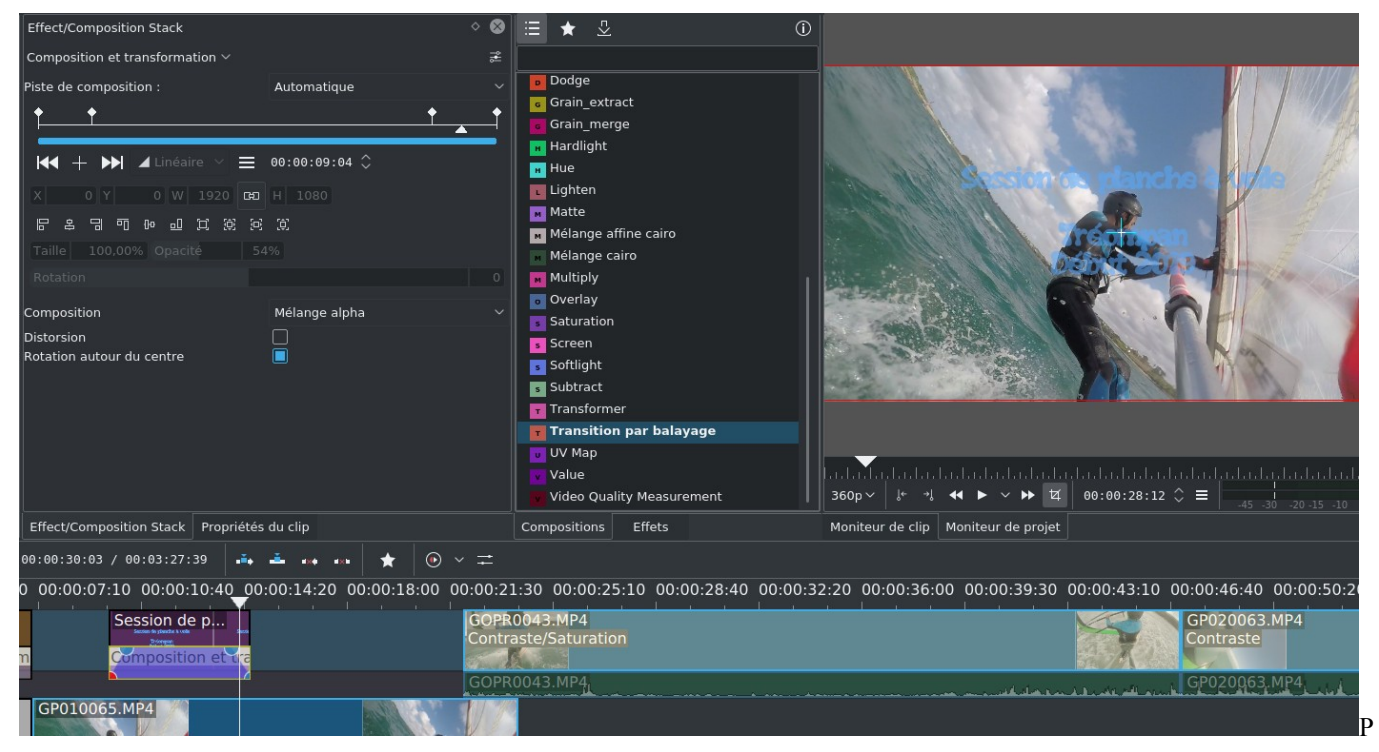

Plus fort encore au niveau de la timeline vous pouvez jouer sur la position des images clés et même la valeur de l'opacité en bougeant les points qui matérialisent les images clé. Dans l'image ci-dessous pour la deuxième image clé qui est maintenant plus basse l'opacité est passée ainsi à 66% au lieu de 100%.

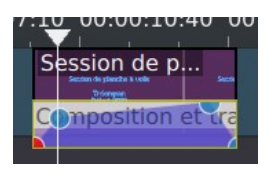

Vous pouvez rajouter une image clé en double cliquant directement dans la transition dans la timeline.

On retrouve la possibilité de créer des images clés pour beaucoup de transitions et certains effets (rotoscopie par exemple), il s'agit lors de la transition de pouvoir créer des points d'arrêts qui vont conduire à une évolution du clip. Dans l'exemple cidessus, on a changé le paramètre d'opacité, mais on peut également changer la taille de l'image, lui faire faire une rotation, ou je ne sais quoi encore.

#### *Astuce 25 - Déplacer plusieurs images clés en même temps*

A partir de la version 20.12 vous pouvez sélectionner plusieurs images clés en même temps et les déplacer, il suffit de maintenir la touche SHIFT et d'englober les images clés à déplacer

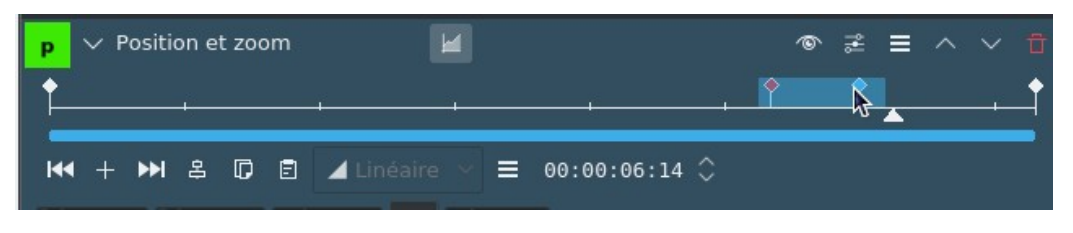

Ensuite on déplace par drag and drop celle marquée en rouge

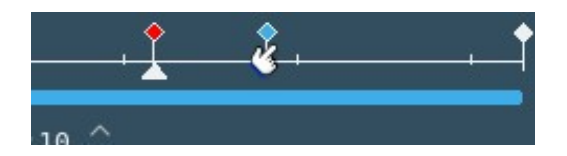

*Astuce 26 - Utiliser la fonction time remap pour jouer sur la vitesse de vos clips*

<span id="page-66-0"></span>La fonction **Time remap** évoquée plus haut fait appel également aux images clés, le principe de fonctionnement est le suivant, à partir d'un clip de la timeline, cochez la case **Time Remap**

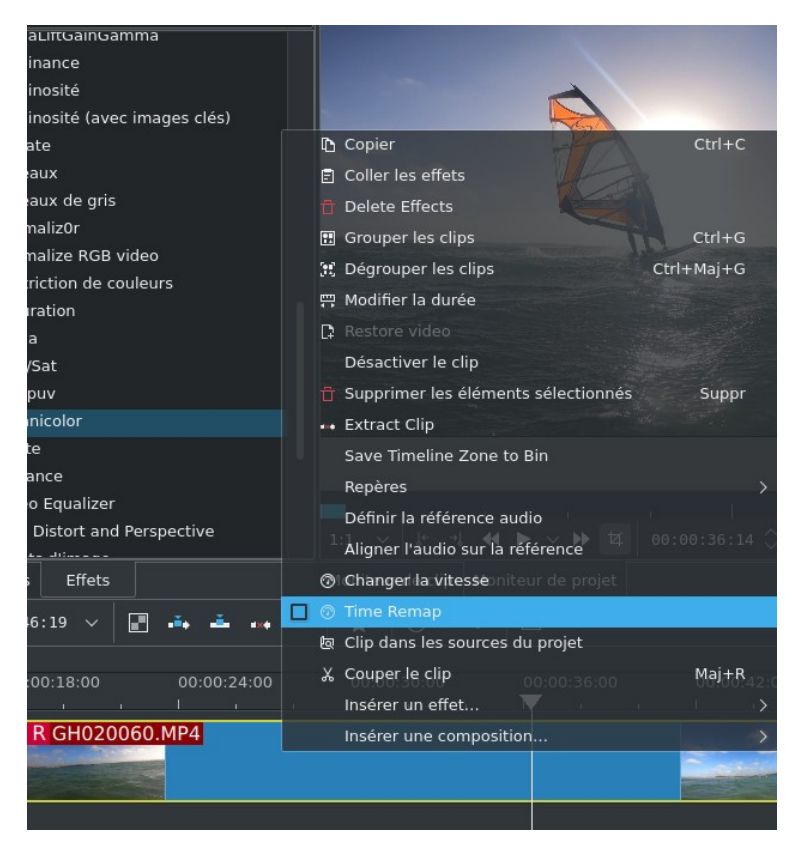

On va se contenter de ralentir à 30% une partie du clip, pour cela dans les paramètres de configuration de l'effet, on va placer une première image clé au début du clip à ralentir et une deuxième image clé à la fin de la partie à ralentir, pour rappel en

cliquant sur <sup>14</sup> on crée l'image clé, avec <sup>10</sup> on se déplace à l'image clé précédente et avec <sup>101</sup> on se déplace à l'image clé suivante. On se place à la deuxième clé de la fin de la partie à ralentir et dans le champ **Speed before**, on met 30. Vous voyez que la dernière ligne a pris de l'angle, si on passe maintenant en visualisation au niveau de la timeline, la ligne bleue marque la visualisation et elle prend également de l'angle au moment du ralentissement.

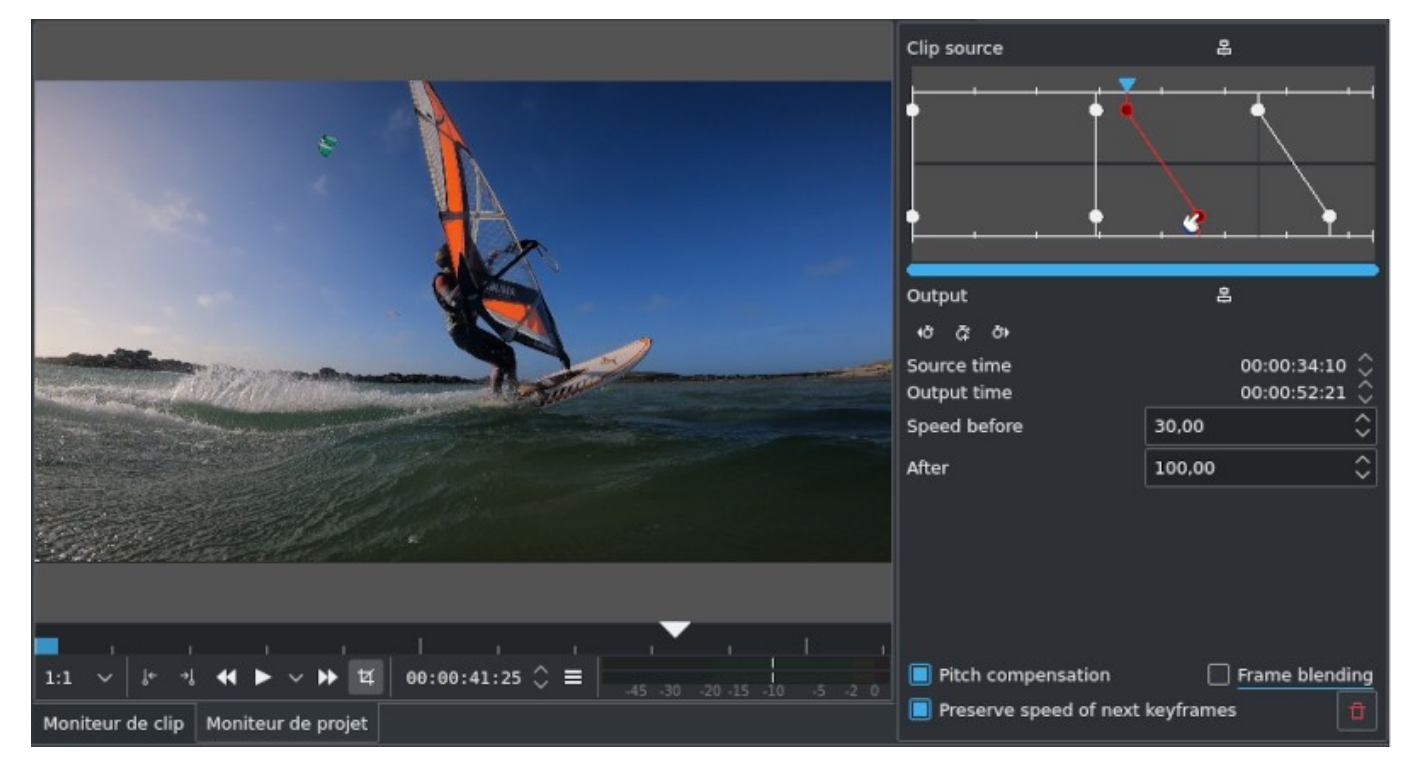

Vous pouvez jouer sur le ralentissement en bougeant le bouton rouge avec la souris matérialisée par la main ci-dessus. A noter un petit truc marrant, quand on déplace ce point rouge à rebours, avant la première image clé. Dans ce cas le clip va se dérouler normalement jusqu'à la deuxième image clé, puis le clip va se dérouler à l'envers (reverse vidéo) à vitesse ralentie jusqu'à la première image clé et reprendre son cours à vitesse normale.

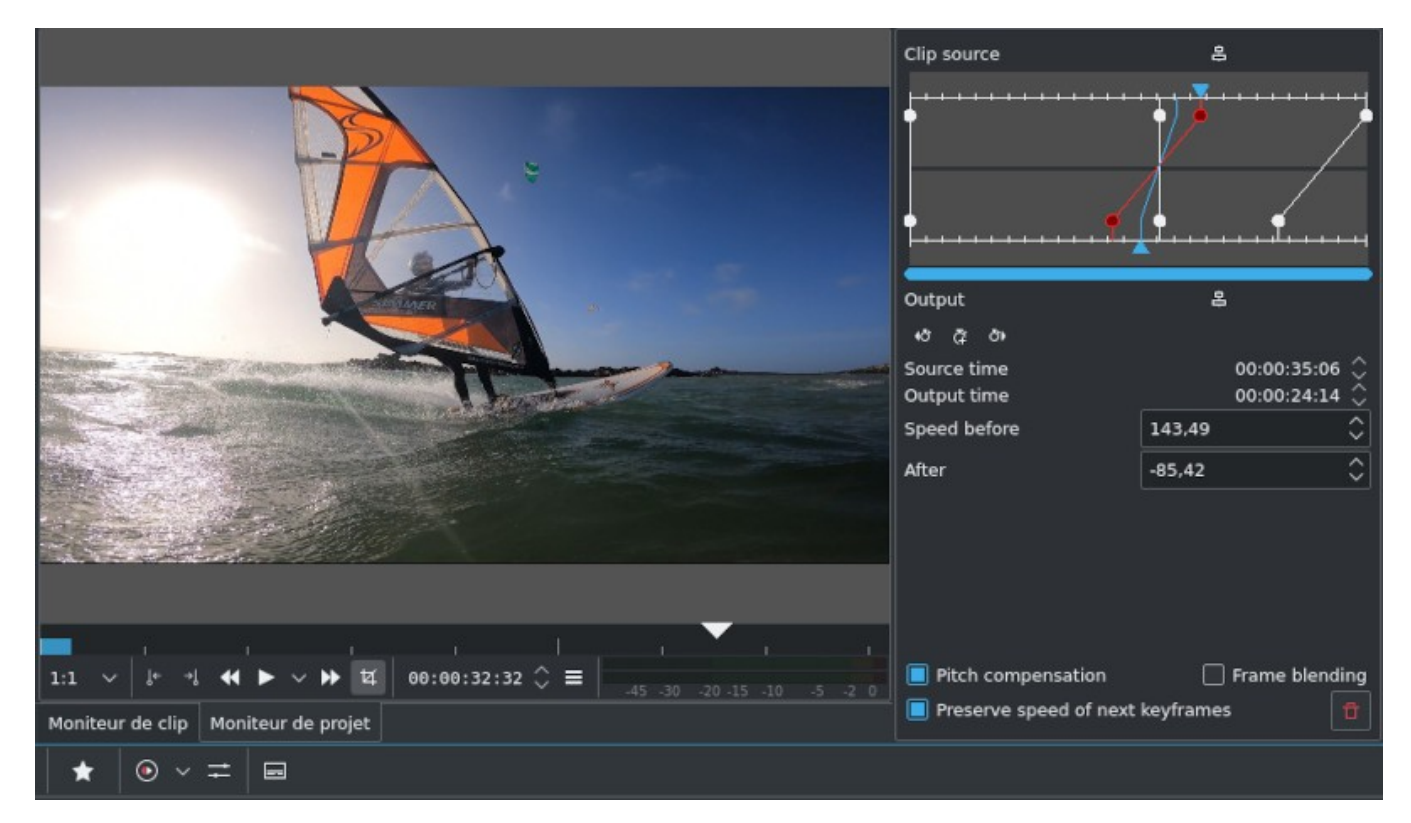

# **10.7. Ajustements finaux**

Voilà la timeline complète de notre projet finalisé

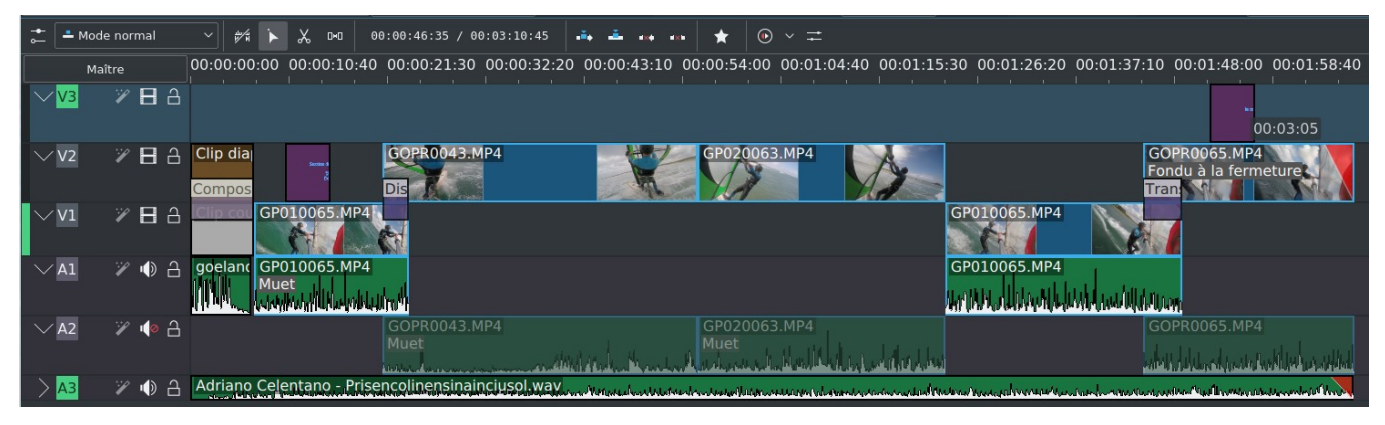

## **10.8. Étalonnage vidéo**

Ce qu'on appelle l'étalonnage vidéo est souvent la dernière étape du montage, la finition en quelque sorte, il permet de modifier le contraste, la luminosité ou les couleurs de votre vidéo pour lui donner un rendu particulier. **kdenlive** offre des outils puissants et pas forcément très simple d'utilisation. En basculant le mode d'affichage en couleur, on peut voir sur la gauche les principaux outils d'analyse, du haut vers le bas ainsi que l'histogramme sur la droite.

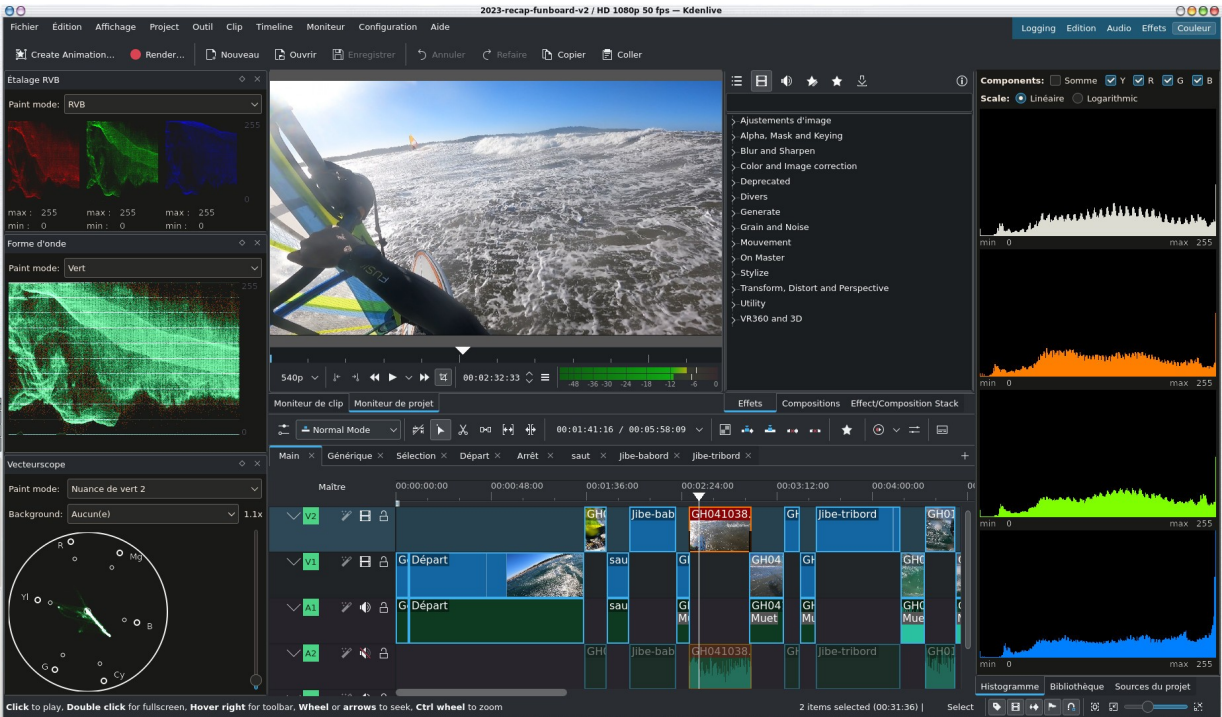

- **l'étalage RVB:** une image est constituée d'un mélange des couleurs primaires Rouge, Vert et Bleu, cet outil permet de visualiser la distribution de ses 3 composantes, on appelle ça la chrominance.
- la forme d'onde: qui donne la luminosité de l'image ou luminance
- **le vecteurscope:** qui permet d'afficher une roue chromatique pour apporter des corrections colorimétriques à l'image, une couleur saturée (intense) sera plus éloignée du centre au contraire d'une image terne qui sera plus proche du centre.
- **l'histogramme** : ces courbes donnent l'histogramme de la luminance de chaque composante de couleur de la vidéo, la luminance évolue de 0 à 255 sur l'axe des abscisses, l'ordonnée correspond aux nombres de pixels avec la luminance concernée sur l'image sélectionnée en cours. En gros à 0, l'image n'a aucune luminance, elle est donc noire et à 255, la couleur est très intense.

Le réglage de tout cela est très complexe je ne peux que vous renvoyer pour l'instant au manuel (en anglais) de **kdenlive** ([Manuel sur l'histogramme,](https://docs.kdenlive.org/fr/tips_and_tricks/scopes/histogram_working.html) [Manuel sur l'étalage RVB et la forme d'onde](https://funix-ultra.kervao.fr/fr/linux/%20https://docs.kdenlive.org/fr/tips_and_tricks/scopes/waveform_and_rgb_parade.html), [Manuel sur le vecteurscope](https://funix-ultra.kervao.fr/fr/linux/%20%20%20https://docs.kdenlive.org/fr/tips_and_tricks/scopes/vectorscope_working.html)).

Pour faire simple on pourra se contenter d'appliquer certains effets de correction de couleur comme la balance des blancs ou

appliquer un modèle de LUT (Look Up Table) qui est un ensemble de valeurs préconfigurées pour modifier le rendu de la vidéo. On utilisera l'effet **Apply LUT**, 4 modèles sont disponibles par défaut.

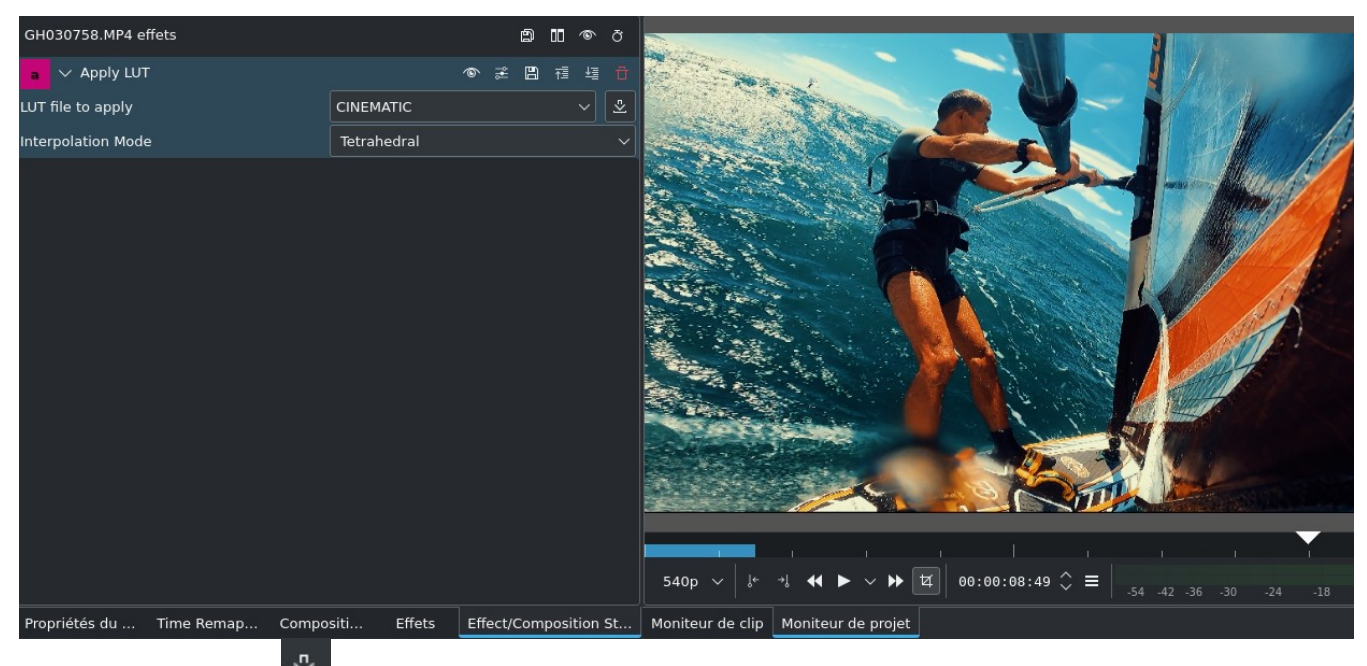

En cliquant sur le bouton  $\frac{1}{2}$  on pourra télécharger d'autres modèles mis à disposition de la communauté ou sinon on peut en trouver sur internet, **kdenlive** prend en charge les LUT créés par After Effects (**.3dl**), Iriadas (**.cube**), DaVinci Resolve (**.dat**) et Pandora (**.m3d**) qu'on peut télécharger en choisissant **Custom...** dans la liste déroulante des modèles. Des sites comme [celui-ci](https://freshluts.com/luts) en propose en téléchargement, il faudra s'enregistrer mais cela vaut le coup.

# **11. L'export vers la vidéo finale**

On peut considérer que le montage est terminé**.** Maintenant pour exporter un fichier vidéo, il faut aller au menu **Project- >Rendu**. Vous avez un grand choix de format, le meilleur compromis étant **MP4 - the dominating format (H264/AAC)** qui donne un excellent rendu avec youtube (dès lors que les clips initiaux sont en HD). A noter également le format 4K avec le **MP4-H265 (HEVC)** qui n'est pour l'instant pas encore lu par beaucoup de périphériques mais qui est certainement le format d'avenir, il est au moins d'aussi bonne qualité que le H264 tout en étant bien plus petit en taille, à noter également les formats sans perte (lossless), sans compter d'autres formats plus exotiques ou désuets.

Si vous avez choisi de dégrader certains clips avec la fonction **Clips intermédiaires** en cliquant sur la case **Plus d'options** on veillera à ce que la case **Rendu en utilisant les clips intermédiaires** ne soit pas cochée ainsi c'est le format vidéo d'origine du rush qui sera utilisé

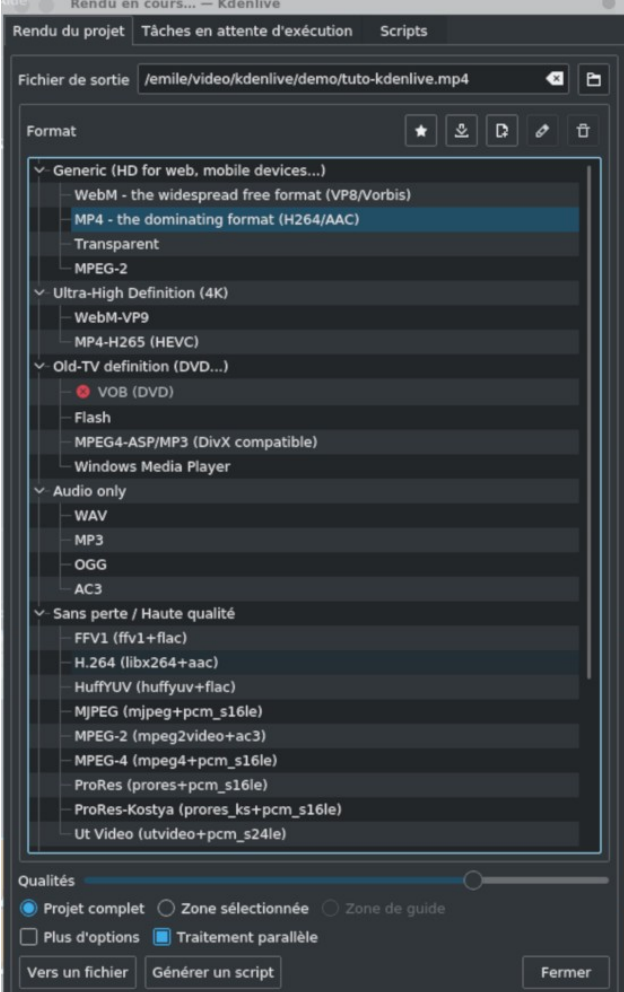

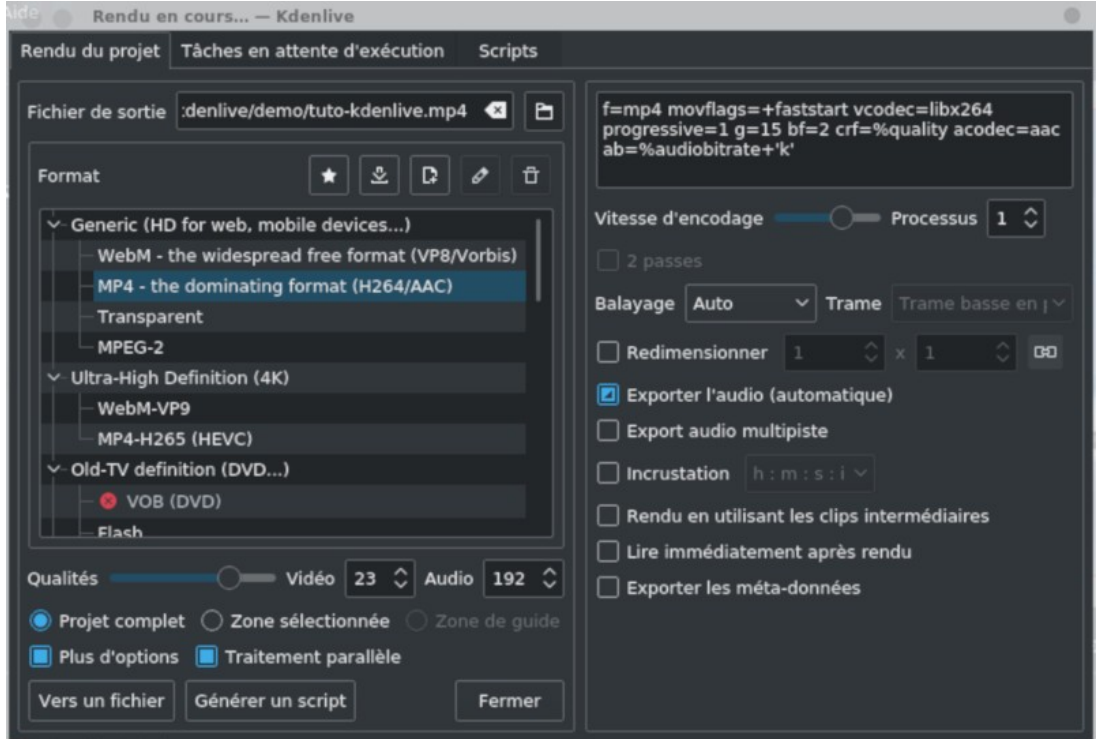

De même penser à repasser dans le mode de composition des pistes en **Haute Qualité**. Avant de penser au rendu, ne pas oublier de renseigner le nom de votre fichier et c'est parti quand on clique sur **Vers un fichier**

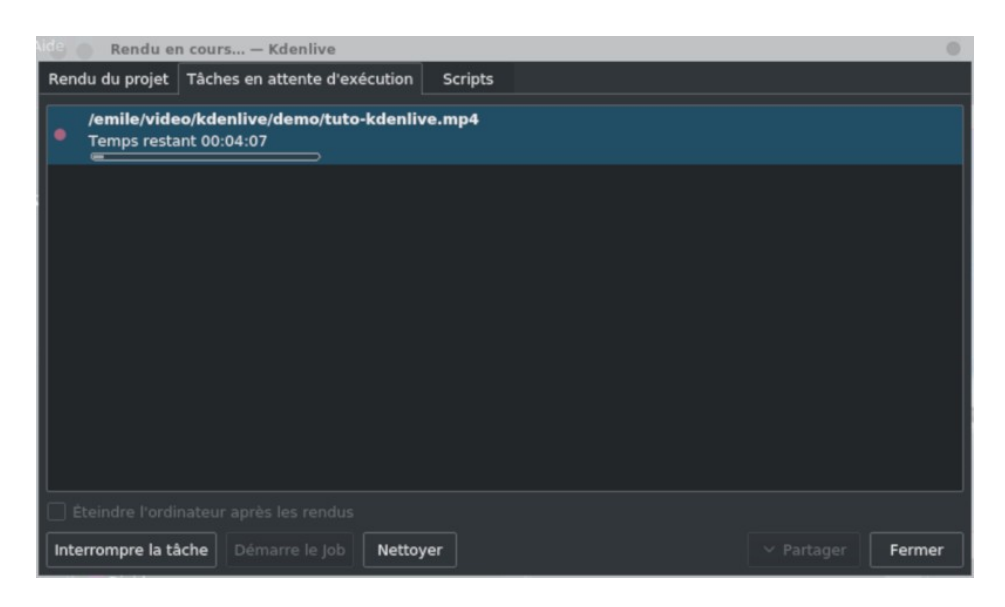

A noter qu'à partir de la version 22.04 le look est un peu différent pour les clips intermédiaires il faudra veiller à décocher **Render at preview resolution**, il existe également la possibilité de générer plusieurs vidéos en se basant sur les guides avec le bouton **Guide Multi-export**

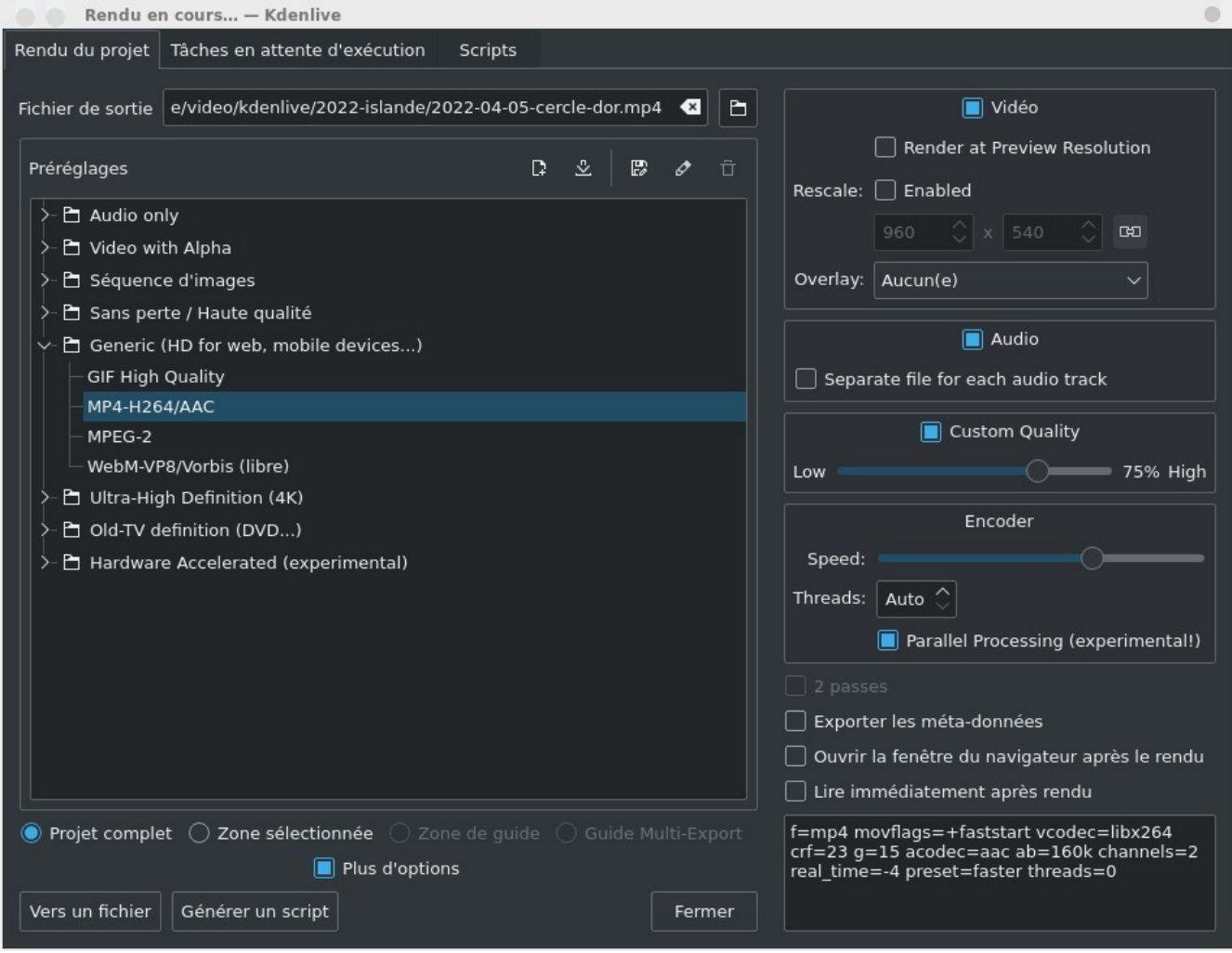
## **Tables des astuces**

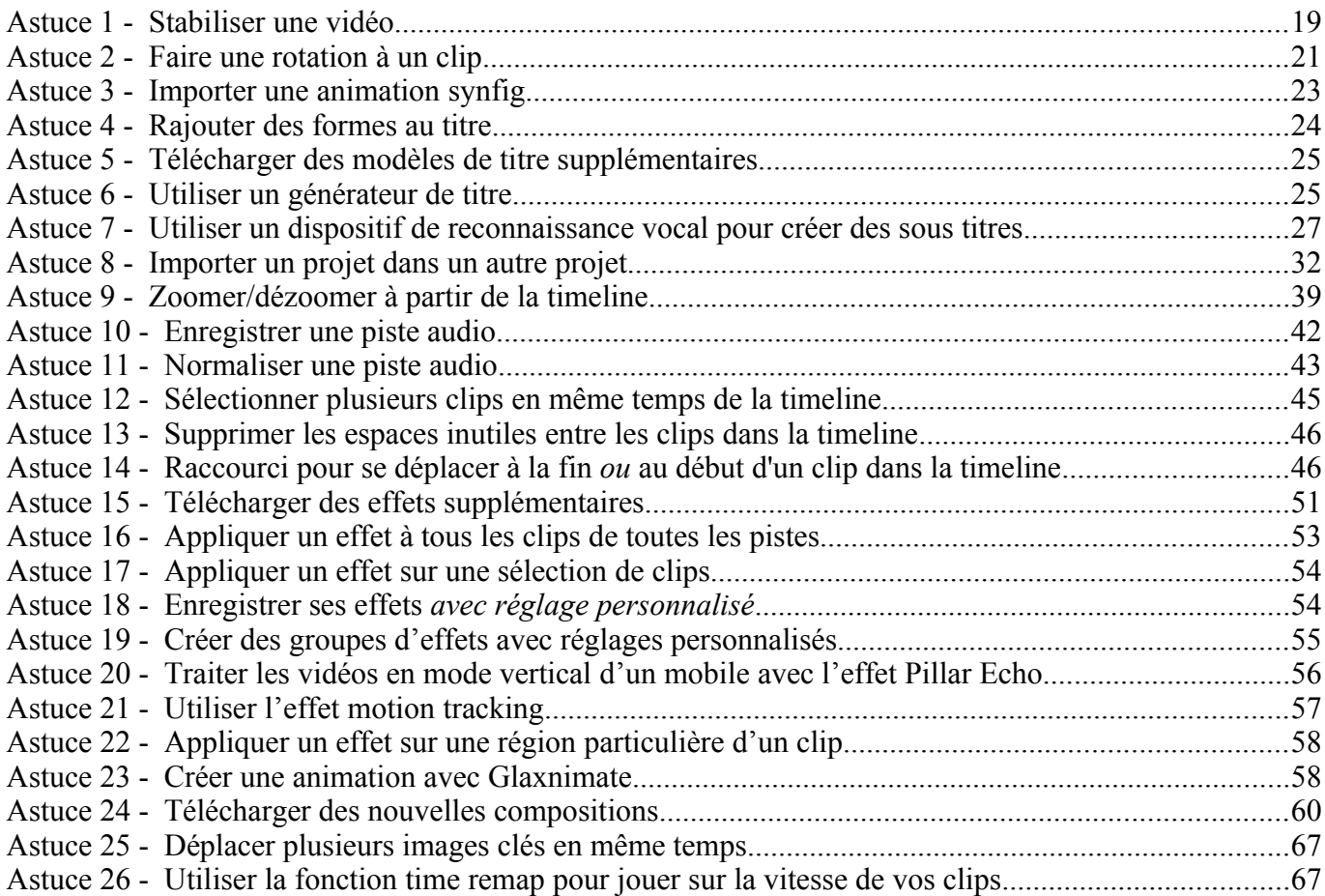

## **Index lexical**

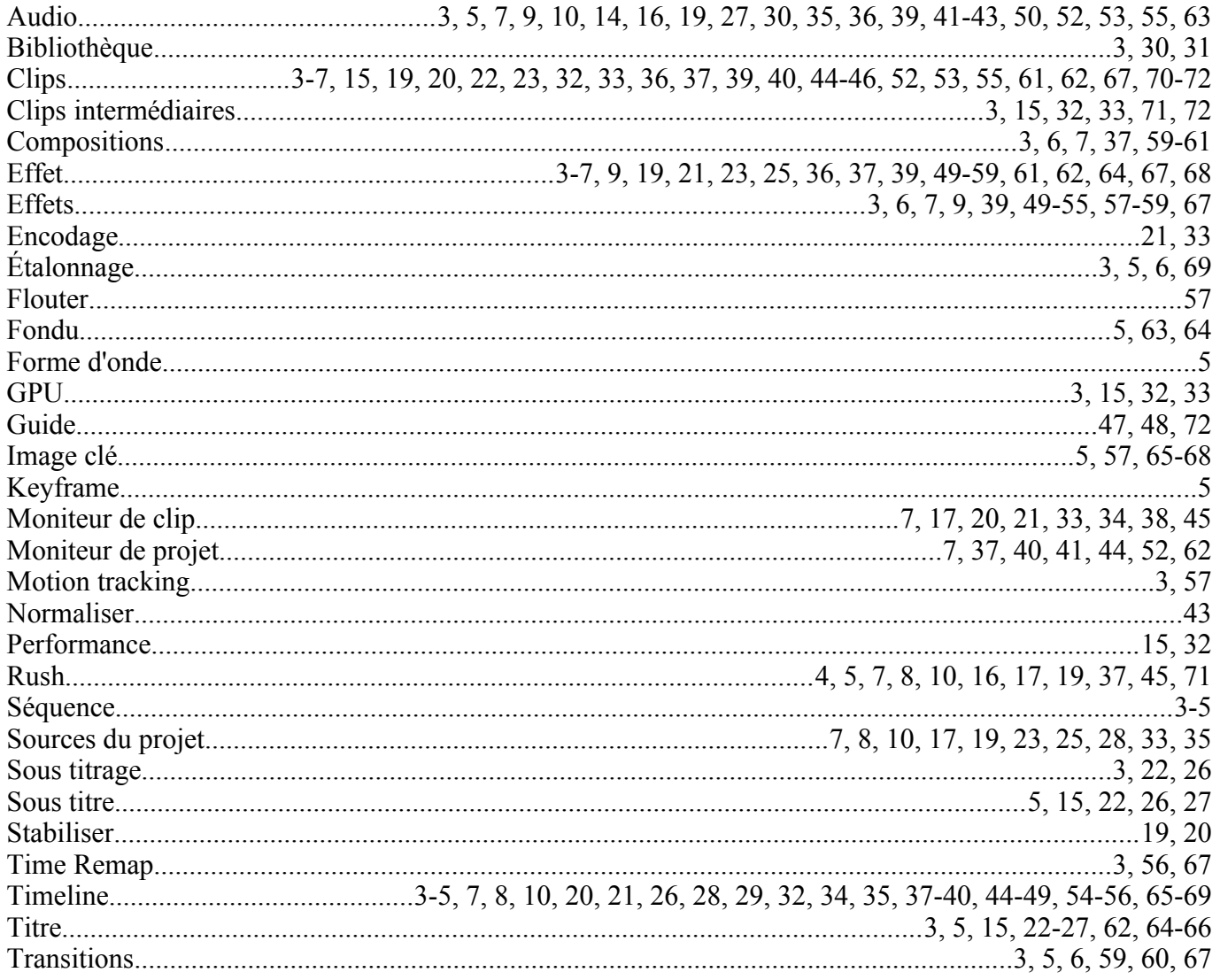